[跳](#page-0-1) 到

主 要 内 容

<span id="page-0-1"></span>**← > 2: 概要信息 > 2.1 功能参数** 

版本:**Next**

# **2.1** 功能参数

# <span id="page-0-0"></span>**2.1.1 简**介 **[#](#page-0-0)**

Power Debugger 集成 本地**USB**(HID + Winusb)、本地直**连**、局域网、公网四种工作模式的 实时源码级调试功能,并辅以 **RTT Viewer**,**RTT Scope**等实时Trace功能、附加通用串口 一体的多功能(ARM)调试器工具,超小的体积和重量,高度集成的功能,用户可用于作 为高速调试器、电压隔离调试器、远程实时源码调试 (技术支持) 等应用场景、以及调试辅 助Trace功能、并新增其他特色的功能,如全场景模式(本地USB、本地WIFI 直连,跨地区 公网)的 UART, 并提供全平台支持的小巧高效的调试器设备。

# <span id="page-1-0"></span>**2.1.2 产**品参数 **[#](#page-1-0)**

### **2.1.2.1 发**射端 **[#](#page-1-1)**

<span id="page-1-1"></span>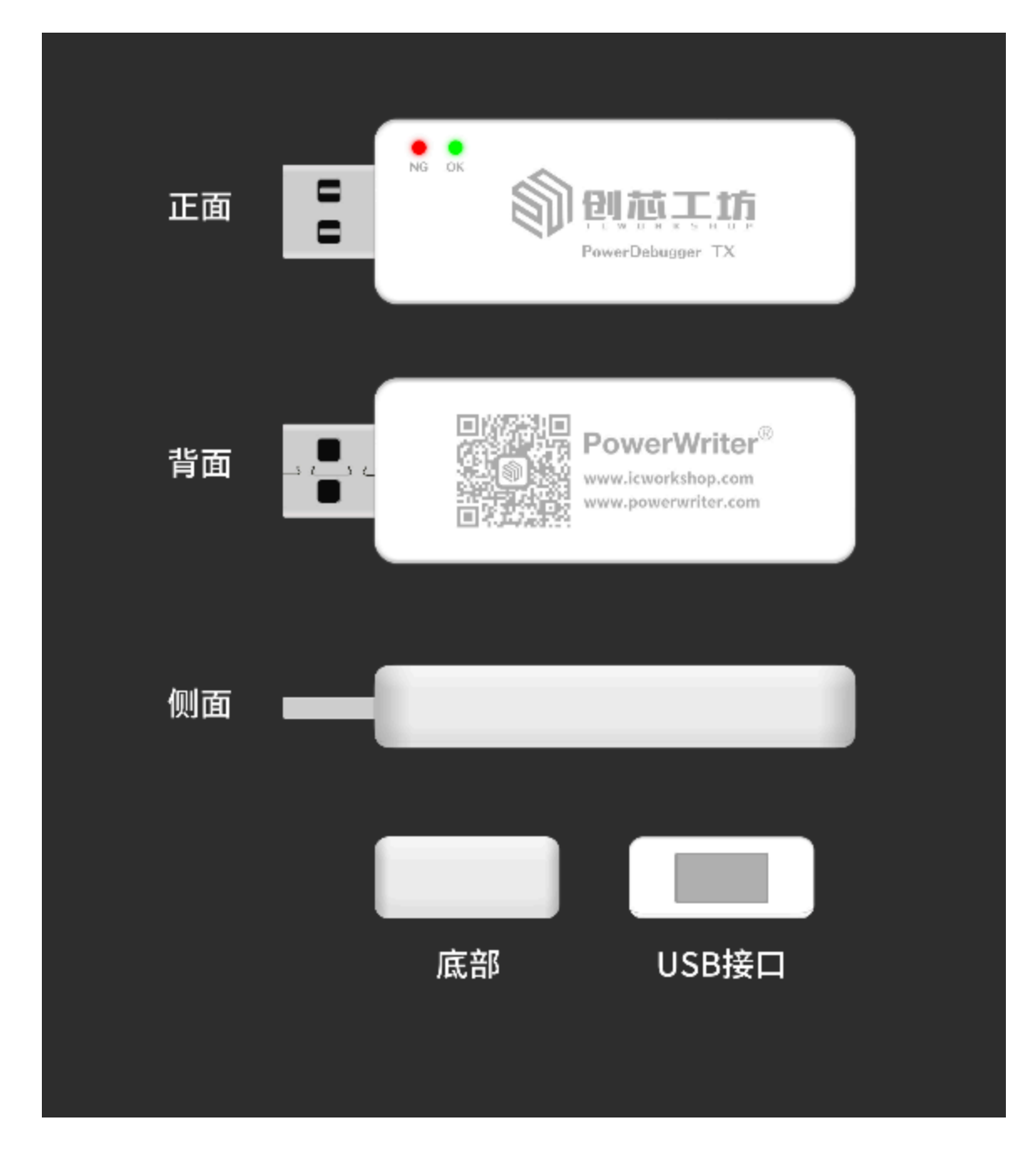

- **产**品尺寸:55mm x 18mm x 9mm (≈)
- 工作**电压**:5V (**USB TypeA**)
- **产**品功耗:110mA@5V(min) / 140mA@5V(max)
- **驱动**能力:5.0V@750mA (Max)

### **2.1.2.2** 接收端 **[#](#page-2-0)**

<span id="page-2-0"></span>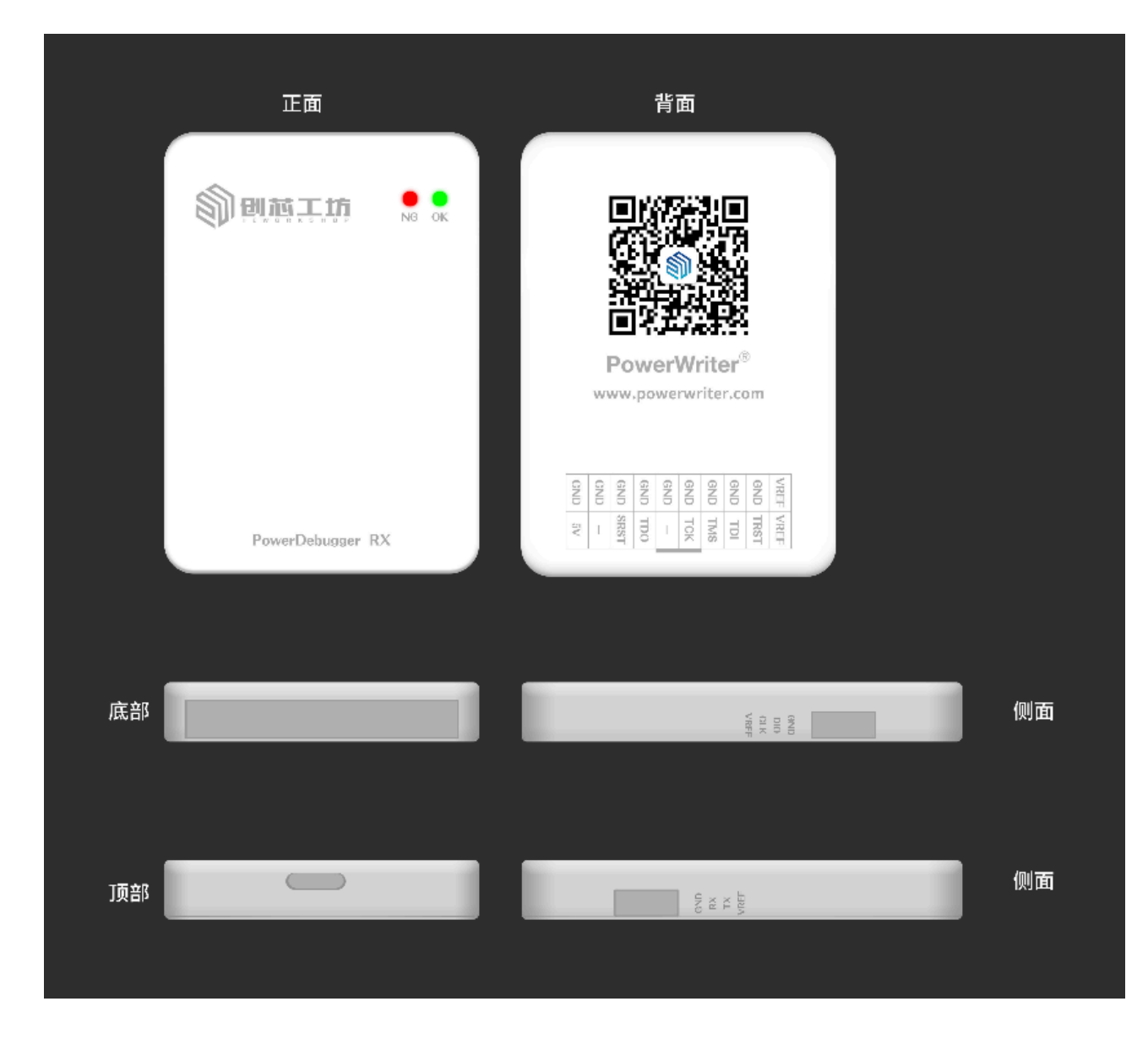

• **产**品尺寸:56mm x 39mm x 9mm (≈)

- 供**电**方式:5V (**USB TypeC**) / **5V 电**源引脚
- **产**品功耗:130mA@5V(min) / 160mA@5V(max)
- **驱动**能力:5.0V@**1000mA** (Max)

#### 提示

产品的参数为理论数据,因为批次、工作环境、产品改进等原因,实际可能存在差 异, 仅供参考, 如有更改, 恕不另行通知!

### **2.1.3** 接口信号 **[#](#page-3-0)**

<span id="page-3-0"></span>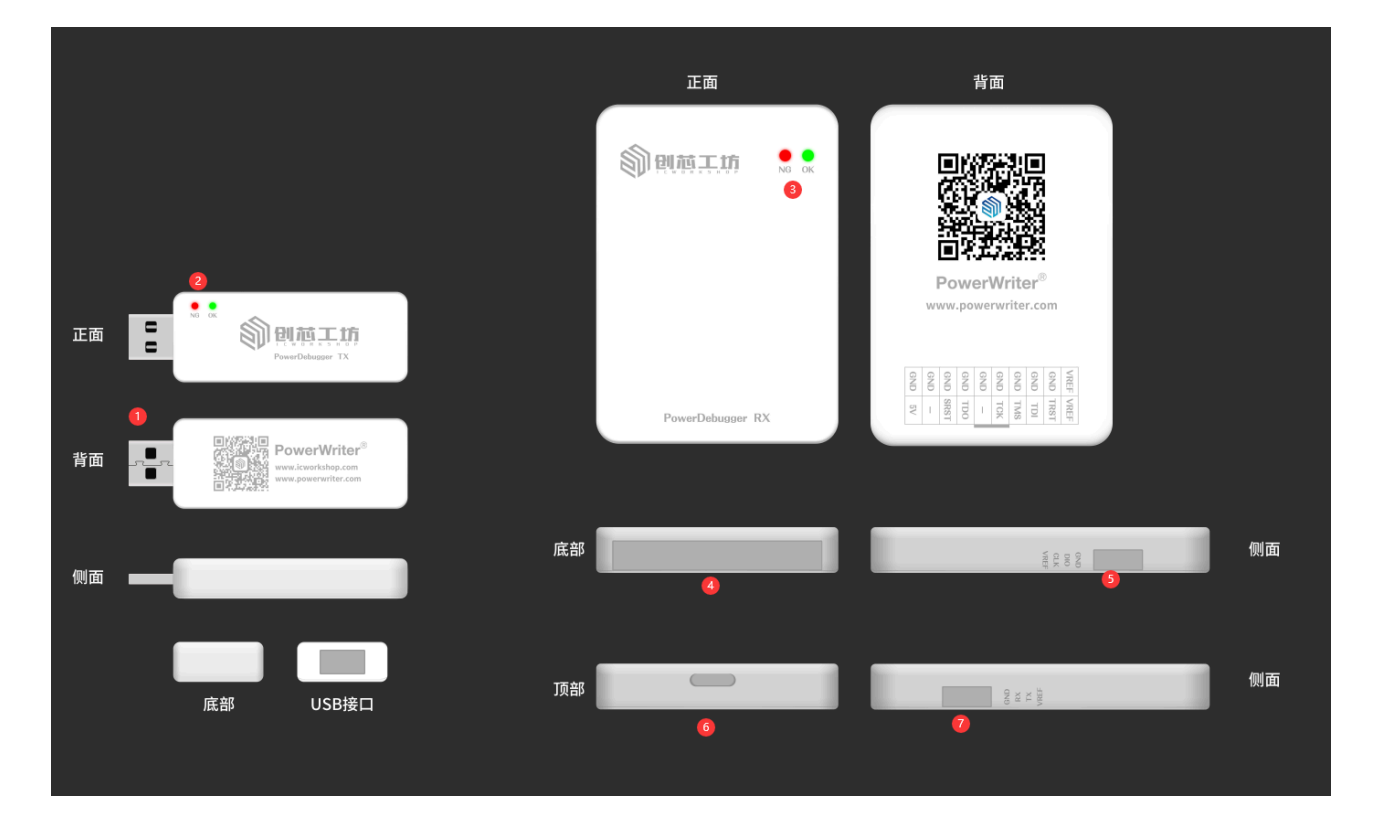

- ①:发射端USB 接口
- ②:发射端状态指示灯
- 电源灯(红)
	- 亮:系统电源正常
	- 1亮2灭:输入电源故障(电压,负载不匹配)
	- 2亮1灭:输出电源故障(短路,负载过大)
- 状态灯
	- 亮:发射端和接收端配对成功
	- 灭:发射端和接收端未成功配对
	- 闪烁:通信正在进行中
		- 5HZ 正在连接Wifi
		- 2.5Hz 正在连接配对设备
		- 1.67Hz 正在调试通讯
	- 1亮4灭:蓝牙已连接
	- 4亮1灭:公网模式未获取授权
- ③:接收端状态指示灯(定**义**同**发**射端)
- ④:接收端 JTAG接口(兼容模式)
	- VREF: IO 参考电压, 可通过软件配置为1.8V, 3.3V, 5V IO参考电压。
	- **TRST**:测试复位
	- **TDI**:测试数据输入
	- **TMS**:测试模式选择
	- **TCK**:测试时钟输入
	- **TDO**:测试数据输出
	- **NRST**:目标芯片复位引脚
	- **5V**:独立 5V 电源输出(可作**为**系**统电**源**输**入)(最大400ma,自保护)
	- **GND**:电源地
- ⑤:接收端SWD 接口

◦ VREF: IO 参考电压, 可通过软件配置为1.8V, 3.3V, 5V IO参考电压。

- **DIO**(**SWDIO**):串行调试数据线
- **CLK**(**SWCLK**):串行调试时钟线
- **GND**:电源地
- ⑥:接收端USB Type C 接口
- 7: 接收端UART 接口:
	- VREF: IO 参考电压, 可通过软件配置为1.8V, 3.3V, 5V IO参考电压。
	- **RX**:调试器UART 接收引脚(对应目标芯片的TX)
	- **TX**:调试器UART 发送引脚(对应目标芯片的RX)
	- **GND**:电源地

### <span id="page-5-0"></span>**2.1.4** 功能特性 **[#](#page-5-0)**

✓ 多模式高速 Arm cortex -M 调试器

□ 支持接收端单设备本地调试,速度最高可接近 3M bps。

- ✓ 支持发射端 + 接收端 本地组网调试(WIFI 直连)。
- $\sqrt{2}$  支持发射端 + 接收端 局域网内网调试(Local LAN)
- $\Box$  支持发射端 + 接收端 公网远程调试 (WLAN)。

#### ⊿多模式串口收发设备

- 接收端本地串口转发。
- ✓ 发射端 + 接收端远程本地网络串口转发(WIFI 直连)。
- 发射端 + 接收端本地局域网串口转发 (Local LAN)
- 发射端 + 接收端 远程串口转发(WLAN)。

#### ✓ 支持SWD / JTAG

- ✓ WinUSB / HID 双模式支持
- ✓ 1.8V / 3.3V / 5V IO 电压支持

□ 支持板载外部电源输入(便于集成) □ RTT Viewer 支持 (全功能) ✓ RTT Scope 支持(支持RTT 通道和变量监控) □ 蓝牙支持(微信小程序) ✓ 支持跨平台(Windows /Linux / MacOS,待更新)

□ web支持(luci) (待定)

#### 注意

- 公网模式下:高度依赖于网络低延时和稳定性, 如延时较高或者网络波动较大可 能造成失败率较高,可尝试优化网络处理。
- 部分未勾**选**的功能, 仍在评估当中, 不保证未来会交付。
- 如有建议或意见,请反馈给我们.

# <span id="page-6-0"></span>**2.1.5** 支持的开**发**平台 **[#](#page-6-0)**

✓ IAR,任意版本,CMSIS-DAP V1接口

✓ IAR,>=7.40.2,CMSIS-DAP V2接口

✓ Keil,任意版本,CMSIS-DAP V1接口

✓ Keil,>=5.36,CMSIS-DAP V2接口

□ Segger Embedded Studio, CMSIS-DAP V1接口

✓ Segger J-Flash,==V7.22B,CMSIS-DAP V1接口

✓ OpenOCD

✓ PyOCD

✓ Probe RS

**○ FreeMASTER, CMSIS-DAP V1接口** 

RT-Thread Studio

□其他待补充

# <span id="page-7-0"></span>**2.1.6** 支持的操作系**统 [#](#page-7-0)**

 $\sqrt{\frac{1}{2}}$  Windows > = Windows 7 SP1 ✓ Linux( Ubuntu>20.xx ; Centos; Debian,Deepin ...)  $\sqrt{\phantom{a}}$  MacOS > 13.xx ■ 微信小程序

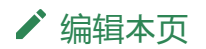

最后于 于 *2023*年*12*月*20*日被 被 *Alan Chen* 更新更新

#### <span id="page-8-4"></span>**← > 2:概要信息 > 2.2 软件安装**

版本:**Next**

# **2.2 软**件安装

# <span id="page-8-0"></span>**2.2.1 简**介 **[#](#page-8-0)**

Power Debugger 提供 Windows / Linux like / MacOS 配置客户端软件, 提供设备功能配 置、串口、RTT、固件升级等功能模块,请按照对应的系统进行软件安装。

## <span id="page-8-1"></span>**2.2.2 Windows**

### <span id="page-8-2"></span>**2.2.2.1 软**件下**载**地址 **[#](#page-8-2)**

最新客户端下载地址见官网站点:

<https://www.powerwriter.com/index/index/products.html?p=23&c=files&t=Client>

请根据当前使用的系统平台下载PowerDebugger 的安装包.

### <span id="page-8-3"></span>**2.2.2.2 软**件安装流程 **[#](#page-8-3)**

运行安装软件,点击【**Install Now**】然后等待安装完成。

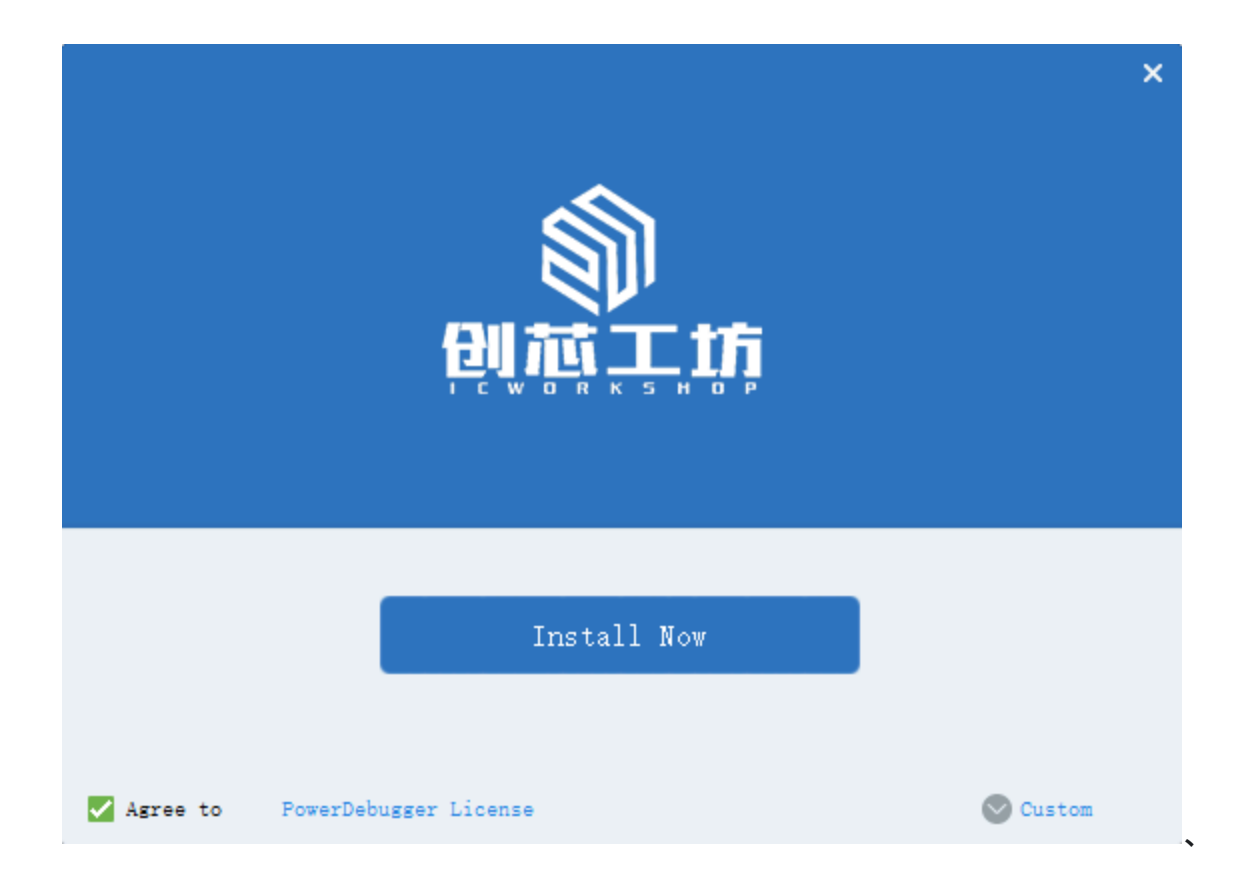

安装完成后,点击【**Done**】,即可启动软件。

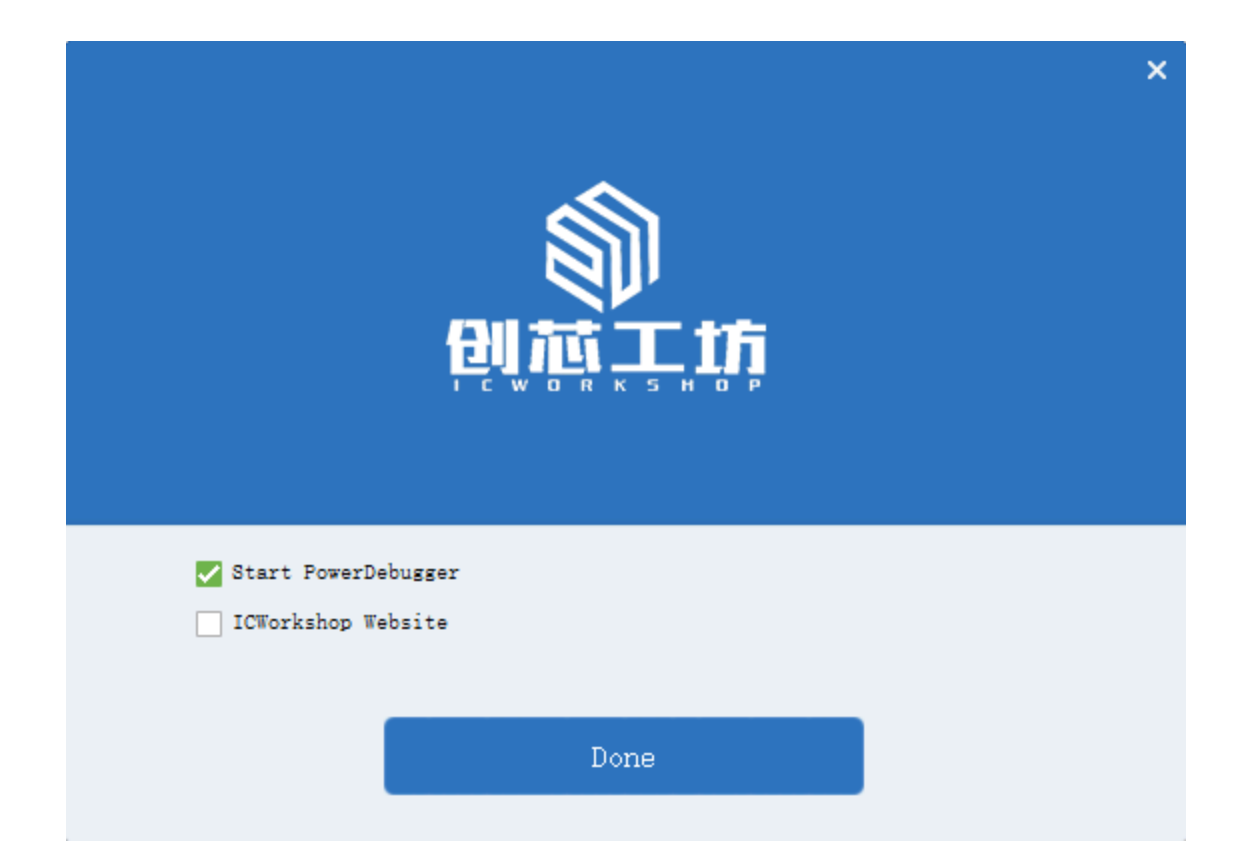

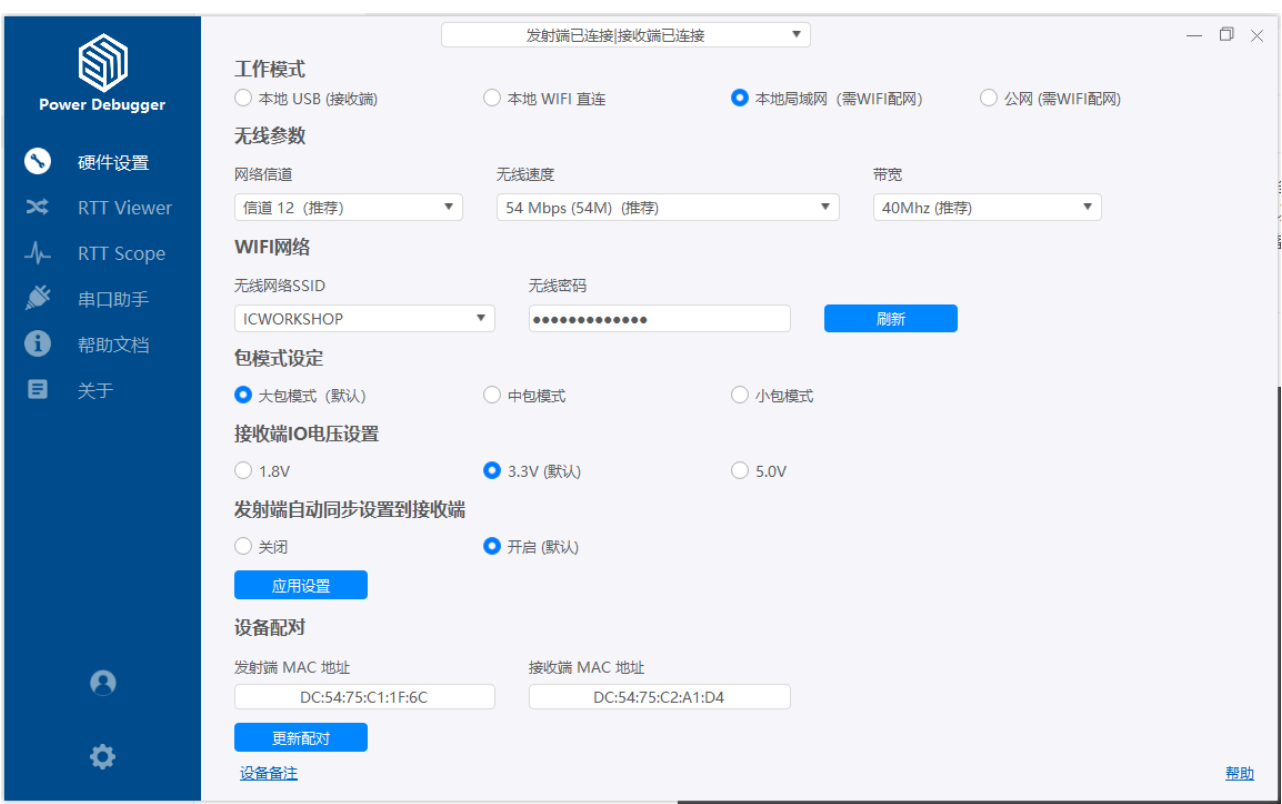

### <span id="page-11-0"></span>**2.2.2.3** 快捷启**动 [#](#page-11-0)**

- 从系统桌面找到 PowerDebugger 图标启动。
- 从应用搜索栏搜索PowerDebugger,然后进行启动。

## <span id="page-11-1"></span>**2.2.3 Linux [#](#page-11-1)**

### <span id="page-11-2"></span>**2.2.3.1 软**件下**载**地址 **[#](#page-11-2)**

最新客户端下载地址见官网站点:

<https://www.powerwriter.com/index/index/products.html?p=23&c=files&t=Client>

请根据当前使用的系统平台下载PowerDebugger 的安装包.

### <span id="page-11-3"></span>**2.2.3.2 软**件安装流程 **[#](#page-11-3)**

```
# 安装
sudo dpkg -i PowerDebugger-*.*.*.*-amd64.deb
# 如果是20.xx 版本,则可能需要添加软件源
sudo vi /etc/apt/sources.list
deb http://th.archive.ubuntu.com/ubuntu jammy main
sudo apt-get update
#修复依赖
sudo apt --fix-broken install
```
如下图所示:

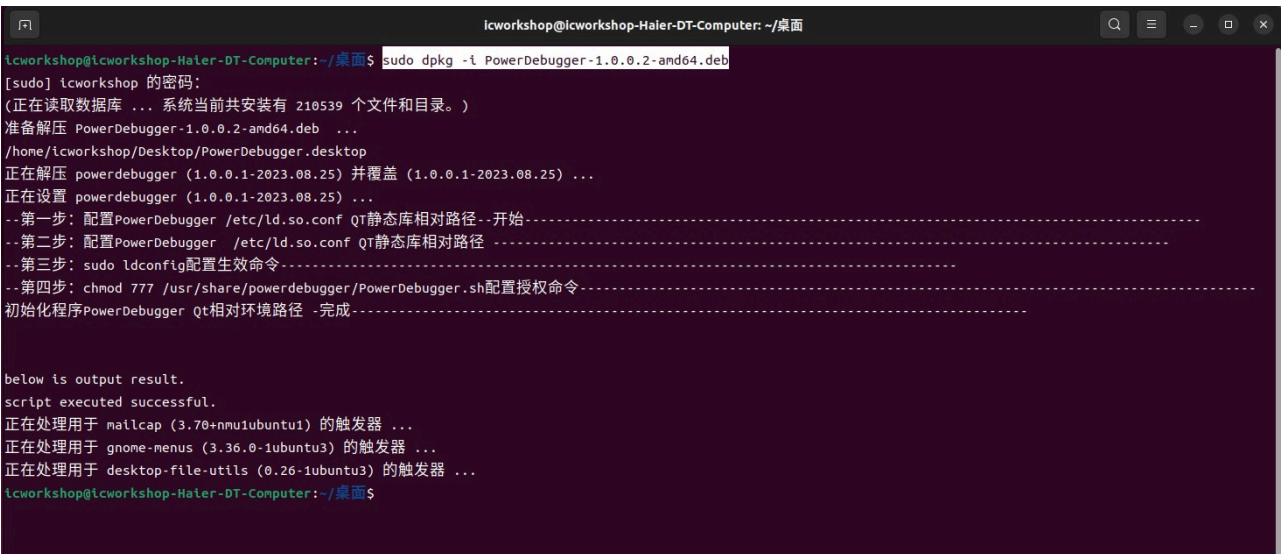

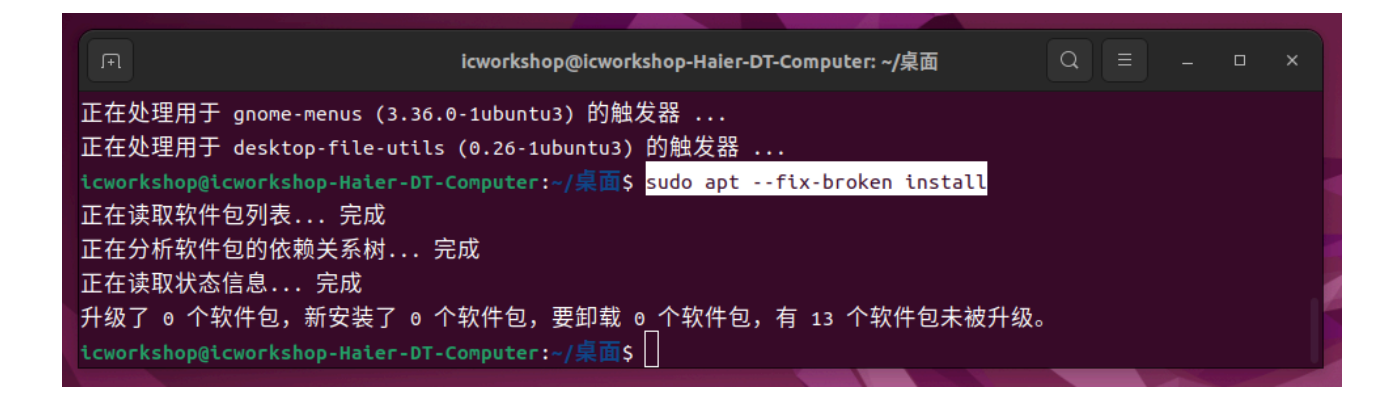

### <span id="page-12-0"></span>**2.2.3.3** 快捷启**动 [#](#page-12-0)**

- 终端中输入 PowerDebugger 启动。
- 从应用面板启动,如下图所示。

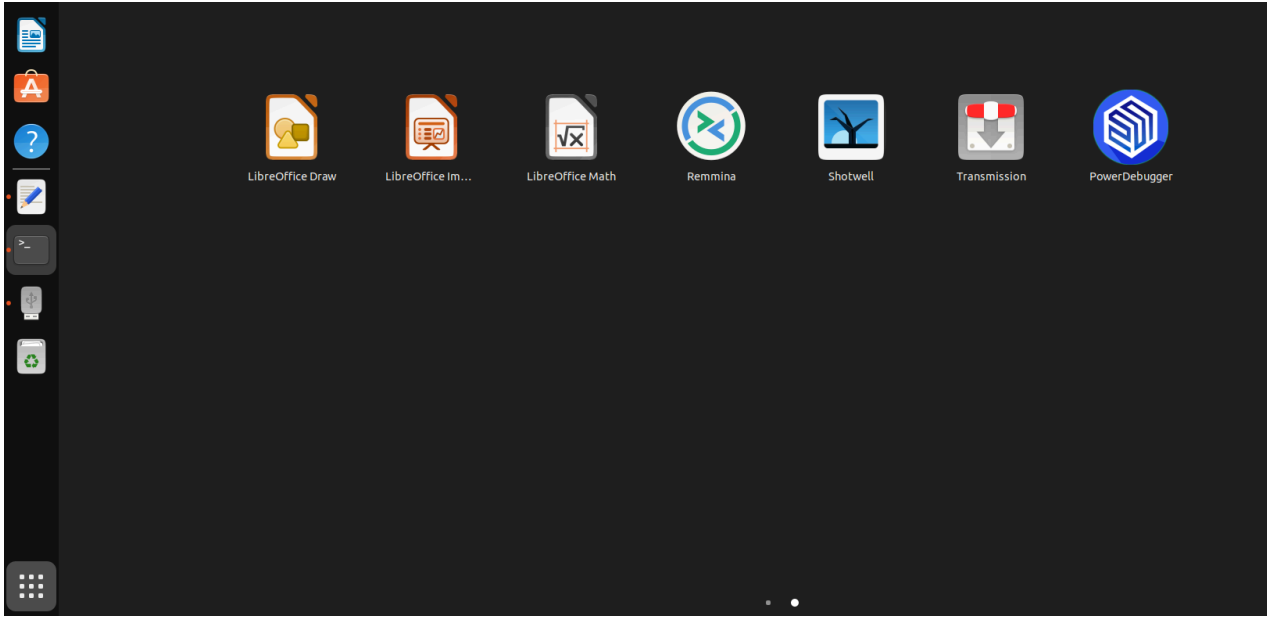

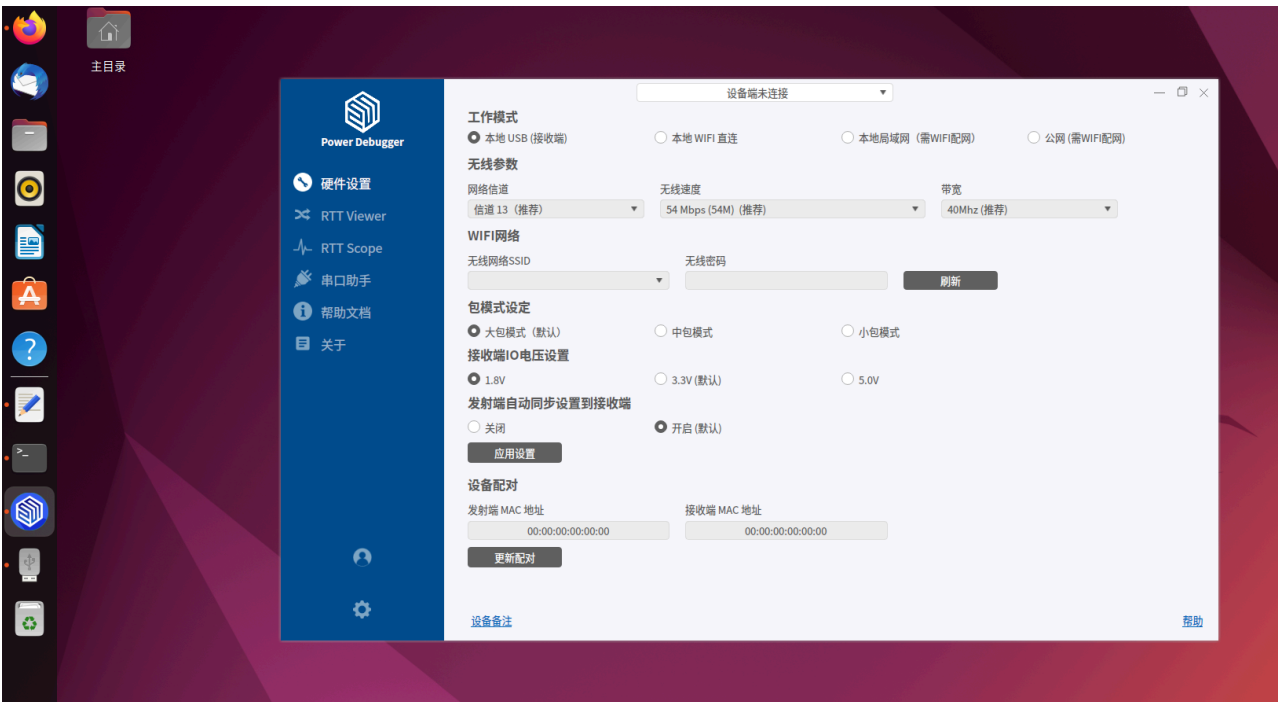

### <span id="page-13-0"></span>**2.2.3.4** 卸**载 [#](#page-13-0)**

sudo dpkg -r PowerDebugger

# <span id="page-14-0"></span>**2.2.4 MacOS (Beta) [#](#page-14-0)**

### <span id="page-14-1"></span>**2.2.4.1 软**件下**载**地址 **[#](#page-14-1)**

最新客户端下载地址见官网站点:

<https://www.powerwriter.com/index/index/products.html?p=23&c=files&t=Client>

请根据当前使用的系统平台下载PowerDebugger 的安装包.

### <span id="page-14-2"></span>**2.2.4.2 软**件安装流程 **[#](#page-14-2)**

双击powerdebugger\_x.x.x.x\_installer.mg, 进入到软件安装界面, 接下来拖放 PowerDebugger 和PowerDebuggerUpgrade 到Applications 文件夹完成PowerDebugger 主 应用和升级服务的安装,如下图所示:

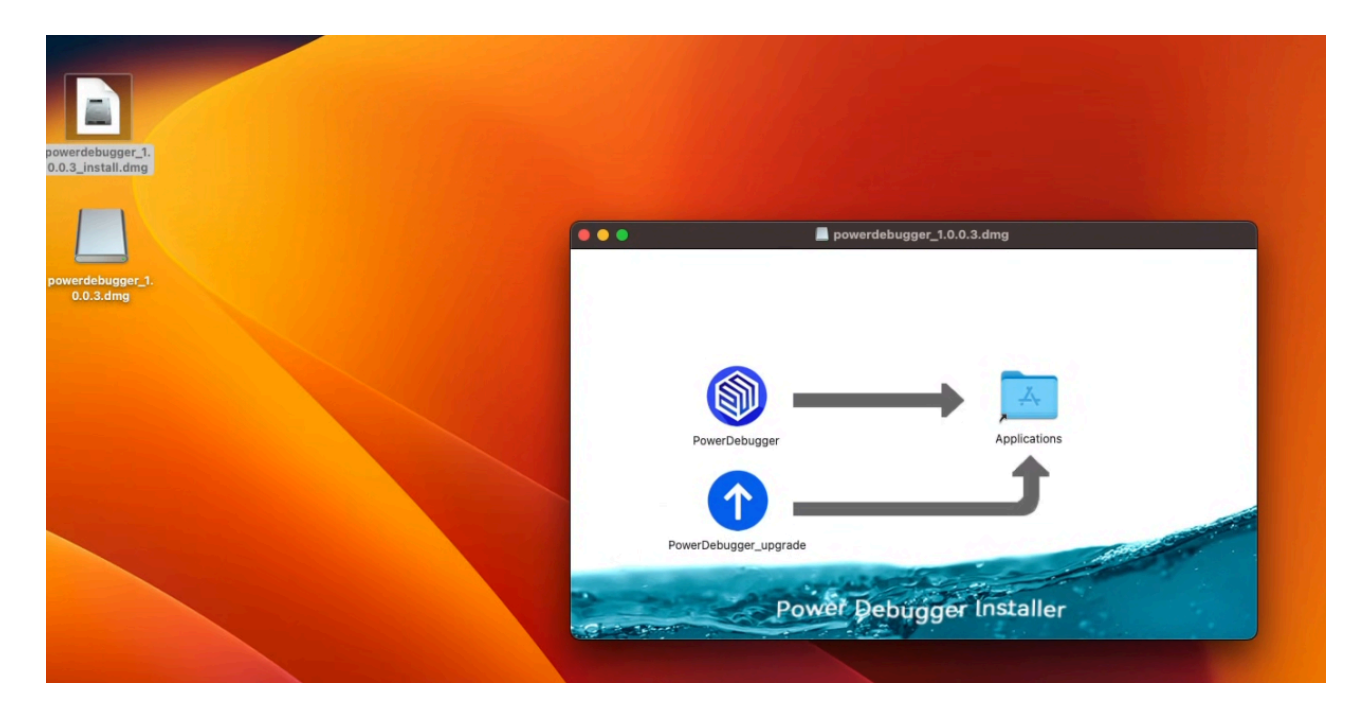

### <span id="page-15-0"></span>**2.2.4.3** 快捷启**动 [#](#page-15-0)**

从应用面板启动,如下图所示。

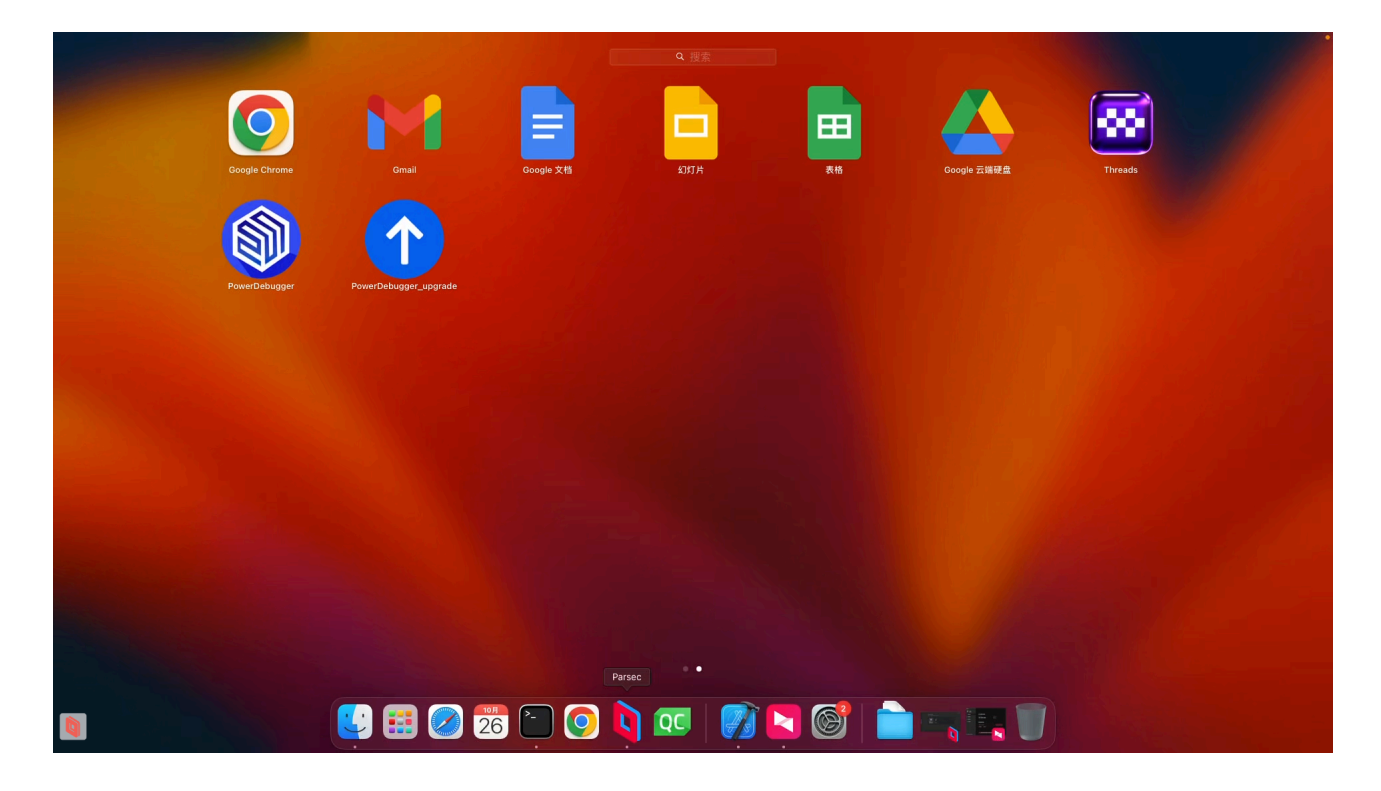

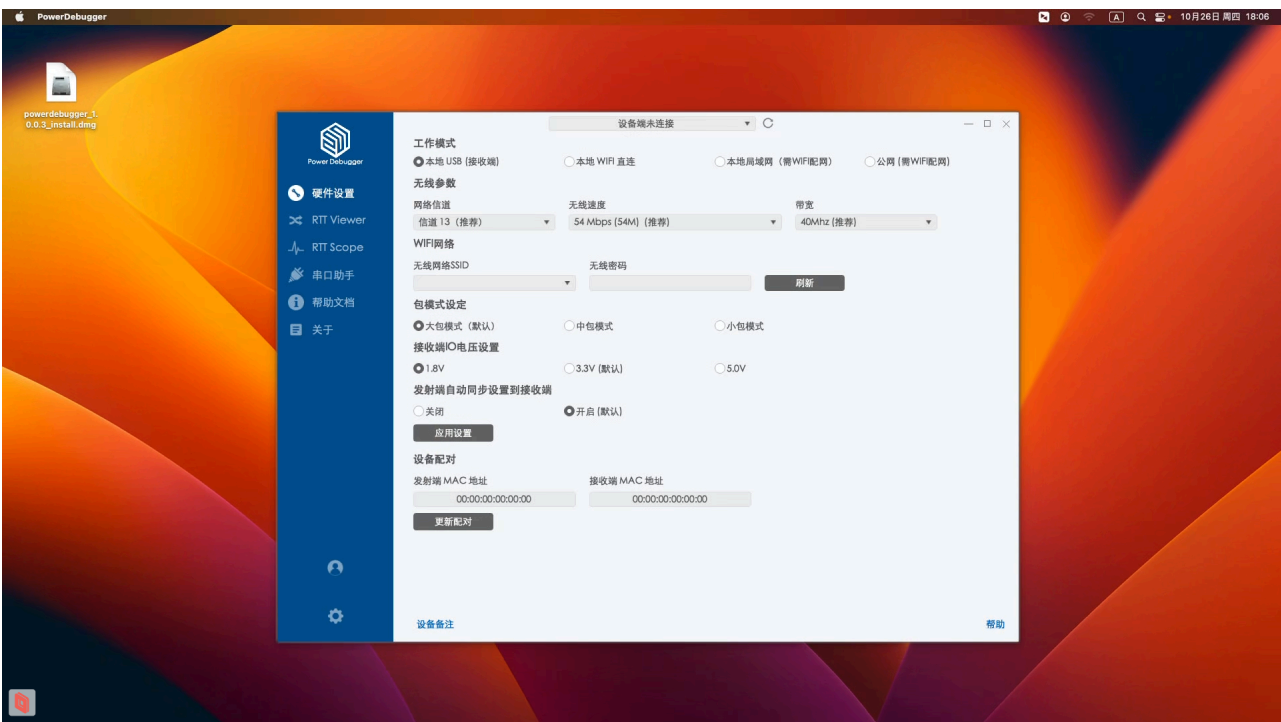

### <span id="page-16-0"></span>**2.2.4.4** 异常**处**理 **[#](#page-16-0)**

如果无法启动可尝试解除隔离

sudo xattr -r -d com.apple.provenance /Applications/PowerDebugger.app sudo xattr -r -d com.apple.quarantine /Applications/ PowerDebugger\_upgrade.app

# <span id="page-17-0"></span>**2.2.5** 微信小程序**(**移**动设备) [#](#page-17-0)**

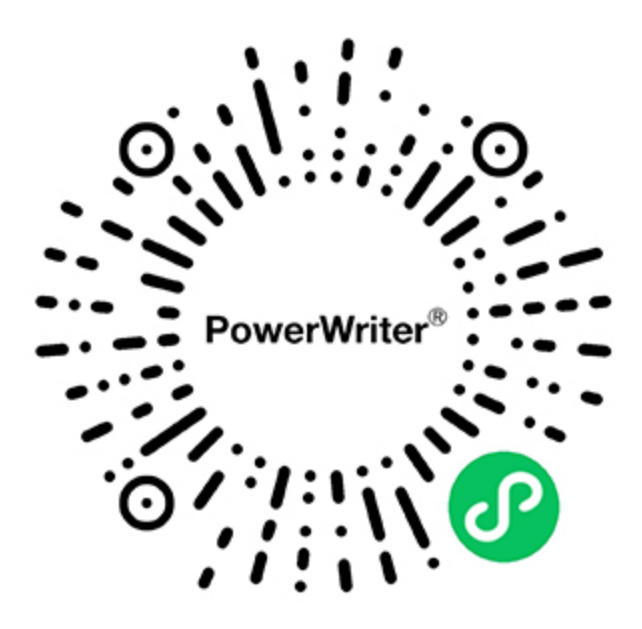

#### 提示

微信小程序的使用场景主要为:局域网或者公网模式,接收端设备配网、切换工作模 式时免安装客**户**端的快捷设置场景,完整功能请安装Power Debugger 客户端。

#### [编辑](https://gitee.com/powerwriter/powerwriter-doc/tree/develop/docs/powerdebugger_for_arm/02-introduce/02-software.md)本页

最后于 于 *2023*年*11*月*22*日被 被 *zhouzhouj* 更新更新

<span id="page-18-1"></span>版本:**Next**

# **3.1 调试** 器

# <span id="page-18-0"></span>**3.1.1** 本地**USB**模式

- 连 接 Power Debugger 接收端设备 ( **发**射端可 **连**可不 **连** )
- 设置工作模式 为 本地**USB (**接收端 **)**
- 确 认接口电压 ( 默认为3.3V)
- 然后应用设置即可。

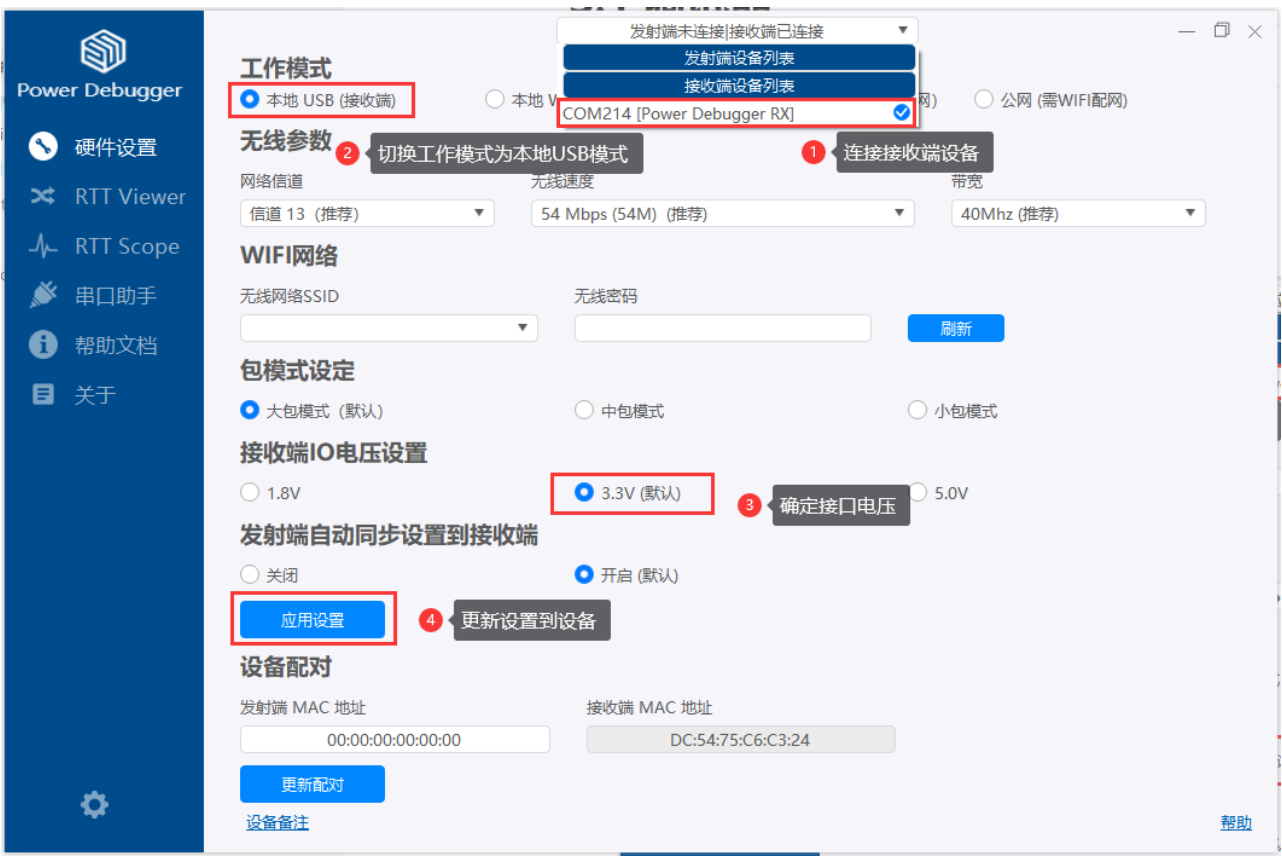

## <span id="page-19-0"></span>**3.1.2** 本地**WIFI**直**连**模式 **[#](#page-19-0)**

- 连接好发射端和接收端
- 工作模式选择为本地**WIFI** 直**连**模式
- 调整网络信道, 无线速度, 带宽等设置(一般默认即可)
- 调整包模式(默认大包模式,可以提供较高的速度, 小包模式可以提供更好的稳定性)
- IO 电压 (默认3.3V, 主流方案)
- 设置同步(默认开启),更改发射端的参数,将会同步到接收端

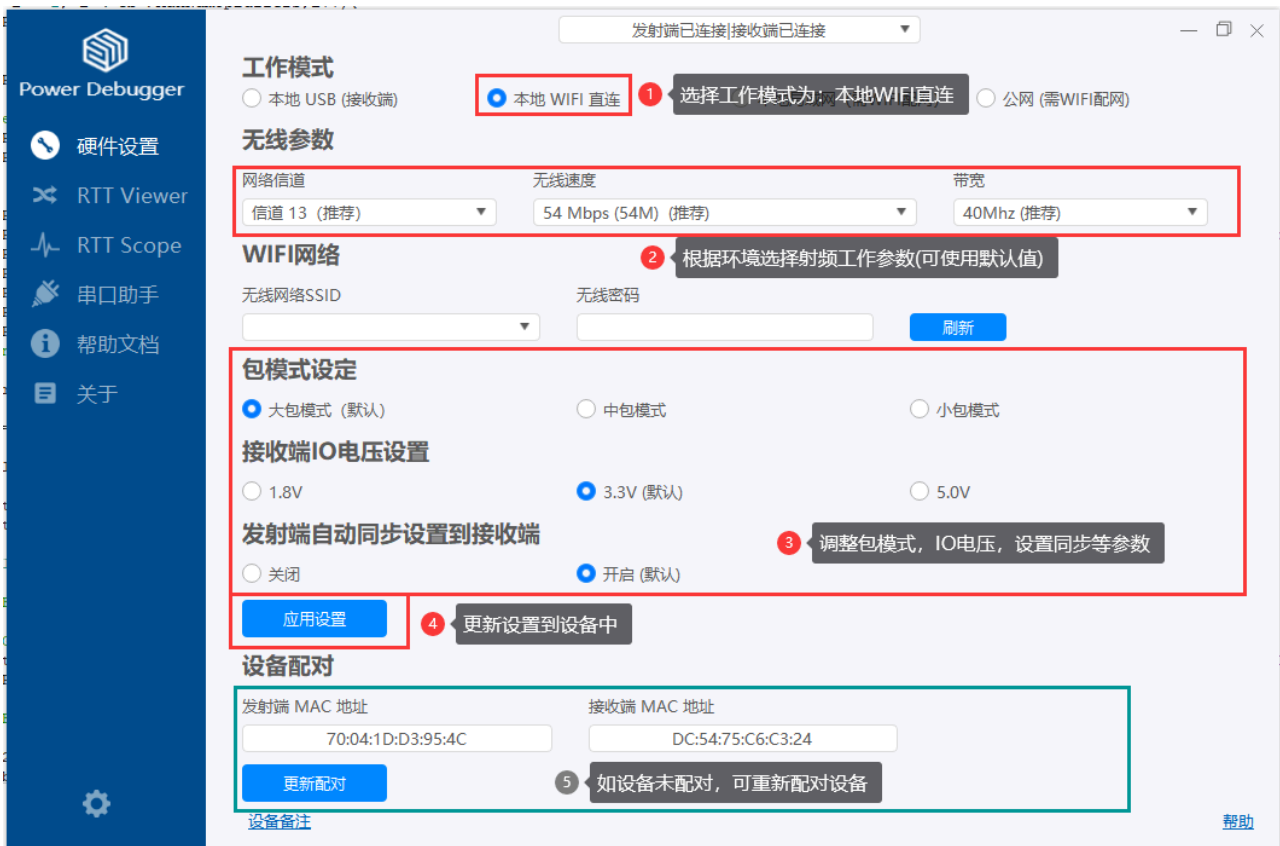

如下所示,推介高速模式

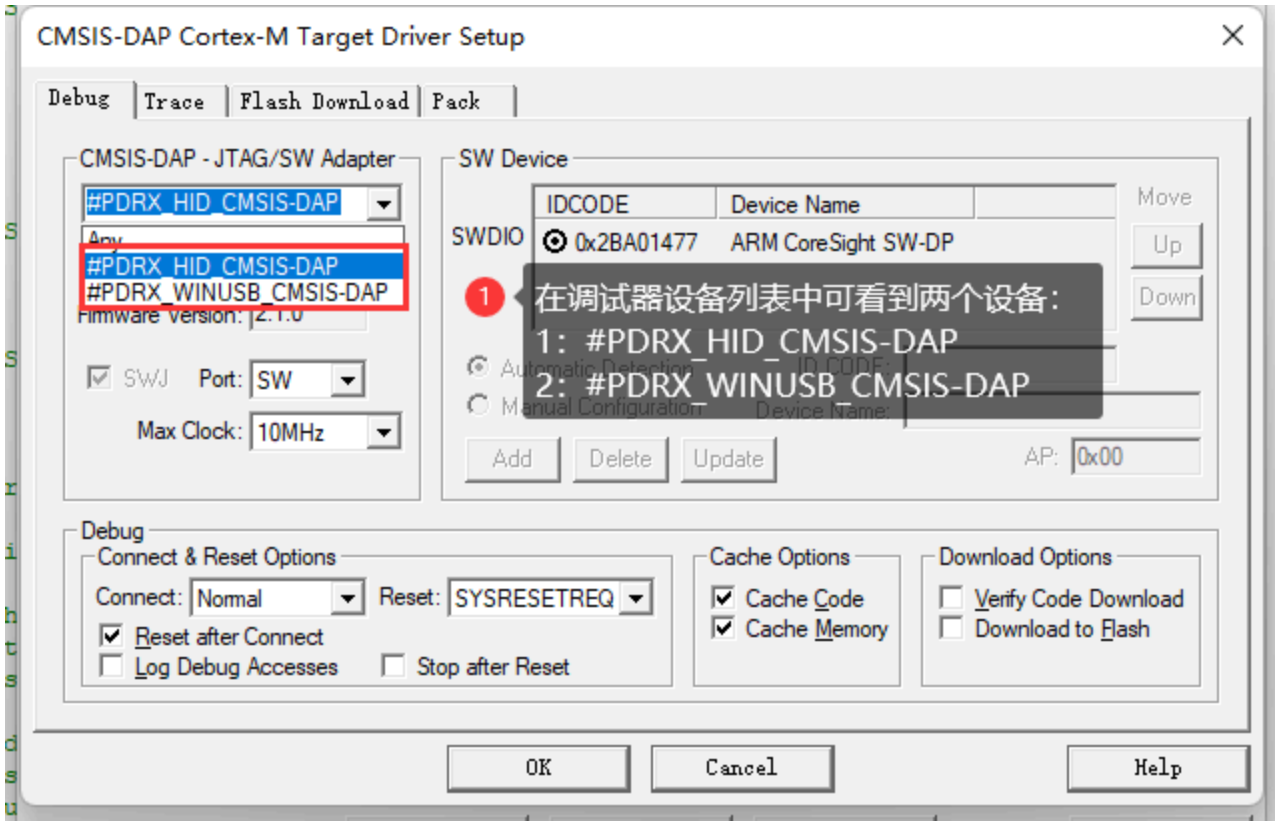

完整的调试器设置使用教程和FAQ见 调试器设[置教程](http://localhost:3000/docs/next/faq/powerwriter/base/Debugger)

# <span id="page-20-0"></span>**3.1.3** 局域网模式**(**需配网**) [#](#page-20-0)**

局域网模式下,除了需要设置工作模式为局域网模式之外,需要额外配置无线网络的SSID 和密码,如下图所示:

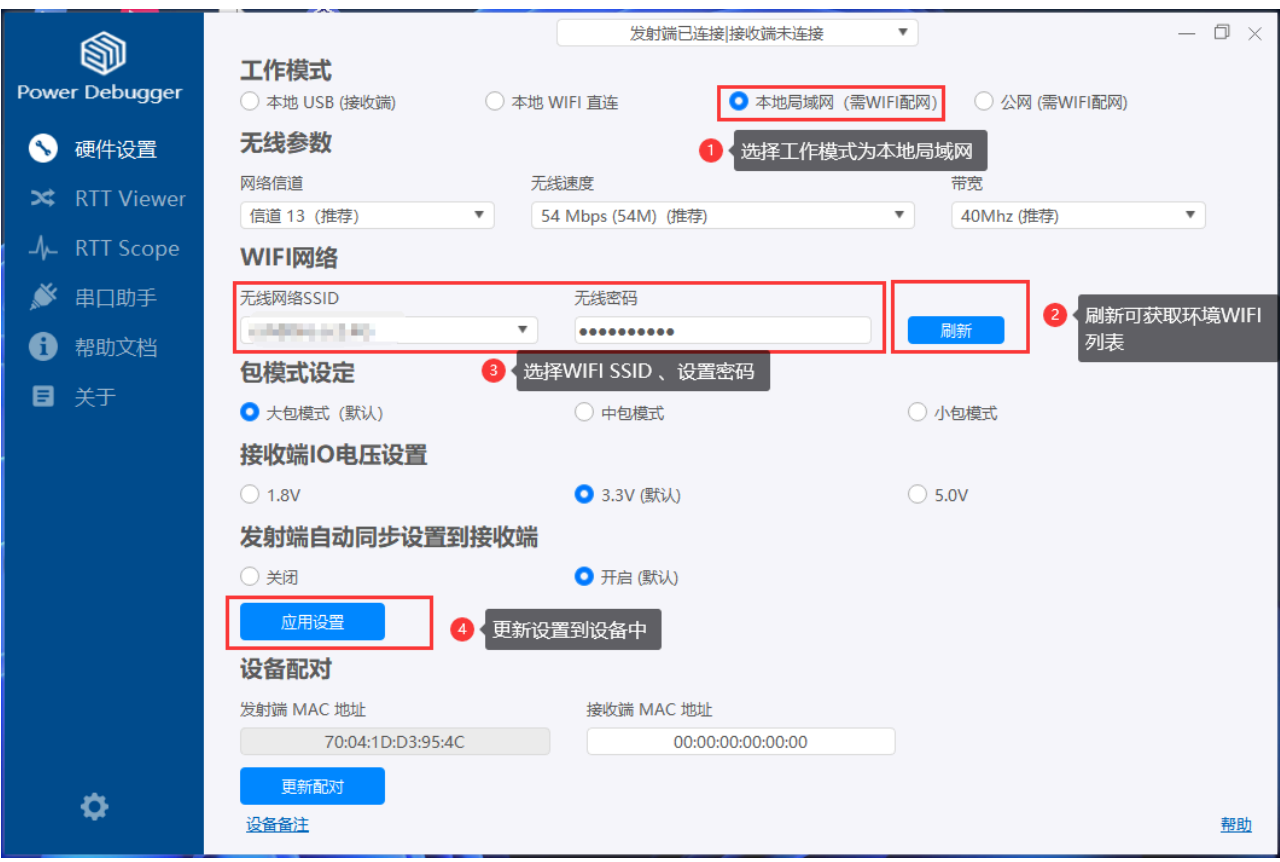

#### 特**别说**明

- 局域网模式下与路由的响应实时性存在关联,如出现延时大,无法找到设备等问 题,请检查路由设置,必要时重启路由器(恢复默认设置)或者设备,如有需要,及 时和我们联系。
- 局域网模式下,数据将会进行加密。
- 同步设置后, 请检查发射端(接收端)绿色状态灯是否亮起(亮起说明通信正常)
- 局域网模式下的其他参数参考 [本地](#page-19-0)WIFI直连

## <span id="page-21-0"></span>**3.1.4** 公网模式**(**需配网**) [#](#page-21-0)**

公网模式下,除了需要设置工作模式为公网模式之外,需要额外配置无线网络的SSID 和密 码,如下图所示:

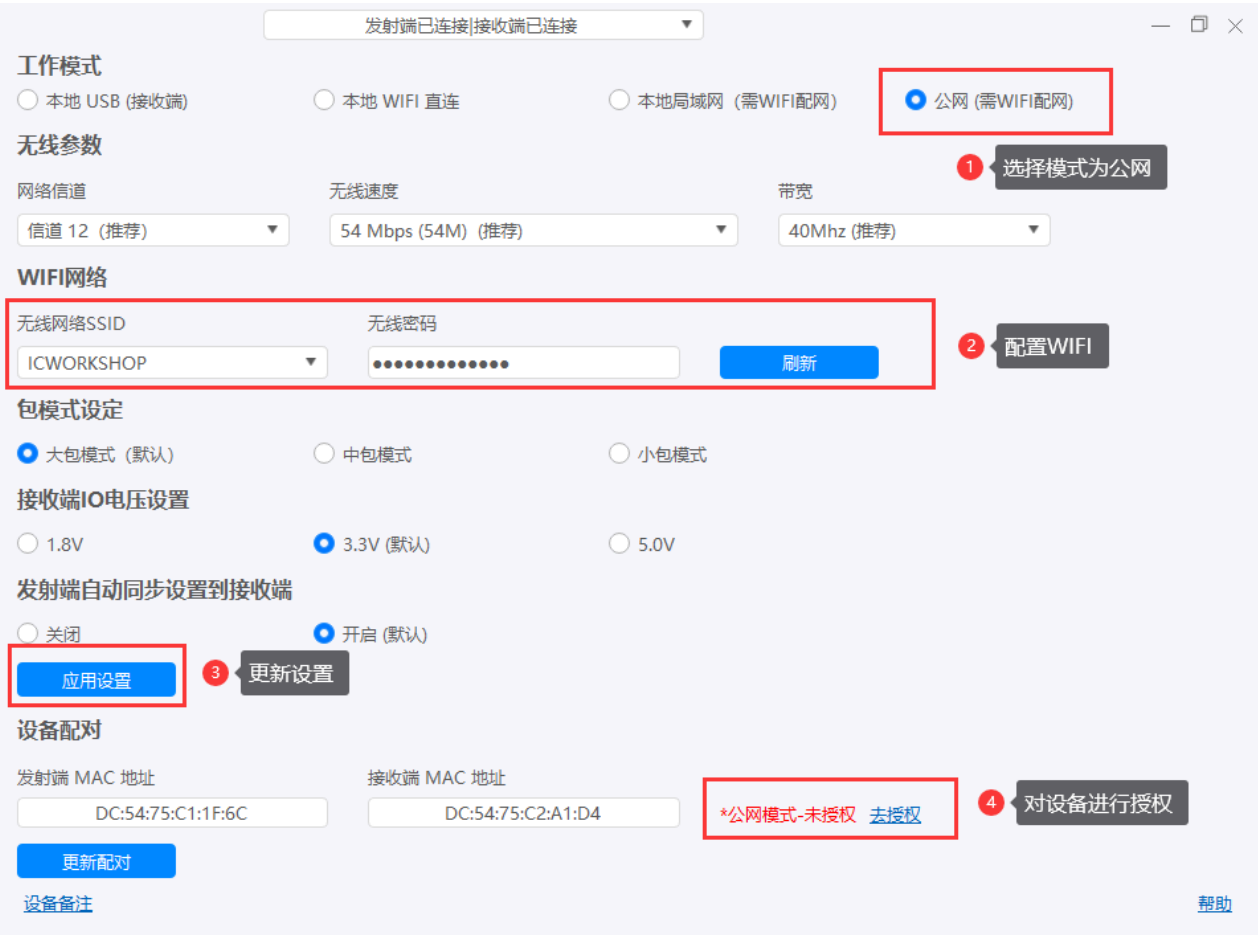

#### 特**别说**明

- 公网模式,与网络实时性和稳定性有非常大的关系,创芯工坊将提供平台CDN服 务器节点(开放**测试**),目前可稳定国内(中国)大部分地区实时调试使用(华北、华 中、华南,华东),华西,西南,西北部分地区延时偏高,**暂**不提供境外公网**调 试**服**务**。
- 公网模式下,数据将会进行加密。
- 同步设置后, 请检查发射端(接收端)绿色状态灯是否亮起(亮起说明通信正常)
- 公网模式下:需要获取设备授权,详见 [账户](#page-86-0).
- 公网模式下的其他参数参考 [本地](#page-19-0)WIFI直连。
- 首次**应**用**设**置需要**进**行公网**测试**,以建立最低延**时**路**线**,耗**时较长**(**>15**秒), **测试**完成后将存**储**当前**设**置以便使用最佳**设**置,可通**过**重新更新**设**置到**发**射端和

#### 接收端清除**设**置,重新**测试**最**优**路**线**。

• 当前产品暂无计划提供P2P设备连接模式。

# <span id="page-23-0"></span>**3.1.5 补**充**说**明 **[#](#page-23-0)**

### <span id="page-23-1"></span>**3.1.5.0** 局域网和公网模式下的**蓝**牙小程序 **[#](#page-23-1)**

可使用微信[小程序](#page-76-0)来对设备进行快速配网和工作模式的切换,见 小程序

#### <span id="page-23-2"></span>**3.1.5.1** 使用前**检查连**接状**态 [#](#page-23-2)**

无论设备处于何种模式下,绿色指示灯常量则表示设备初始化成功,如绿色灯闪烁,则说明 连接失败,请检查设备的模式,发射端和接收端的配对,公网模式下,同时需要确保设备配 置正确的无线网络,并能提供稳定的连接。

### <span id="page-23-3"></span>**3.2.5.2 WINUSB** 模式 **[#](#page-23-3)**

在调试器选择界面可以看到双模的调试设备:

- HID 通道, 标准模式
- WINUSB 模式,高速模式

如下所示, 推介高速模式

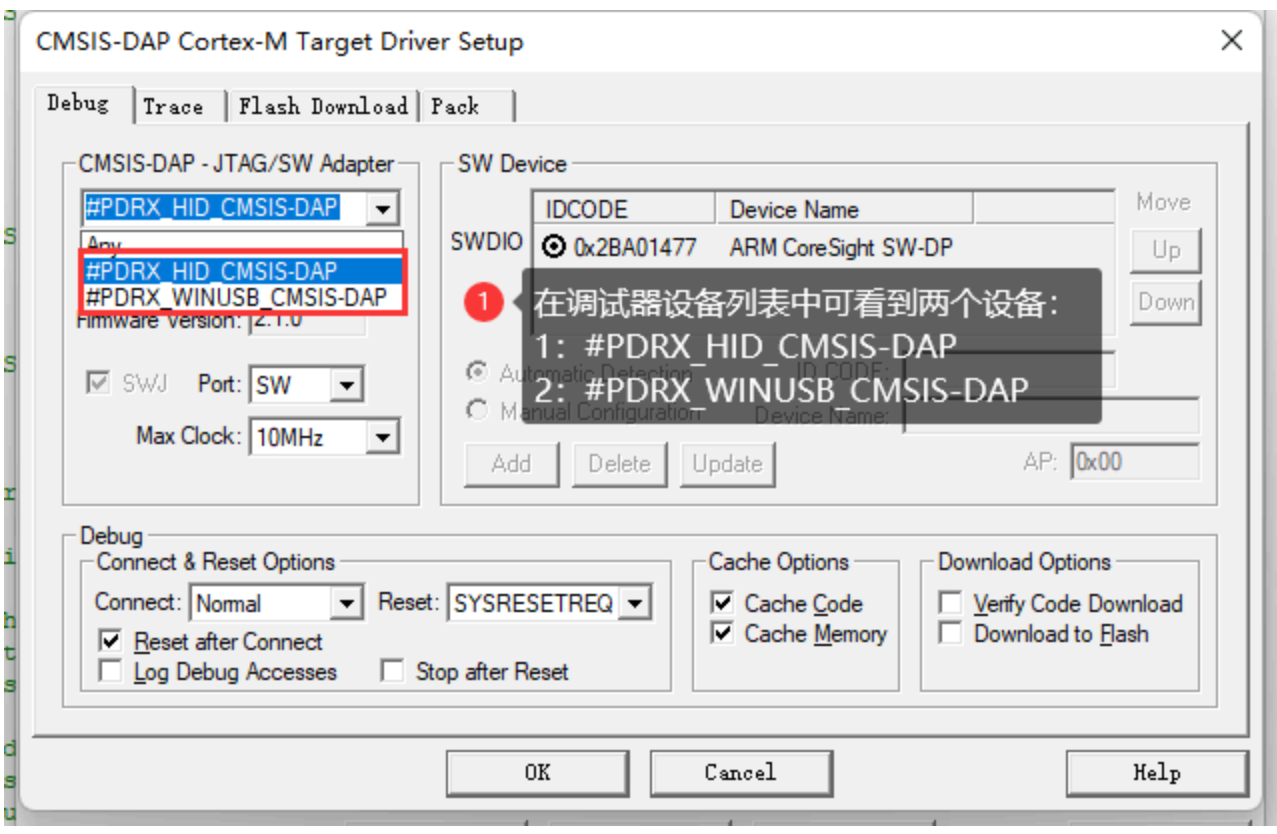

如无法识别到设备或者无法识别到WINUSB 通道, 请尝试更新[驱动](#page-69-0)程序, 见**驱动**安装, 如 果能正常使用, 则无需安装!

完整的调试器设置使用教程和FAQ见 调试器设[置教程](http://localhost:3000/docs/next/faq/powerwriter/base/Debugger)

### <span id="page-24-0"></span>**3.2.5.3** 支持的开**发环**境 **[#](#page-24-0)**

详见 2.1 [功能参数](#page-6-0) | IDE

#### [编辑](https://gitee.com/powerwriter/powerwriter-doc/tree/develop/docs/powerdebugger_for_arm/03-quick-start/01-debugger-quick-start.md)本页

最后于 于 *2023*年*12*月*20*日被 被 *Alan Chen* 更新更新

<span id="page-25-2"></span>版本:**Next**

# **3.2 RTT Viewer**

### <span id="page-25-0"></span>**3.2.1** 使用准**备 [#](#page-25-0)**

从官网下载RTT 的软件包, 集成到项目中, 具体使用方法, 请参考官方文档, 附件中包含了 RTT 的软件包和Sample 例程, 用于快速开始参考。

附件:

[SEGGER\\_RTT\\_V766b.zip](http://localhost:3000/assets/files/SEGGER_RTT_V766b-f2f13fc4a09dced2023d6fa475a35779.zip) 下载

[STM32F407 RTT](http://localhost:3000/assets/files/RTT_Demo_STM32F407-d14663a744c8facd70db3c19aa8595ae.zip) 测试demo

# <span id="page-25-1"></span>**3.2.2** 启**动RTT [#](#page-25-1)**

开启RTT 监控的流程参考如下图所示:

[跳](#page-25-2) 到 主 要 内 容

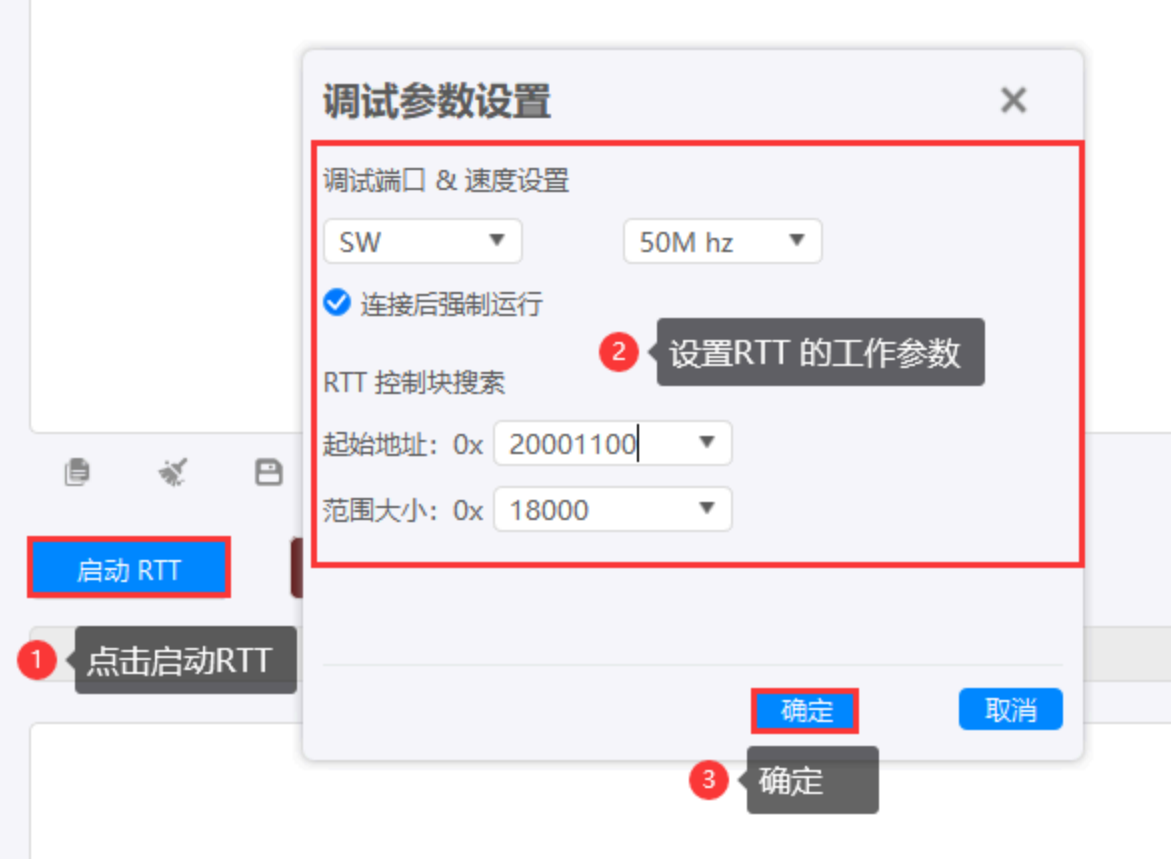

- 点击启动RTT按钮。
- 配置目标芯片和Power Debugger 之间的工作参数:接口类型,时钟速度,以及RTT 控 制块搜索配置。
- 点击确定按钮。
- 等待RTT 初始化完毕。

初始化完成后,将看到如下的RTT 终端的输出信息

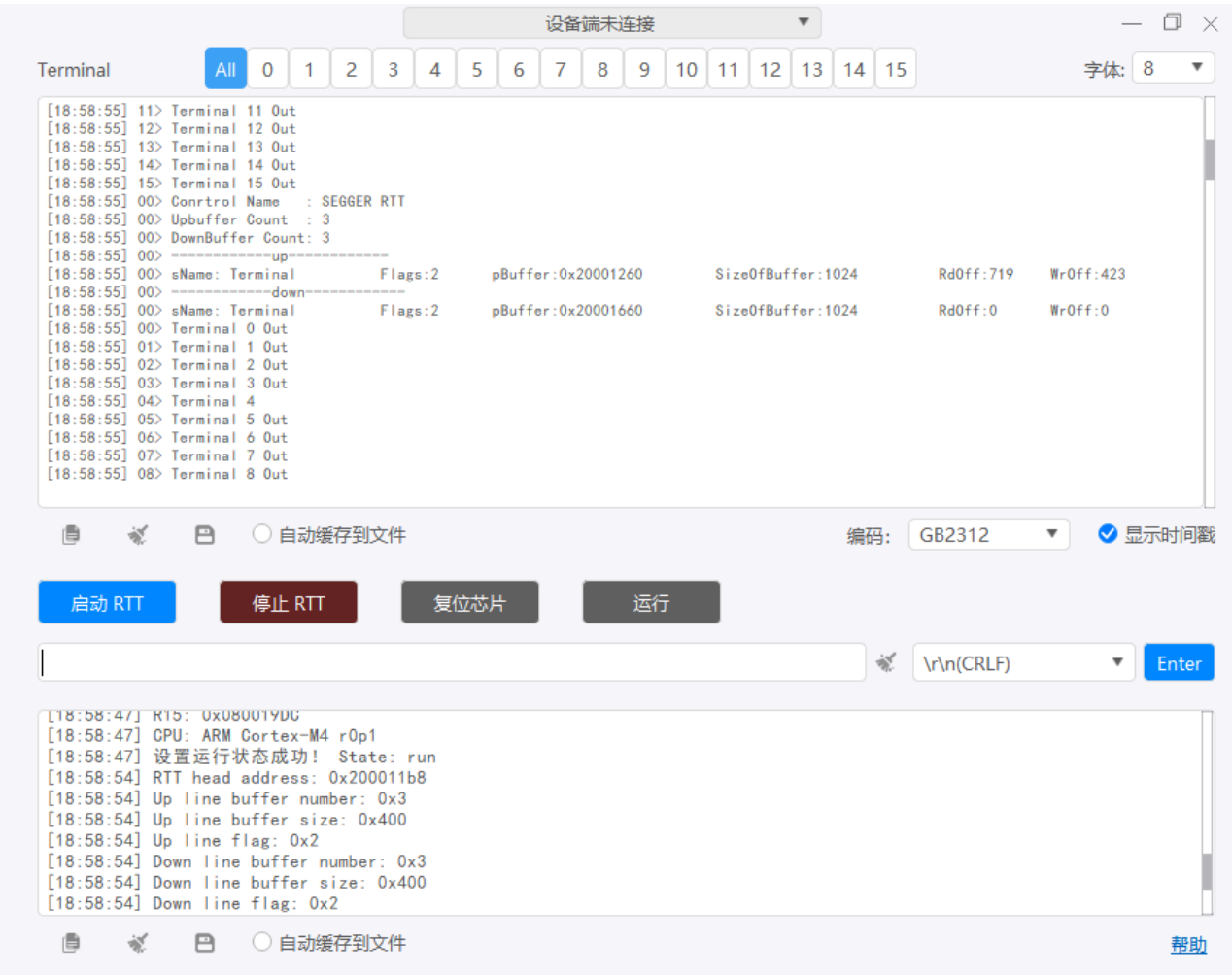

# <span id="page-27-0"></span>**3.2.3** 停止**RTT [#](#page-27-0)**

点击【停止**RTT**】按钮进行停止

# <span id="page-27-1"></span>**3.2.4** 复位芯片和运行状**态**切**换 [#](#page-27-1)**

可通过点击【复位芯片】和【运行(**暂**停)】按钮执行目标芯片复位、以及Run 和 Halt状 态的切换。

## <span id="page-28-0"></span>**3.2.5** 数据的**发**送 **[#](#page-28-0)**

下行通道的数据发送,在发送编辑框输入要发送的文本,点击【**Enter**】按钮进行数据的发 送,如下图所示。

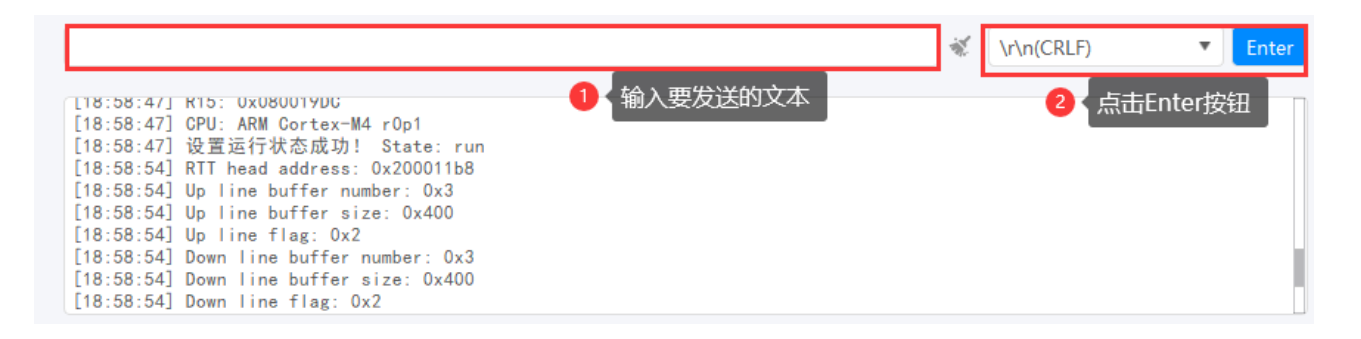

提示

- 发送数据可直接通过回车键进行,并在数据的末尾添加当前设置的回车符选项。
- 【Enter】发送将发送编辑框的原始数据,无回车选项。

### <span id="page-28-1"></span>**3.2.6** 参考 **[#](#page-28-1)**

更多信息请参考 参考指南[-RTT Viewer](#page-42-0)

#### [编辑](https://gitee.com/powerwriter/powerwriter-doc/tree/develop/docs/powerdebugger_for_arm/03-quick-start/02-rtt-quick-start.md)本页

最后于 于 *2023*年*7*月*5*日被 被 *Alan Chen* 更新更新

<span id="page-29-2"></span> $\bigoplus$  > 3:快速开始 > 3.3 RTT Scope

版本:**Next**

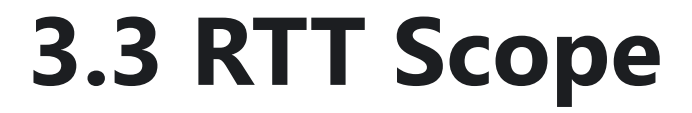

# <span id="page-29-0"></span>**3.3.1** 使用准 **备**

[SEGGER\\_RTT\\_V766b.zip](http://localhost:3000/assets/files/SEGGER_RTT_V766b-f2f13fc4a09dced2023d6fa475a35779.zip) 下载 (可选)

[STM32F407 Scope](http://localhost:3000/assets/files/STM32F407_RTT_Var_Scope-adc7a5528c8a1e2155c3121282a20ea5.zip) 测试 demo

# <span id="page-29-1"></span>**3.3.2**  启 **动** 采 **样**

开启 RTT jscope 监控的流程参考如下 图所示:

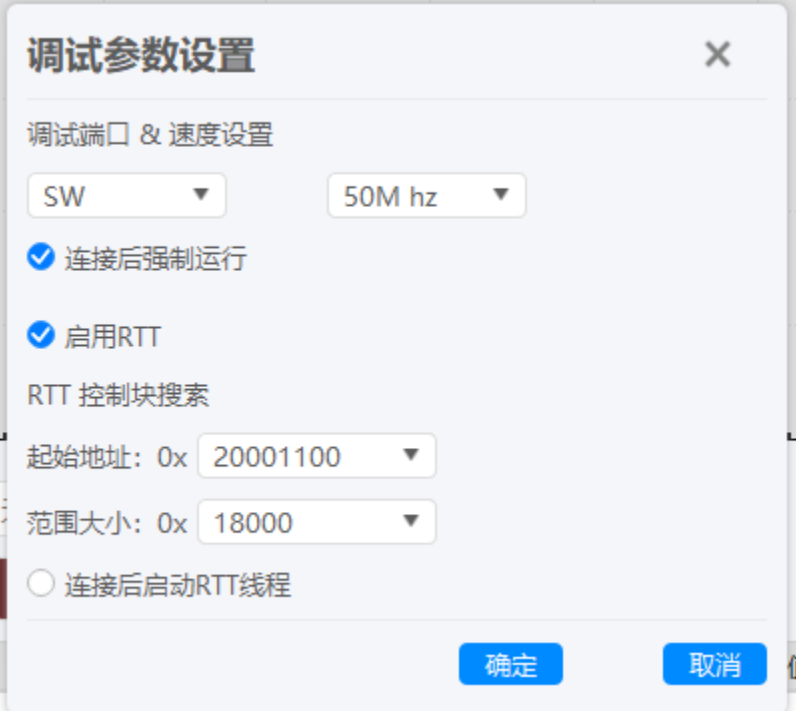

跳 [跳到主要内容](#page-29-2)到 主 要 内

容

- 点击启动采样按钮。
- 配置目标芯片和Power Debugger 之间的工作参数:接口类型,时钟速度,以及RTT 控 制块搜索配置(可**选**)。
- 点击确定按钮。
- 等待RTT 初始化完毕。

初始化完成后,将看到如下jscope 的监控通道,如下所示:

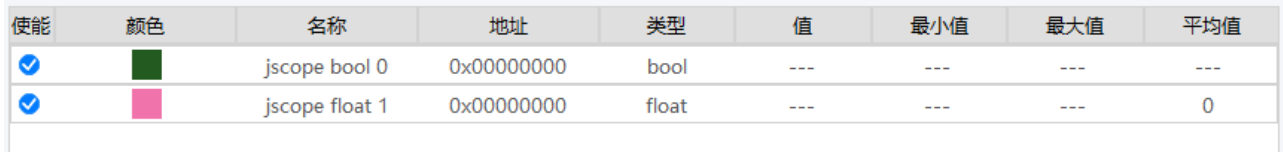

#### 同时,将看到jscope 的输出测试正玄波信息,如下所示:

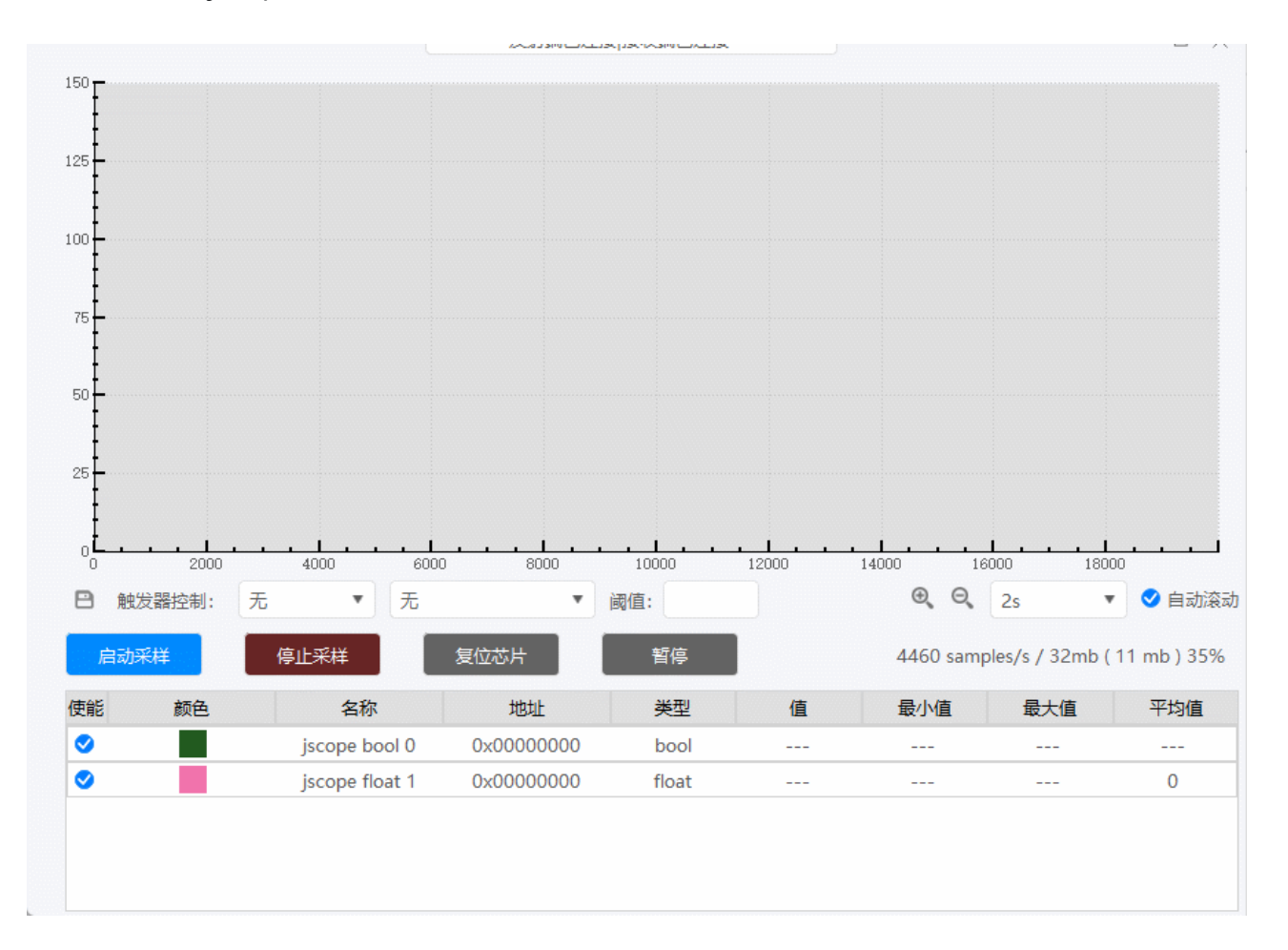

## <span id="page-31-0"></span>**3.3.2** 添加任意**对**象**监**控 **[#](#page-31-0)**

### <span id="page-31-1"></span>**3.3.2.1 获**取**对**象信息 **[#](#page-31-1)**

通过编译demo,查看编译输出map文件信息,查找结构体,类似的信息如下所示,可知 m VarScope 的地址为 0x200011c8, 如下所示:

```
#pragma pack(push,1)
typedef struct S_WatchScope{
   float f32; //offset: 0
  int32_t i32; //offset: 4
  uint32_t u32; //offset: 8
  uint16_t u16; //offset: 12
  int16_t i16; //offset: 14<br>int8_t i8; //offset: 16
   int8_t i8; //offset: 16
   uint8_t u8; //offset: 17
   bool b8; //offset: 18
}S_WatchScope;
#pragma pack(pop)
volatile S RTTScope m RTTScope;
```
map 中查看对应的信息,可查找对应的地址为如下所示.

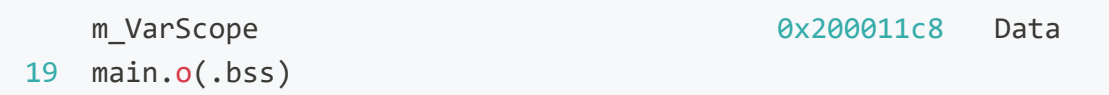

### <span id="page-31-2"></span>**3.3.2.2** 添加**监**控 **[#](#page-31-2)**

点击添加对象按钮 +, 弹出添加对象属性设置框, 如下所示, 根据界面内容, 依次设置变

量命名、波形颜色、是否添加后使能、以及变量地址和变量类型,然后点击确定按钮,如下 所示:

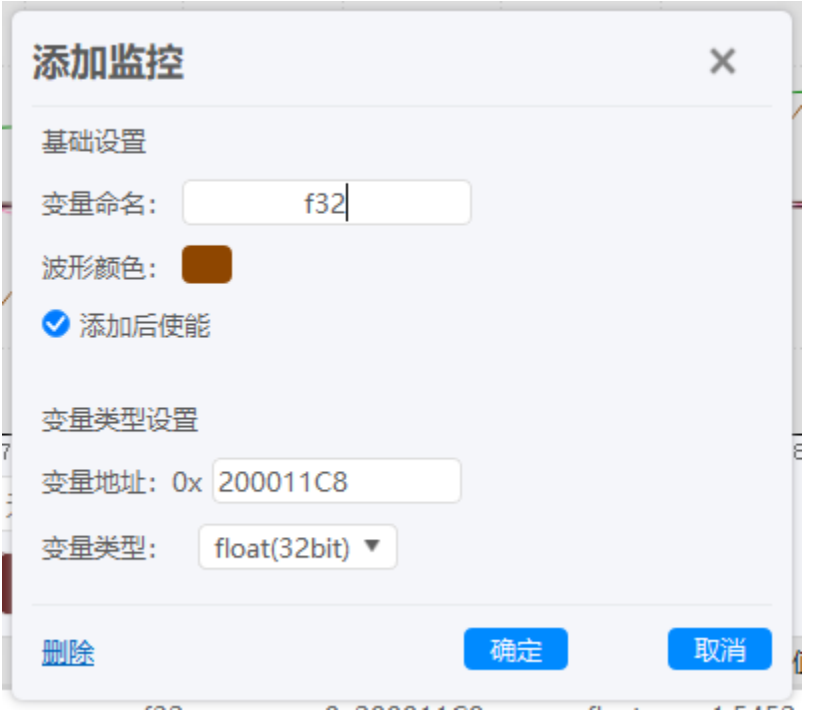

### 接下来,在RTT Scope左下角添加需要监控的所有的结构体成员,最终添加完成后,如下所 示

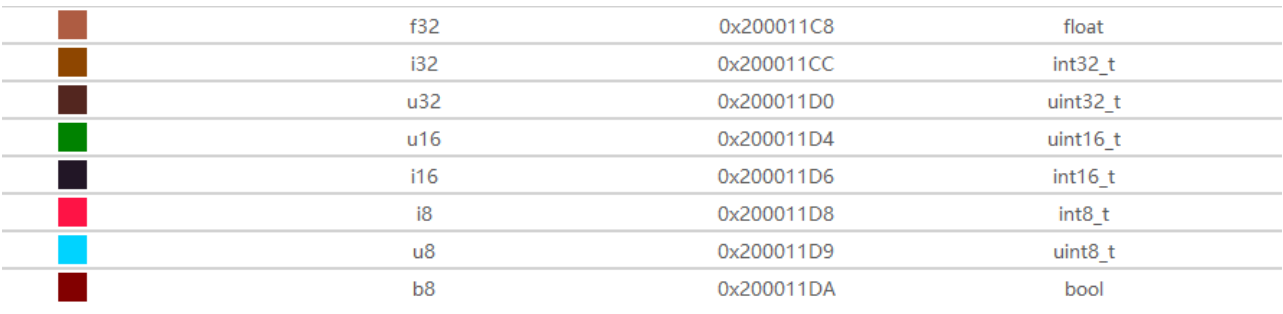

提示

添加自定义监控时, 请先停止采样。

### <span id="page-33-0"></span>**3.3.2.3** 启**动**采**样 [#](#page-33-0)**

选择需要监控的对象,然后启动采样,即可看到输出,如下所示。

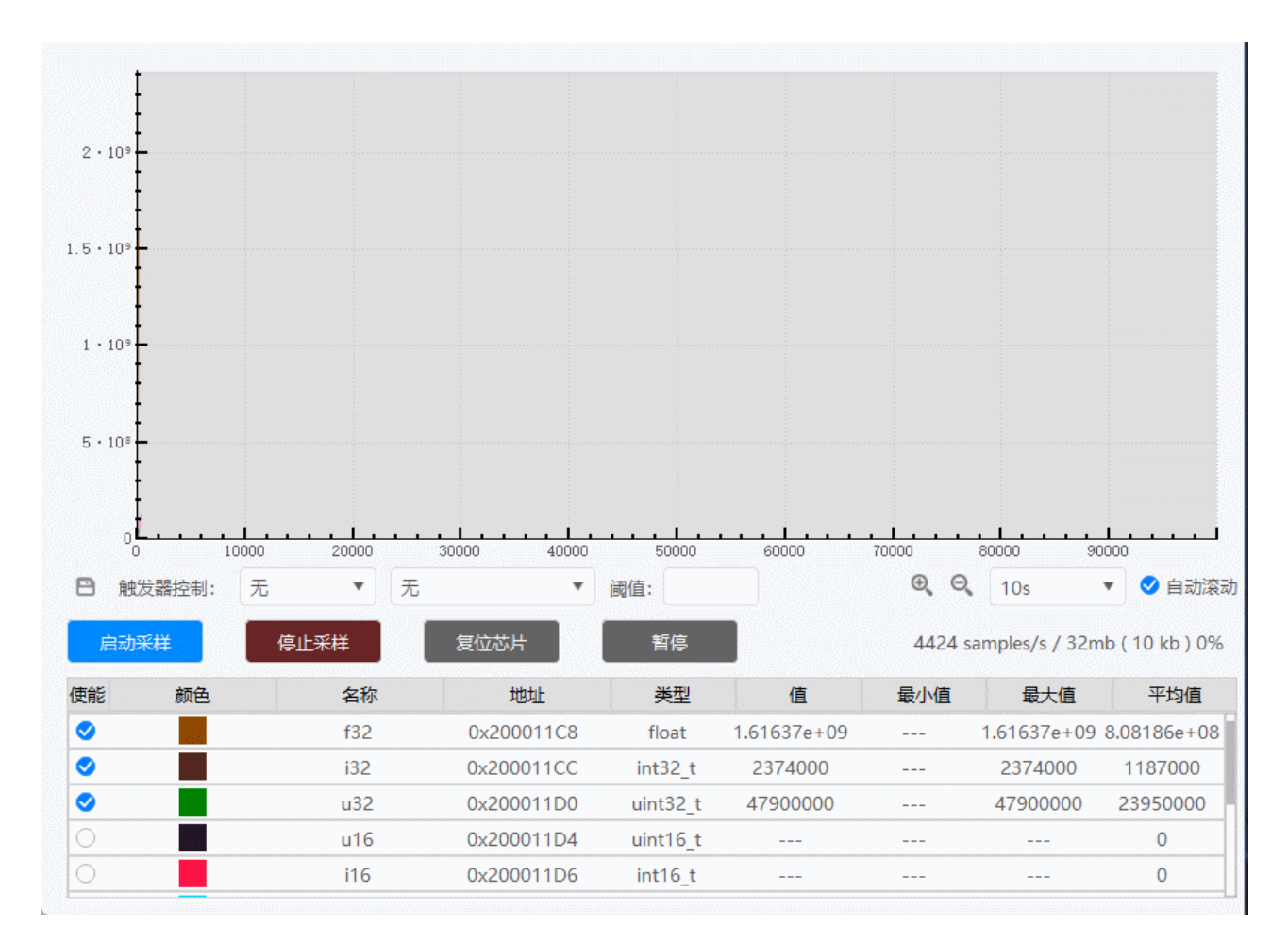

# <span id="page-33-1"></span>**3.3.4** 停止采**样 [#](#page-33-1)**

点击【停止采**样**】按钮进行停止。

# <span id="page-34-0"></span>**3.3.5** 复位芯片和运行状**态**切**换 [#](#page-34-0)**

可通过点击【复位芯片】和【运行(**暂**停)】按钮执行目标芯片复位、以及Run 和 Halt状 态的切换。

## <span id="page-34-1"></span>**3.3.6** 参考 **[#](#page-34-1)**

更多信息请参考 参考指南[-RTT Scope](#page-48-0)

#### [编辑](https://gitee.com/powerwriter/powerwriter-doc/tree/develop/docs/powerdebugger_for_arm/03-quick-start/03-scope-quick-start.md)本页

最后于 于 *2023*年*7*月*5*日被 被 *Alan Chen* 更新更新

<span id="page-35-0"></span>版本:**Next**

# **3.4** 串口助手

Power Debugger 内置了串口助手, 针对多种不同的工作模式, 自动连接匹配设备, 以及转 发服务,切换到连接设备之后,即可进行串口的使用,如下图所示:

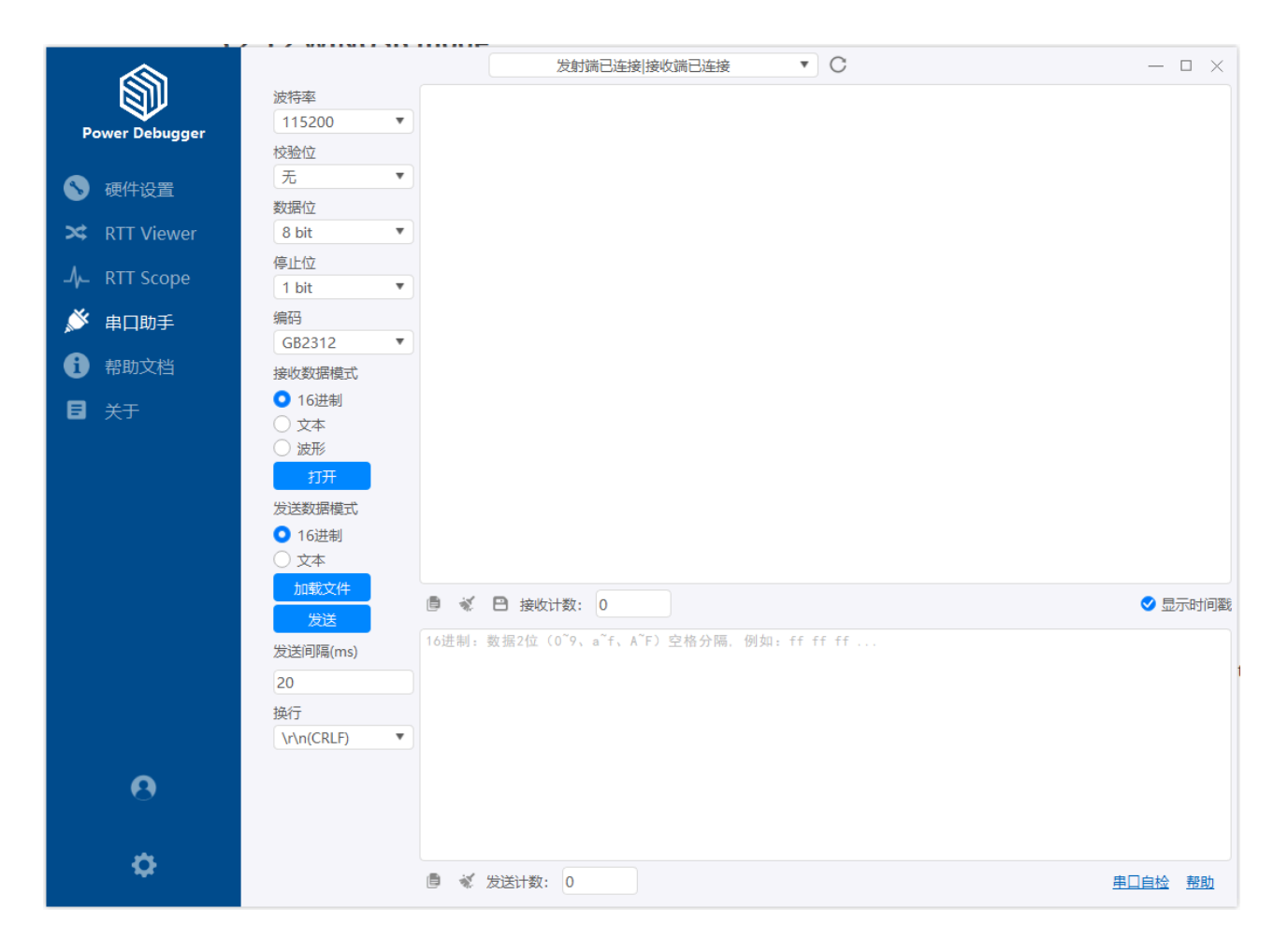

提示

- 本地 USB 模式: 串口助手连接接收端, 直接进行通讯, 不进行转发。
- 本地 WIFI 模式: 串口助手连接发射端, 发射端和接收端进行代理转发。

[跳](#page-35-0) 到 主 要 内 容
• 本地局域网模式:串口助手连接发射端,发射端和接收端进行代理转发。

• 远程模式:连接发射端,发射端和接收端通过服务器进行公网转发。

#### [编辑](https://gitee.com/powerwriter/powerwriter-doc/tree/develop/docs/powerdebugger_for_arm/03-quick-start/04-uart-quick-start.md)本页

最后于 于 *2023*年*11*月*2*日被 被 *Alan Chen* 更新更新

<span id="page-37-4"></span>**合 > 4:参考指南 > 4.1 硬件设置** 

版本:**Next**

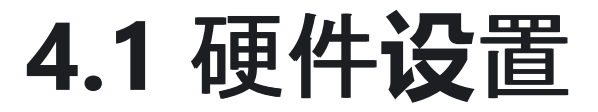

## <span id="page-37-0"></span>**4.1.1** 工作模式 **[#](#page-37-0)**

○ 本地局域网 (需WIFI配网) ○ 公网 (需WIFI配网) **● 本地 USB (接收端)** ○ 本地 WIFI 直连

Power Debugger 提供四种工作模式,分别为:本地USB 模式、本地wifi直连模式、本地局 域网、公网模式,在这四种模式下,均可进行目标芯片的调试、串口代理转发、RTT Viewer 、Scope等功能。

### <span id="page-37-1"></span>**4.1.1.1** 本地**USB(**接收端**) [#](#page-37-1)**

本地USB 模式:无需**发**射端,接收端单独使用,通过USB TypeC 线材连接接收端和开发主 机,进行项目的调试、日志转发、RTTViewer等功能。

### <span id="page-37-2"></span>**4.1.1.2** 本地**WIFI** 直**连 [#](#page-37-2)**

本地WIFI 直连:此种模式下,需要发射端和接收端进行配对,等待设备状态指示灯长亮, 并且发射端和接收端需要处于同一区域内, 根据环境的无线载波情况, 最长通信距离可以达 到200米。

### <span id="page-37-3"></span>**4.1.1.3** 局域网、公网**(**需配置**WIFI**网**络) [#](#page-37-3)**

此种模式下,需要同时进行配对,并对发射端和接收端进行WIFI 联网配置,等待设备状态 指示灯长亮,才能进入后续的功能。

提示

目前由创芯工坊提供服务器实时代理功能,需要用户处在良好的网络环境下,针对网 络状态一般的用户,只能使用 **gdb remote + openocd (pyocd )**组件

## <span id="page-38-0"></span>**4.1.1** 无**线**参数 **[#](#page-38-0)**

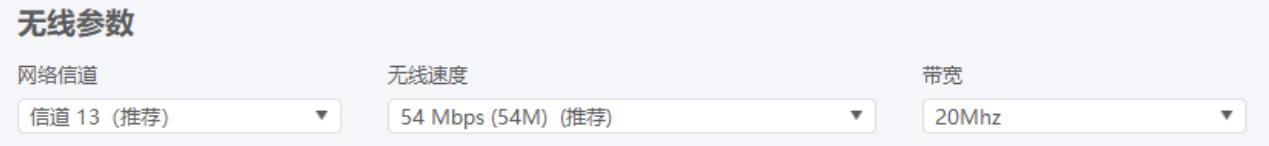

### <span id="page-38-1"></span>**4.1.1.1** 网**络**信道 **[#](#page-38-1)**

默认为13 信道,如果周边无线路由器存在干扰,通过设置信道可以避开拥挤的信道,提高 通信的稳定性和速度

#### 提示

通过扫描wifi 可以自动选取最优的网络信道。

### <span id="page-38-2"></span>**4.1.1.2** 无**线**速度 **[#](#page-38-2)**

默认为54 Mbps, 如通信存在干扰, 可尝试降低通信速率, 降低或者避免通信中断。

### <span id="page-38-3"></span>**4.1.1.3 带宽 [#](#page-38-3)**

默认为40Mhz 带宽, 可选20Mhz 带宽

# <span id="page-39-0"></span>**4.1.2 WIFI**网**络 [#](#page-39-0)**

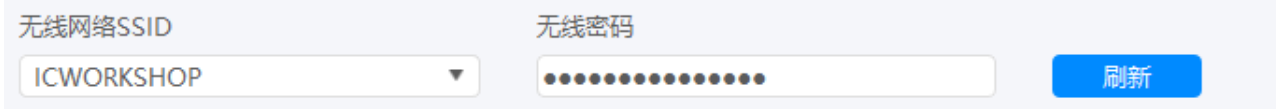

在公网模式下, 此设置将生效, 通过刷新按钮可获取当前环境的WIFI 列表, 填写无线密 码,进行设备的配网。

#### 提示

通过刷新无线网络功能,自动优化本地WIFI 模式,避开占用率过高的信道,可以提升 速度和稳定性。

## <span id="page-39-1"></span>**4.1.3** 包模式**设**置 **[#](#page-39-1)**

<span id="page-39-2"></span>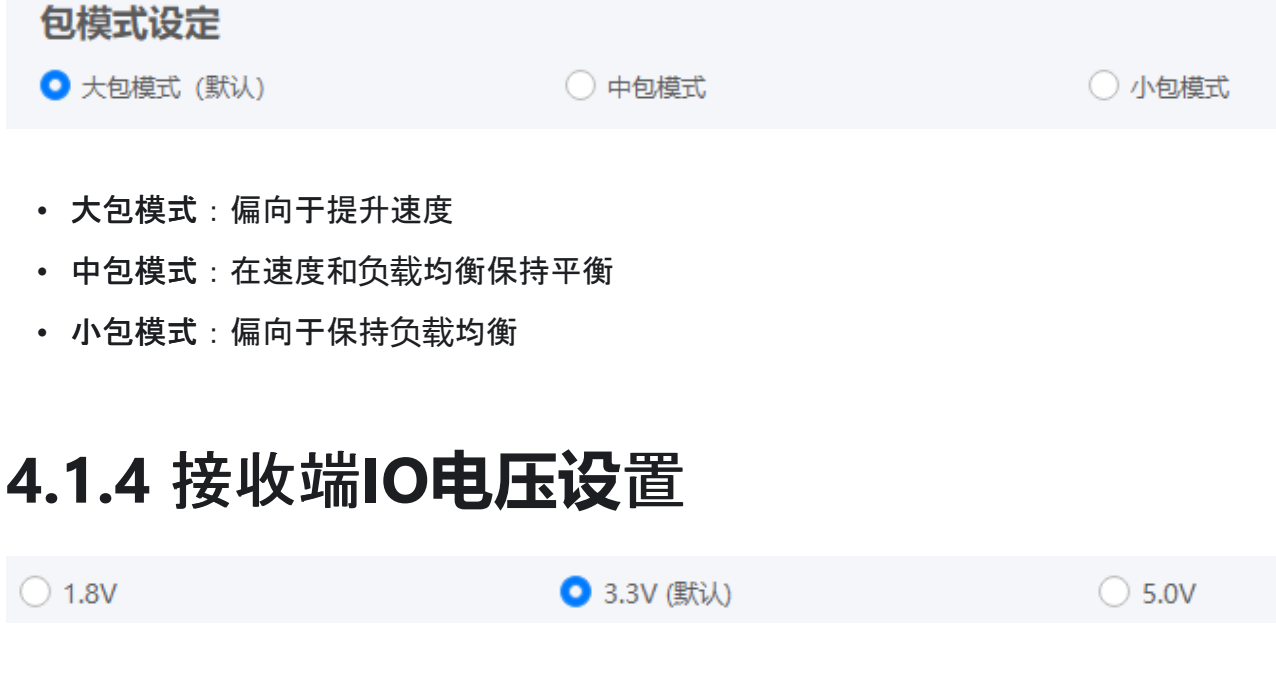

通过此设置,可设置 VREF 、SWDIO、SWCLK、TRST、TDI、TDO、TMS、TCK、NRST 的 参考电压,可以在1.8V、3.3V、5V三种电压下切换,默认为3.3V。

### <span id="page-40-0"></span>**4.1.5 设**置同步 **[#](#page-40-0)**

○ 关闭

● 开启(默认)

当设备工作在 本地WIFI 模式和远程模式下时,通过调整发射端的参数,相关设置将会自动 同步到接收端。

# <span id="page-40-1"></span>**4.1.1 设备**配**对 [#](#page-40-1)**

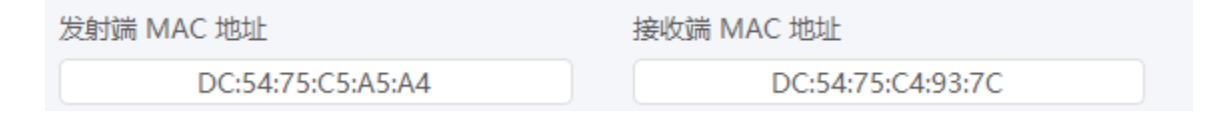

在本地WIFI 直连和公网模式下,需要将发射端和接收端进行设备配对才能使用,在产品生 产时,已经对设备进行了配对操作,如需要修改配对,可通过此处进行修改,修改完成后, 点击【更新配对】按钮,完成配对操作。

# <span id="page-41-0"></span>**4.1.1 设备备**注 **[#](#page-41-0)**

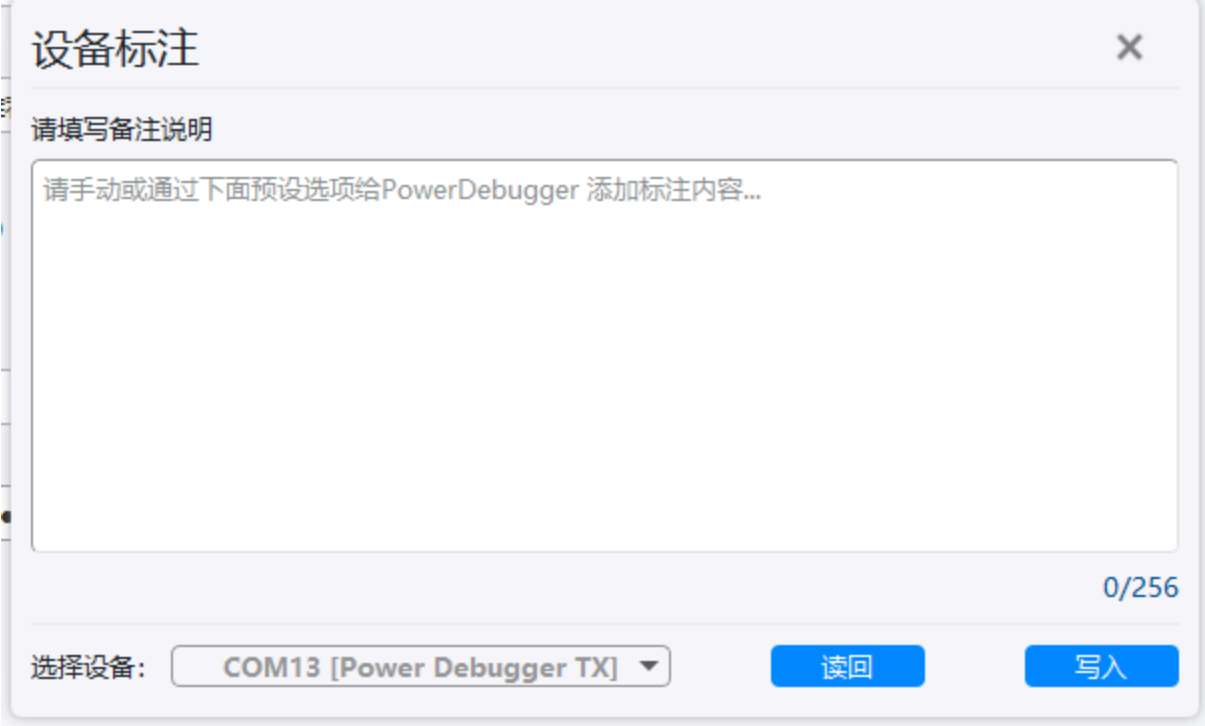

可通过给设备写入特定的数据来标注设备,如标明设备的用途,最大可写入256个字节的数 据。

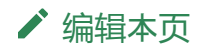

最后于 于 *2023*年*11*月*2*日被 被 *Alan Chen* 更新更新

<span id="page-42-0"></span>版本:**Next**

# **4.2 RTT Viewer**

Power Debugger 集成了完整的RTT Viewer 功能(通道**0**),支持以下特性和功能

- 支持HID 和 Win USB 驱动接口。
- 支持本地USB模式、本地直连模式, 局域网模式, 公网模式等RTT Viewer 的通信。
- ✓ 支持终端字体大小设置。
- ✓ 支持0~15 通道(全端点)。
- ✓ 支持复制、清除、保存到文件、自动缓存等功能(上行和下行)。
- ✓ 支持扩展命令(清屏、文本颜色、背景色)等。
- ■⊿支持文本编码切换
- □ 支持显示时间戳
- ■⊿支持换行符设置
- 支持SW、JATG 双协议
- $\sqrt{\phantom{a}}$  支持时钟 最高可达 50Mhz
- □ 支持芯片目标芯片复位
- □ 支持目标芯片运行状态切换

#### 提示

工作在局域网或者公网模式下时,可能速度较慢,请尽量避免大数据和低延时的终端 输出。

容

# <span id="page-43-0"></span>**4.2.1 RTT Viewer** 一**览 [#](#page-43-0)**

RTT Viewer 界面主要包含上行和下行、以及参数设置项、辅助功能等几部分组成, 如下所 示:

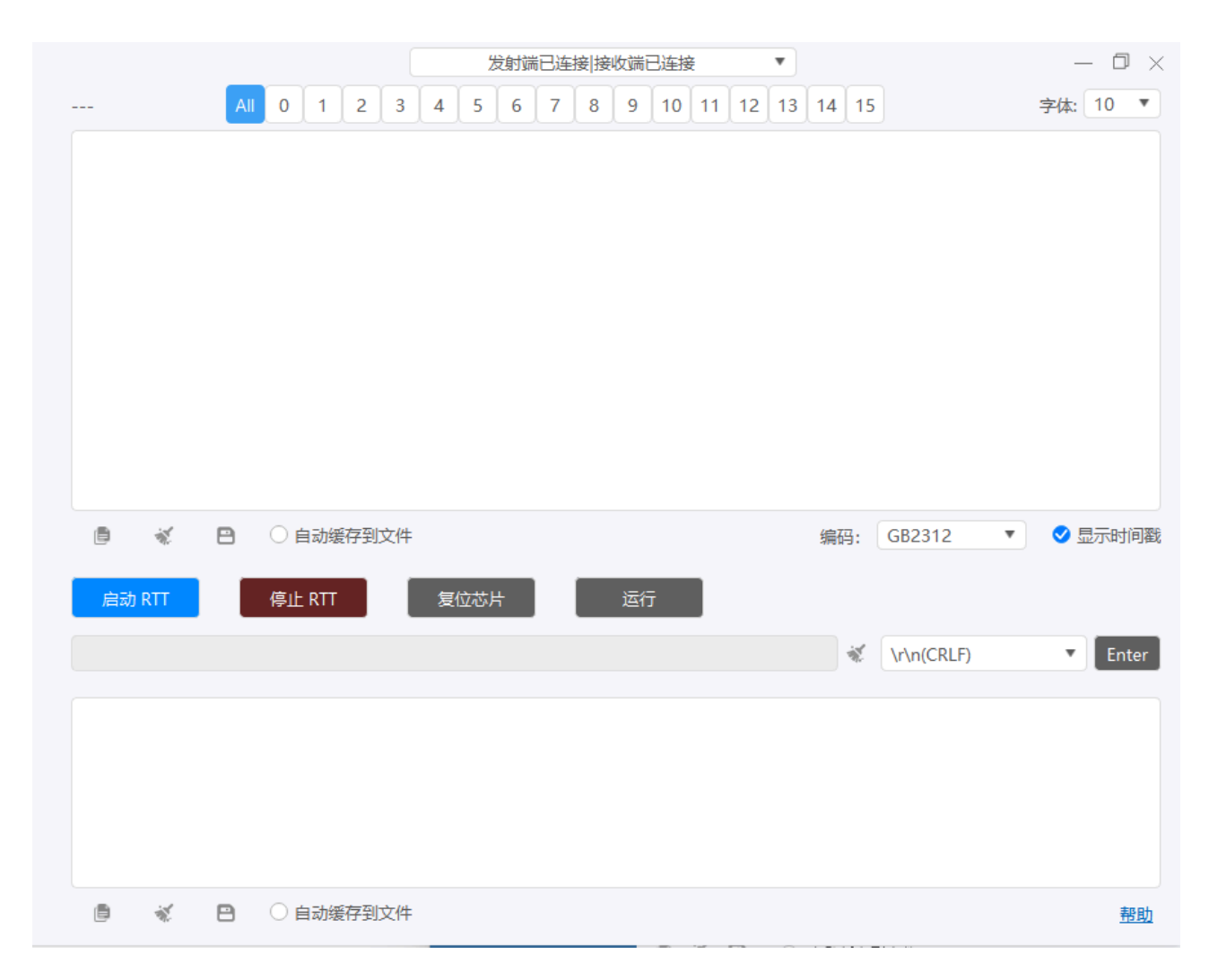

### <span id="page-44-0"></span>**4.2.2 RTT Viewer** 上行通道 **[#](#page-44-0)**

### <span id="page-44-1"></span>**4.2.2.1 终**端**ID [#](#page-44-1)**

默认为所有ID终端(All),可通过点击 0 ~ 15 对应的标签页,切换到对应的终端ID页。

#### <span id="page-44-2"></span>**4.2.2.2** 字体 **[#](#page-44-2)**

可设置字体大小,可在 8 ~ 20 pt 之间进行设置。

### <span id="page-44-3"></span>**4.2.2.3** 拷**贝**、清除、保存、自**动缓**存到文件 **[#](#page-44-3)**

■■ ◆ ■ ◎ 自动缓存到文件 ▼ 3显示时间戳 编码: GB2312

- 拷贝 : 将当前的终端中内容拷贝到系统剪贴板。
- 清除:清除终端中的文本内容。
- 保存到文件:将接收到的数据保存到文件。
- 自**动缓**存到文件:自动将接收到的数据缓存到用户指定的文件中。
- **编码**:设置文本编码,可在GB2312 和 UTF-8 之间进行切换。
- **显**示**时间**戳:显示数据的时间戳。

### **4.2.2.4** 启**动**、停止**RTT**、复位、运行 **[#](#page-44-4)**

<span id="page-44-4"></span>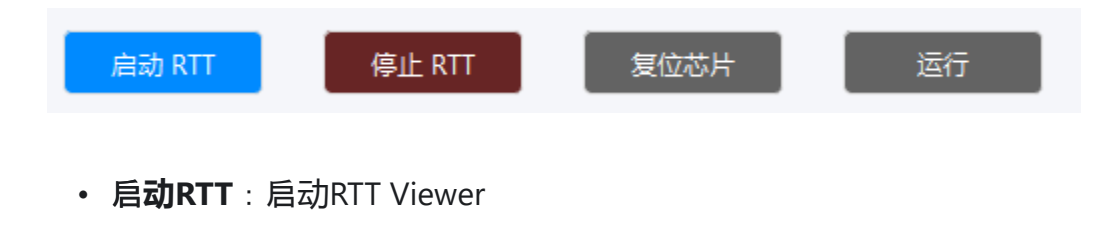

◦ **调试**参数**设**置:

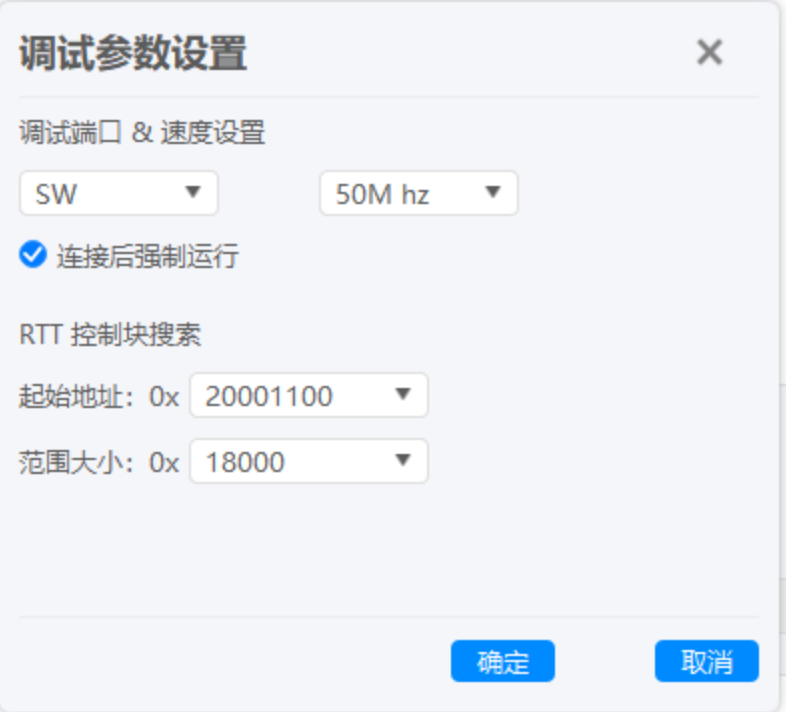

**调试**端口和速度**设**置:设置工作协议模式SWJ或者JTAG,以及设置工作的时钟频 率, 最高为60Mhz。

**连**接后**强**制运行:勾选此功能,连接到目标芯片后,将强制运行目标芯片。

**RTT** 控制**块**搜索:设置控制块在SRAM中的地址(通过map查找),以及搜索大小 (可通过模板快速设置)。

- 停止**RTT**:停止RTT Viewer。
- 复位芯片:复位目标芯片。
- 运行**(暂**停**)**:设置目标芯片为运行模式或者是Halt 模式。

# **4.2.3 RTT Viewer** 下行通道 **[#](#page-46-0)**

<span id="page-46-0"></span>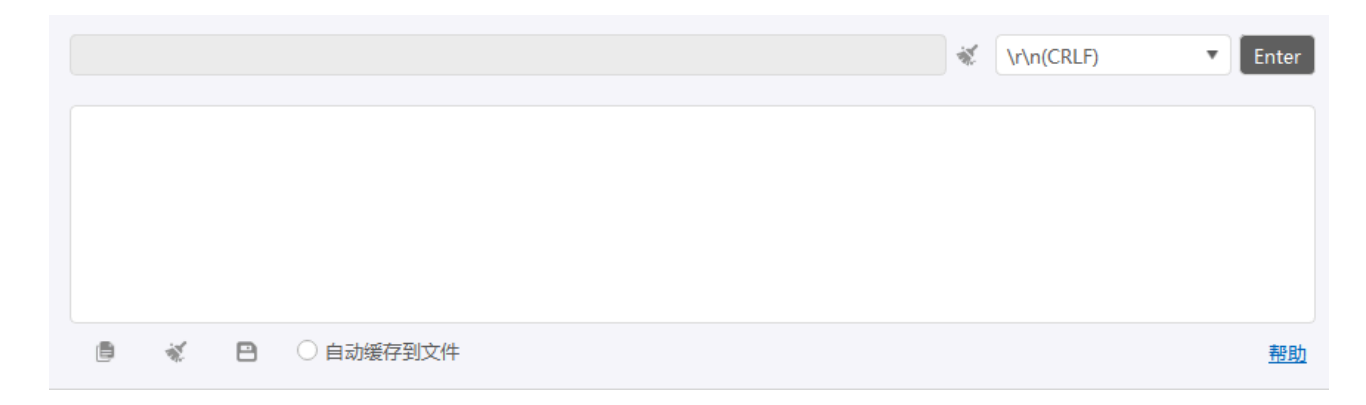

### <span id="page-46-1"></span>**4.2.3.1 发**送**设**置 **[#](#page-46-1)**

- **发**送**输**入框:输入将要发送到终端的文本。
- 清除: 清空当前文本。
- **换**行符:设置换行符(CRLF、CR、LF)。
- **Enter**: 发送数据。

提示

回车键默认启动发送,并根据当前设置Padding 换行符,如通过点击 [Enter] 按钮进行 发送,则默认不带换行符,如有需要,手动添加换行符或者其他控制字符。

### <span id="page-46-2"></span>**4.2.3.2** 拷**贝**、清除、保存、自**动缓**存到文件 **[#](#page-46-2)**

■ 《 日 ○自动缓存到文件

- 拷贝 : 将当前的终端中内容拷贝到系统剪贴板。
- 清除:清除终端中的文本内容。
- 保存到文件:将接收到的数据保存到文件。
- 自**动缓**存到文件:自动将接收到的数据缓存到用户指定的文件中。

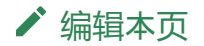

最后于 于 *2023*年*7*月*5*日被 被 *Alan Chen* 更新更新

<span id="page-48-1"></span>版本:**Next**

# **4.3 RTT Scope**

# <span id="page-48-0"></span>**4.3.1** 特性一**览 [#](#page-48-0)**

Power Debugger 集成了完整的RTT Viewer 功能(通道**0**),支持以下特性和功能

✓ 支持RTT jscope 通道,详见 [UM08028 J-Scope - SEGGER Wiki](https://wiki.segger.com/UM08028_J-Scope#RTT_channel_naming_convention)。

✓ 支持添加自定义变量监控。

- ✓ 支持图形X轴、Y轴波形自适应、自动滚动、缩放,拖动操作。
- ✓ 支持查看任意采样帧数据。
- **√支持数据导出(csv格式)。**
- 支持上升沿, 下降沿, 双向沿触发控制。
- 支持目标芯片复位, 暂停(恢复)运行。
- └⊿ 支持采样率,缓冲区使用率查看。
- ✓ 支持SWD/JTAG 双协议接口。
- ✓ 支持最高60Mhz 时钟速度。
- ✓ 支持RTT Scope 和 RTT Viewer 同时工作。
- ✓ 支持float、bool、uin8\_t、in8\_t、uin16\_t、in16\_t、uin32\_t、in32\_t主流类型。
- 支持波形颜色设置。

✓ 支持监控对象使能设置。

■ 支持数据最大值, 最小值, 平均值, 当前值等查看。

#### 提示

工作在局域网或者公网模式下时,可能速度较慢,请尽量避免大数据和低延时的终端

[跳](#page-48-1) 到 主 要 内 容

# <span id="page-49-0"></span>**4.3.1 RTT Scope** 界面 **[#](#page-49-0)**

RTT Scope 主体功能包含:

- 波形显示区
- 数据存储、触发设置、波形控制
- 功能按钮、实时状态
- 监控变量区

等四个部分组成,如下图所示:

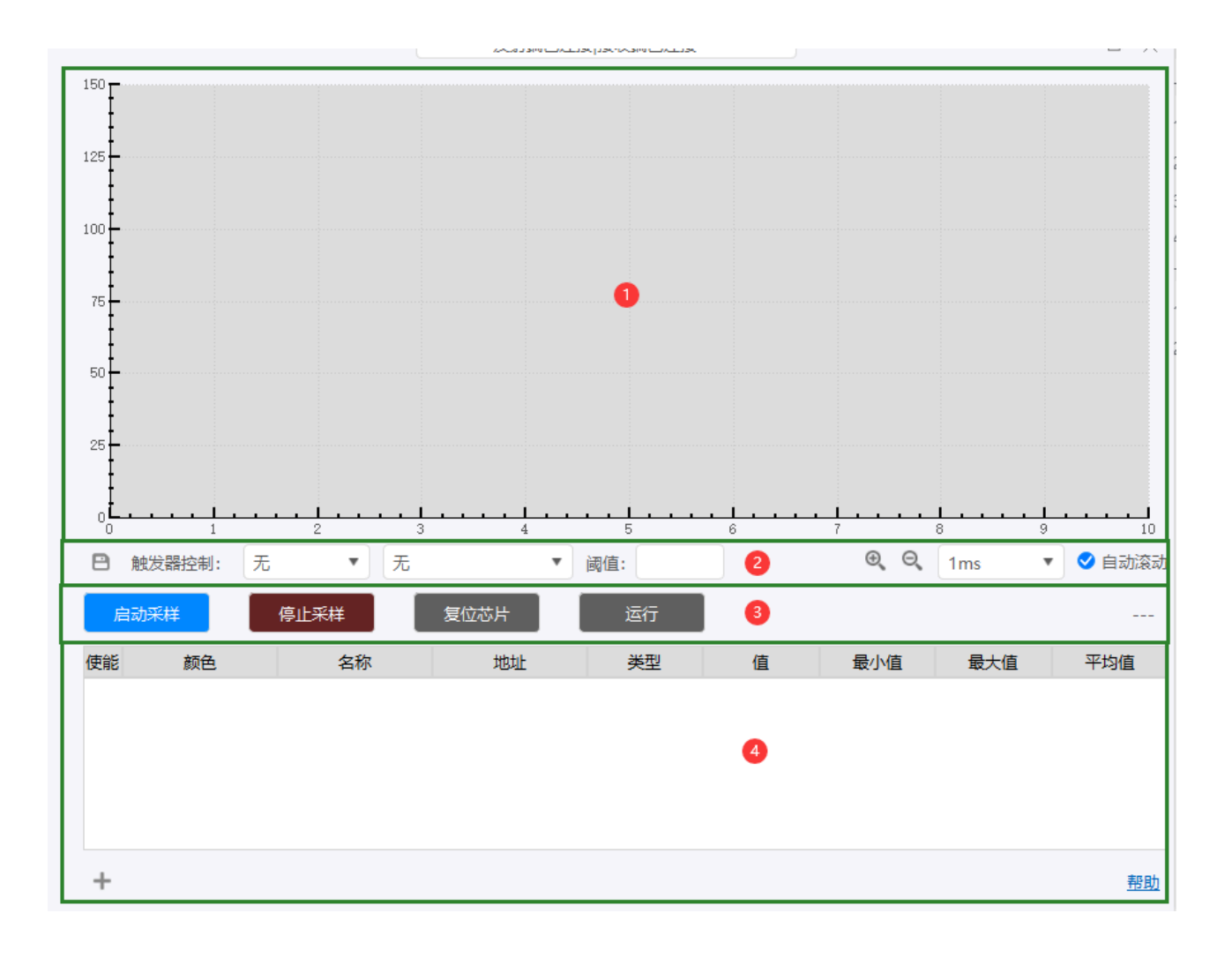

### <span id="page-51-0"></span>**4.3.2 RTT Scope** 波形**显**示 **[#](#page-51-0)**

<span id="page-51-1"></span>**绘图**区**显**示如下所示,**实时显**示**监**控的波形, 以及**X轴**的**时间**戳、**Y 轴**的数**值**等信息。 **[#](#page-51-1)**

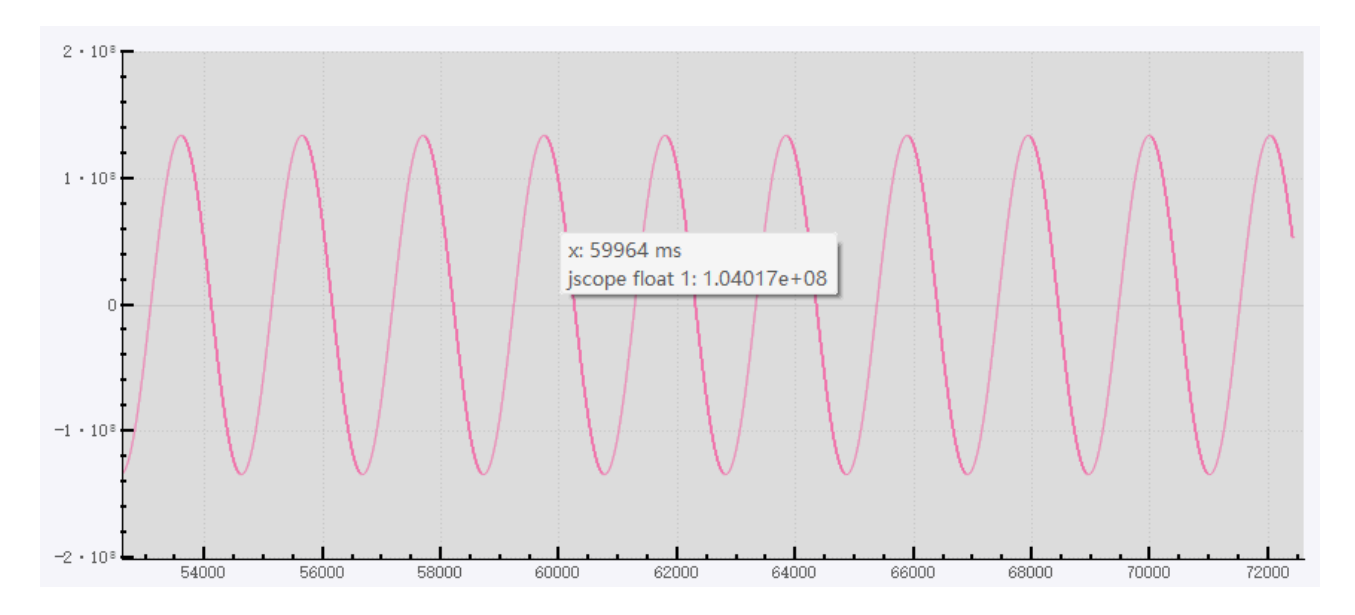

### <span id="page-51-2"></span>**4.3.2.1 X轴**的**缩**放和**滚动 [#](#page-51-2)**

可通过点击 放大、**缩**小图标进行波形的放大和缩小操作,也可以直 接从下拉列表选择一个方格的时间值, 勾选 ❤ <sup>自动滚动 </sup>选项将自动刷新读取到数据帧信 息。

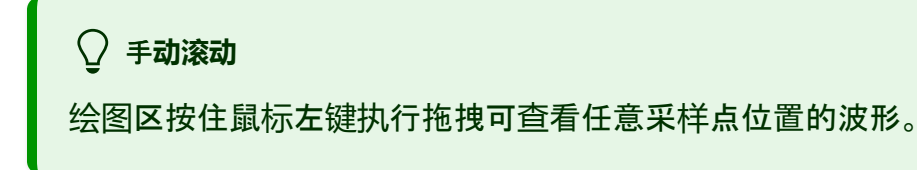

### <span id="page-52-0"></span>**4.3.2.2 Y轴**的**缩**放和**滚动 [#](#page-52-0)**

取消自**动滚动**,滚动鼠标滚轮,可放大或者缩小Y轴、按住鼠标左键拖拽可纵向移动Y 轴的 可视范围。

提示

重新勾选自动滚动,将自适应Y轴的可视范围。

### <span id="page-52-1"></span>**4.3.2.3** 任意采**样帧**信息 **[#](#page-52-1)**

可通过悬停鼠标查看某一帧的采样信息,如下图所示。

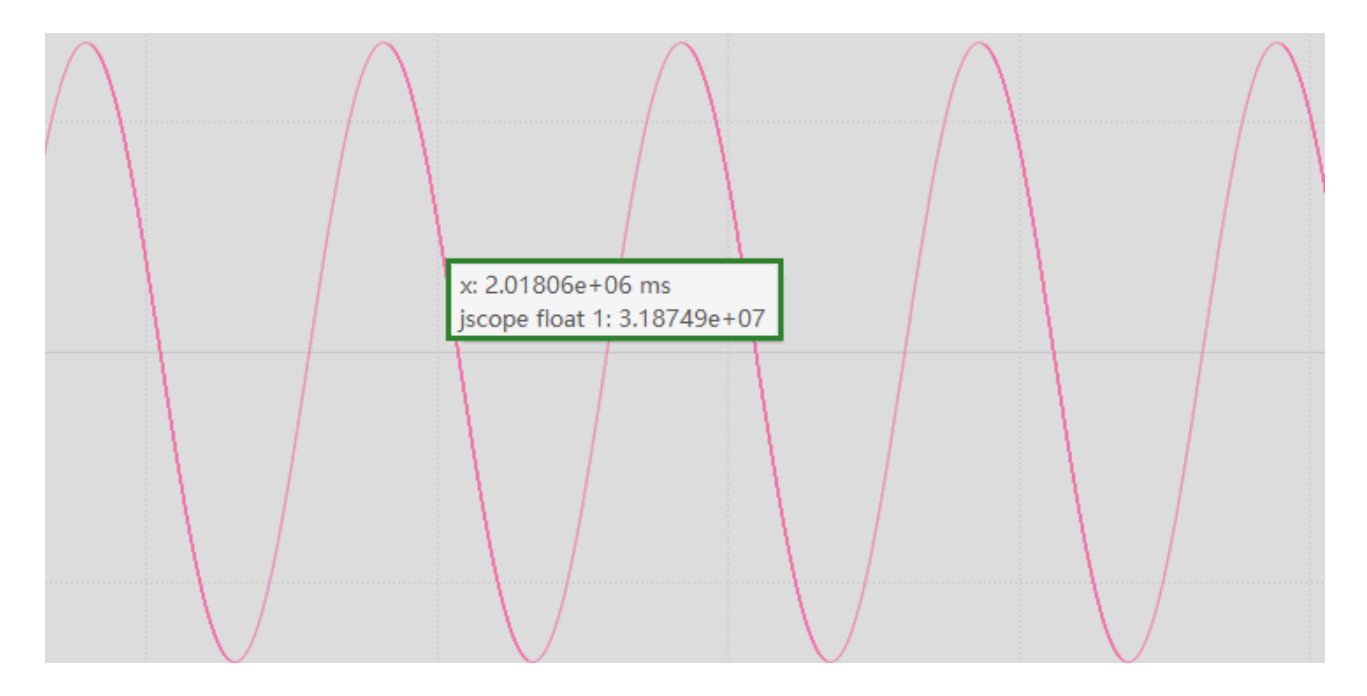

# <span id="page-52-2"></span>**4.3.3** 数据**导**出 **[#](#page-52-2)**

可通过点击保存按钮 □ 导出当前所有的采样数据, 数据格式为csv格式, 可使用Excel office

#### 软件进行查看,数据格式显示如下所示。

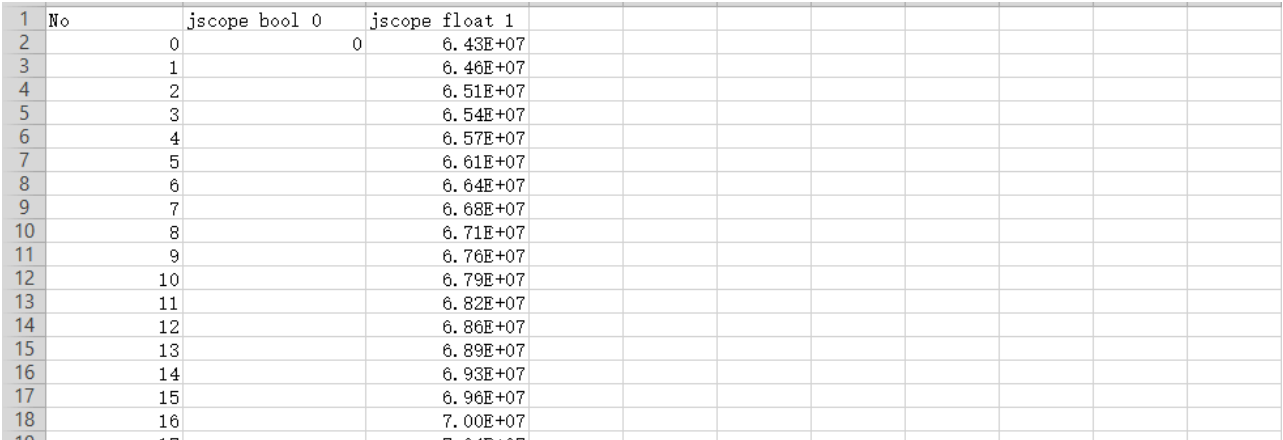

#### 提示

图例为测试样本示例,在应用过程中导出数据图标格式以实际为准。

# <span id="page-53-0"></span>**4.3.4** 触**发**器 **[#](#page-53-0)**

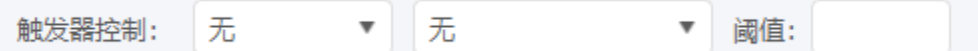

可通过设置触发器抓取关键数据帧,在未触发前的数据降不会刷新显示,使用方法请参考如 下流程

- **设**置触**发**模式:上升沿、下降沿、双向沿。
- 触**发监**控**对**象:选择触发器监控对象。
- **设**定触**发**域**值**:设定监控对象的触发阈值。
- 启**动监**控

# <span id="page-54-0"></span>**4.3.5 实时**状**态 [#](#page-54-0)**

4200 samples/s / 32mb (24 mb) 77%

实时状态将显示当前的采样率信息、以及缓冲区占用率。

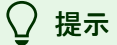

缓冲区设定位32M bytes,写满后将会重头覆盖当前采样数据,如有数据存储需求,需 及时保存。

# <span id="page-54-1"></span>**4.3.6** 启**动**采**样 [#](#page-54-1)**

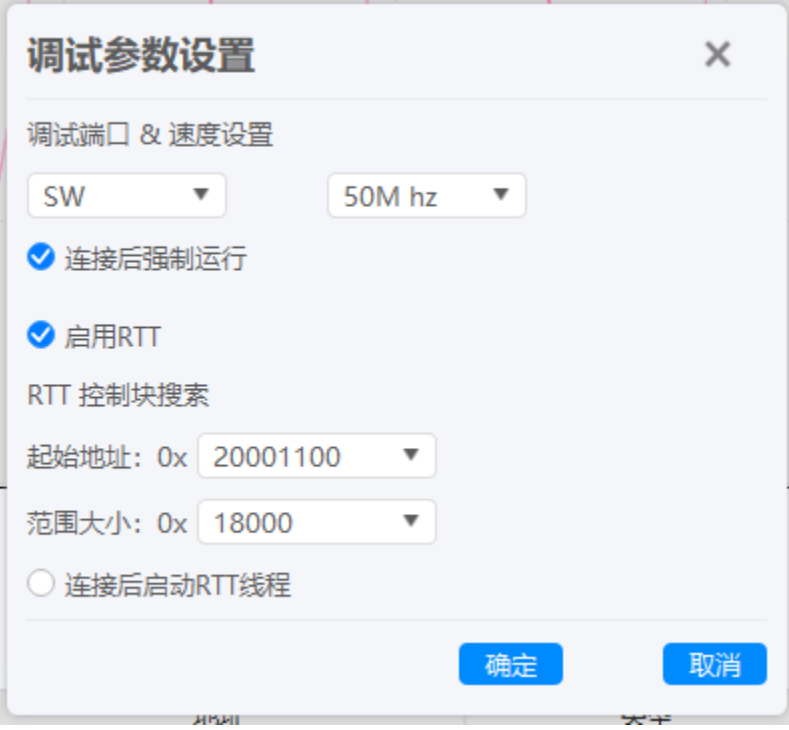

- **调试**端口:可选择SW 、JTAG 通信协议。
- **时钟**:最高可设置60Mhz。
- 连接后强制运行 : 连接到目标芯片后, 恢复目标芯片的运行。
- 启动RTT : 开启Scope时, 同时开启RTT 通道中 jscope\_xxx 通道的监控。
- 起始地址:设定RTT 的起始地址。
- 范**围**大小:设定RTT 的搜索范围大小。
- **连**接后启**动RTT线**程:连接成功后将同步开启RTT Viewer 的功能。

## <span id="page-55-0"></span>**4.3.7** 停止采**样 [#](#page-55-0)**

点击停止采样,将停止数据采集。

#### 注意

停止采样将同步停止RTT Viewer 的采样(如**选择连**接后启**动RTT线**程)。

# <span id="page-55-1"></span>**4.3.8** 复位芯片 **[#](#page-55-1)**

复位目标芯片。

# <span id="page-55-2"></span>**4.3.9 暂**停**(**恢复**) [#](#page-55-2)**

暂停或者恢复目标芯片的运行。

# <span id="page-55-3"></span>**4.3.10** 自定**义监**控**对**象 **[#](#page-55-3)**

PowerDebugger RTT Scope 功能,同时支持添加自定义对象(变量)的监控,此功能无需加入

#### RTT 的软件支持包, 即可实现实时的Scope功能, 对象属性面板如下所示:

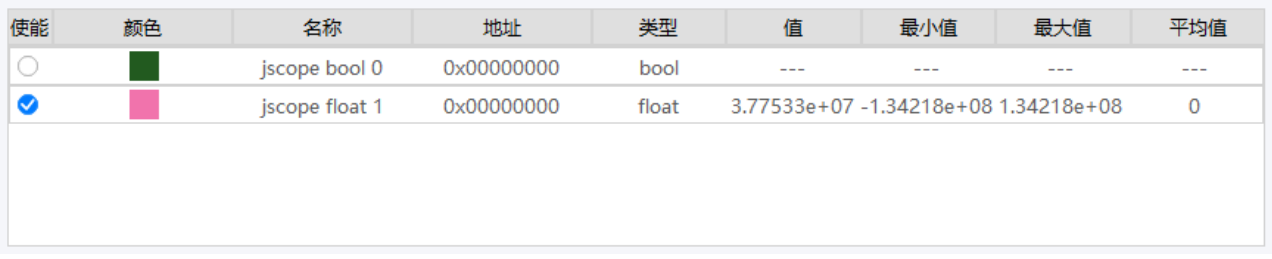

- 使能:开启或者关闭当前对象的监控。
- **颜**色:对象的波形显示颜色。
- 名称:对象的名称。
- 地址:监控对象在SRAM中的地址(请通过map文件查看,暂不支持导入elf文件)。
- **类**型:监控对象的类型,可选float、uint8\_t、int8\_t、uint16\_t、int16\_t、uint32\_t、 int32\_t。
- **值**:当前值。
- 最小**值**:监控对象的最小值。
- 最大**值**:监控对象的最大值。
- 平均**值**:监控对象的平均值。

### <span id="page-56-0"></span>**4.3.10.1** 添加**对**象 **[#](#page-56-0)**

点击添加对象按钮 +, 弹出添加对象属性设置框, 如下所示, 根据界面内容, 依次设置变 量命名、波形颜色、是否添加后使能、以及变量地址和变量类型,然后点击确定按钮,如下 所示:

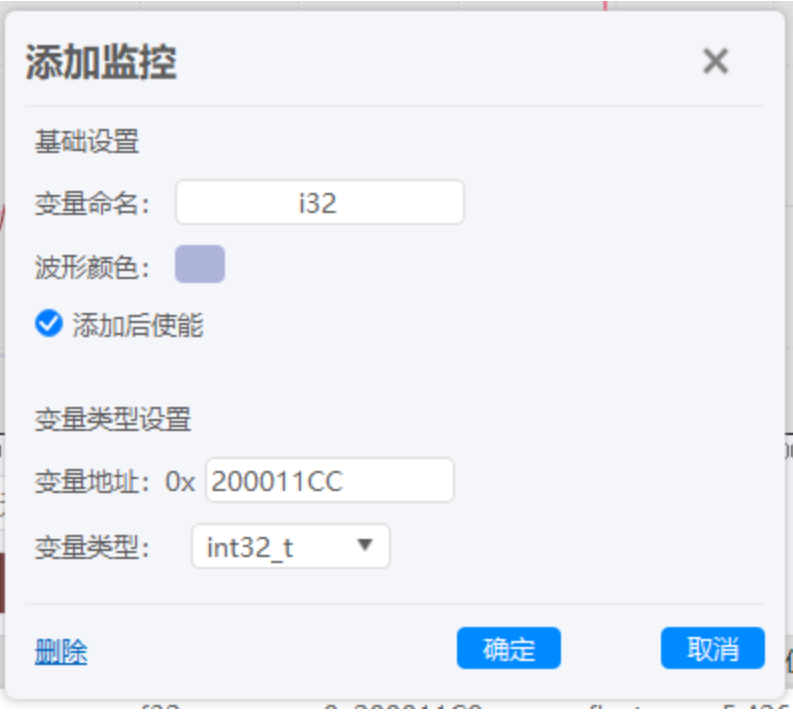

提示

- 监控对象的地址可通过查看生成的map、list等编译器输出信息查看, 也可以通过 分析elf文件进行获取,也可将对象固定在指定的地址。
- 波形颜色提供了默认的颜色设置模板,如对默认的颜色模板不满意,可调整模板 颜色值。

### <span id="page-57-0"></span>**4.3.10.2** 修改**对**象 **[#](#page-57-0)**

双击对象属性列表, 在弹出窗口中可修改对象的名称, 波形颜色, 地址, 以及类型设置。

提示

支持自定义对象的属性修改, RTT jscope通道仅支持属性查看。

### <span id="page-57-1"></span>**4.3.10.3 删**除**对**象 **[#](#page-57-1)**

双击对象属性列表, 在弹出窗口中点击删除按钮, 即可删除监控对象。

#### 提示

支持自定义对象的删除, RTT 内置对象无法删除(可关闭使能)。

## <span id="page-58-0"></span>**4.3.11** 配置的**导**出和**导**入 **[#](#page-58-0)**

2. 查 通过点击导入导出按钮可将自定义对象的设置信息进行导入和导出。

#### [编辑](https://gitee.com/powerwriter/powerwriter-doc/tree/develop/docs/powerdebugger_for_arm/04-manual/03-rttscope.md)本页

最后于 于 *2023*年*11*月*2*日被 被 *Alan Chen* 更新更新

<span id="page-59-0"></span>版本:**Next**

# **4.4** 串口助手

PowerDebugger 集成了自动化的串口助手, 根据设备的工作模式, 自动连接对应的设备, 在本地USB 模式下,串口助手将连接到接收端串口,本地wifi模式、局域网和公网模式下, 将连接发射端串口, 数据将自动完成发射端和接收端的收发, 用户界面如下所示:

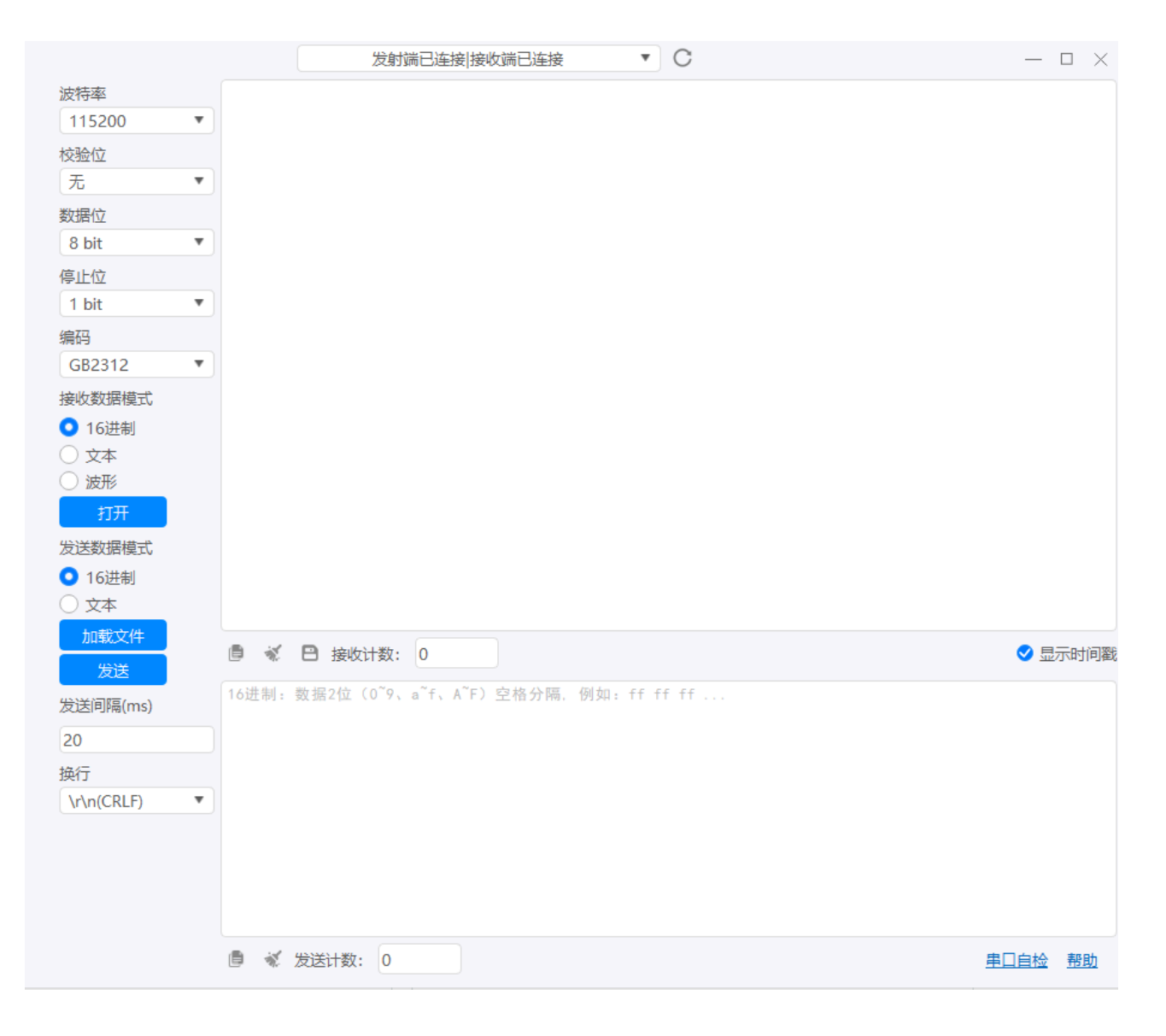

### <span id="page-60-0"></span>**4.4.1** 数据接收**缓**冲区 **[#](#page-60-0)**

接收缓冲区将实时显示串口接收到的数据,可通过切换 接收数据模式 功能执行 16进制和文 本模式的切换。

提示

可通过复制、清除、保存按钮 <sup>直</sup>、 <sup>影</sup> 目对接收缓冲区数据讲行复制, 清除, 保 存到文件,或者显示时间戳等功能。

### <span id="page-60-1"></span>**4.4.2** 数据**发**送**缓**冲区 **[#](#page-60-1)**

在发送缓冲区填写数据,或者从文件加载16进制数据,或者文本,执行发送按钮,则可以 完成数据的发送,可通过切换**发**送数据格式功能,切换发送数据为字符串或者是16进制数 据(RAW),

提示

- 可通过复制、清除 □ ※ 按钮 对接收缓冲区数据进行复制,清除功能。
- 可通过短接接收端 **RX** 和 **TX** 引脚,来执行串口自检,来测试转发服务的稳定性。

### <span id="page-60-2"></span>**4.4.3** 串口参数**设**置 **[#](#page-60-2)**

- 波特率:设置串口的波特率。
- 校**验**位:设置串口的校验位,默认为无,可选奇校验或者偶校验。
- 数据位:默认为8bit,可在5、6、7、8bit 中切换。
- 停止位:默认位1bit,可在1bit、1.5bit、2bit中切换。
- **编码**:默认为GB2312,可在UTF-8 、GB2312 中进行切换。
- 数据接收模式: 可以在16进制和文本模式以及波形显示模式中进行切换。

### <span id="page-61-0"></span>**4.4.4 发**送数据格式**设**置 **[#](#page-61-0)**

- **16进**制:默认发送格式,数据将会以原样进行发送。
- 文本:数据将会转化为字符串模式进行发送。(末尾将存在\0 结束符)。
- 加**载**文件:可从文件加载要发送的数据,将自动识别文件类型为文本文件或者是16进 制文件。
- **发**送周期:当发送文件时,可选每一个包的间隔时间,默认为20,单位ms,可根据使 用的网络环境<u>进</u>行调整(避免丢包)
- **换**行:设置发送字符串模式下的换行模式,可选 **\r\n(Windows)**、**\r(Linux)**、 **\n(MacOS)**。

**换**行模式的**补**充

在不同的系统下,将自动选择对应的换行模式,可手动切换。

#### 提示

- 作为代理串口工具,内部包含了cache 设计,会存在一定的延时,当需要发送大 规模数据时,可能会导致overflow,并会在接受缓冲区中,显示 overflow 标记, 为了避免这些潜在的问题,推介使用集成的串口助手,针对Power Debugger 设备 进行了一系列的优化。
- 通过串口自**检**功能,可以检查当前的串口设置是否能稳定工作(使用此功能前需要 短接接收端的RX和TX)

## **4.4.5** 串口波形**显**示 **[#](#page-62-0)**

<span id="page-62-0"></span>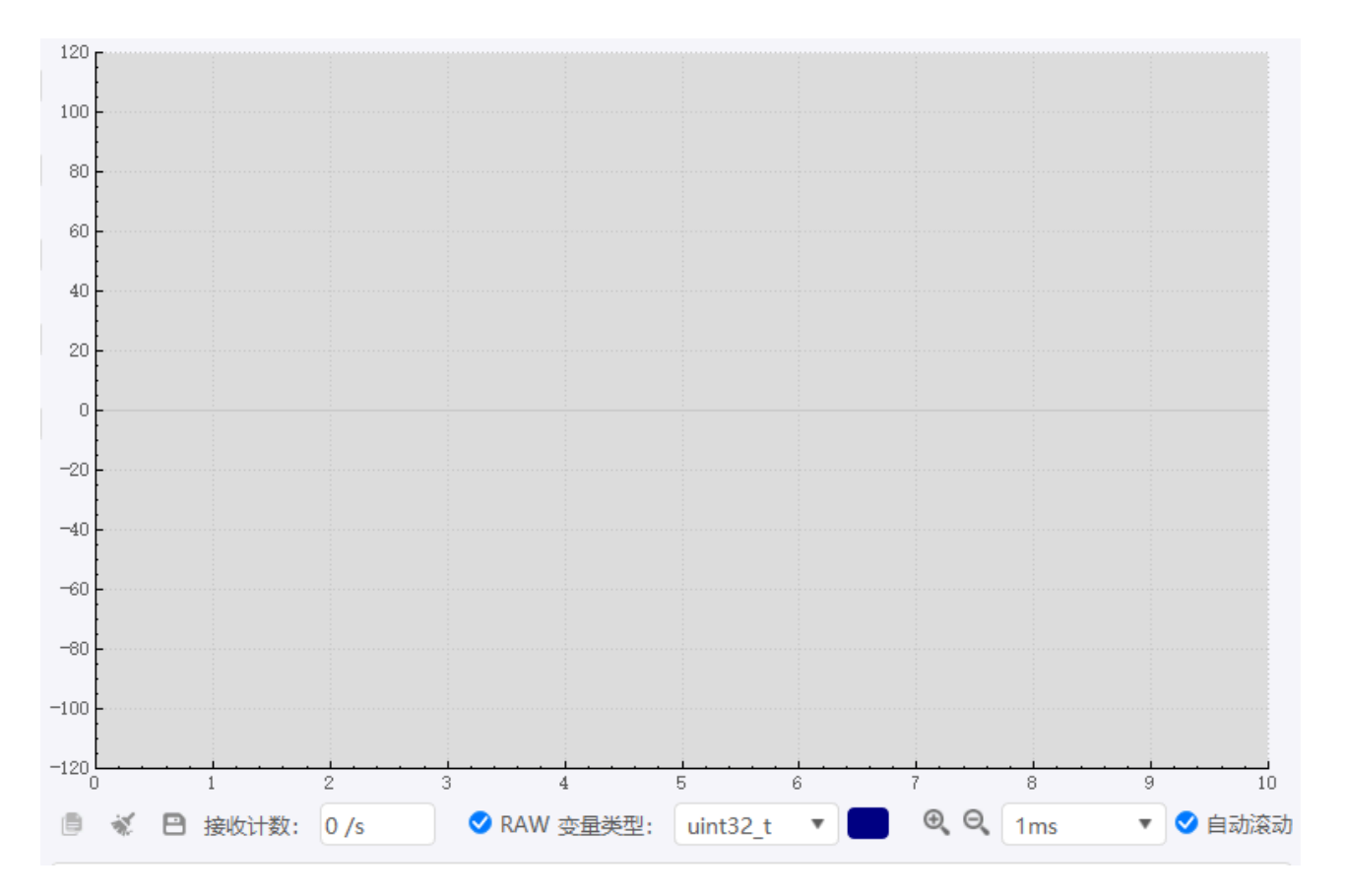

• 支持RAW 格式(二进制)显示格式, 此模式下可以达到最佳的通信效率(丢包导致数据对 齐问题可间隔发送 **"PDSY"** 进行同步),例如

0x12,0x13,0x14,0x15,.....'P','D','S','Y',0x12,0x13,0x14,0x15,0x13,0x14,0x150x13,0

• 支持文本模式,此模式下可提供便捷性,格式帧:"帧头|数据|帧尾",例如

:"\$123;"

• 支持全部基本数据类型

- 支持波形颜色自定义
- 支持缩放
- 支持自动滚动

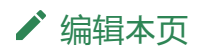

最后于 于 *2023*年*11*月*2*日被 被 *Alan Chen* 更新更新

#### <span id="page-64-0"></span>**合 > 4:参考指南 > 4.5 帮助文档**

版本:**Next**

# **4.5** 帮助文档

在线帮助文档中包含了Power Debugger 的文档更新记录、产品特性、快速指南、参考手 册、应用笔记、以及FAQ等信息,可作为Power Debugger 的使用教程或者是帮助文档,并 支持如下特性:

- 自动跟随系统主题(可手动切换)
- 自动跟随系统语言(可手动切换)
- 支持回到主页
- 支持刷新
- 支持返回上一页
- 支持回到下一页
- 支持移动设备
- 支持搜索
- 支持在外部i浏览器中打开文档
- 其他

界面见如下所示:

[跳](#page-64-0) 到 主 要 内 容

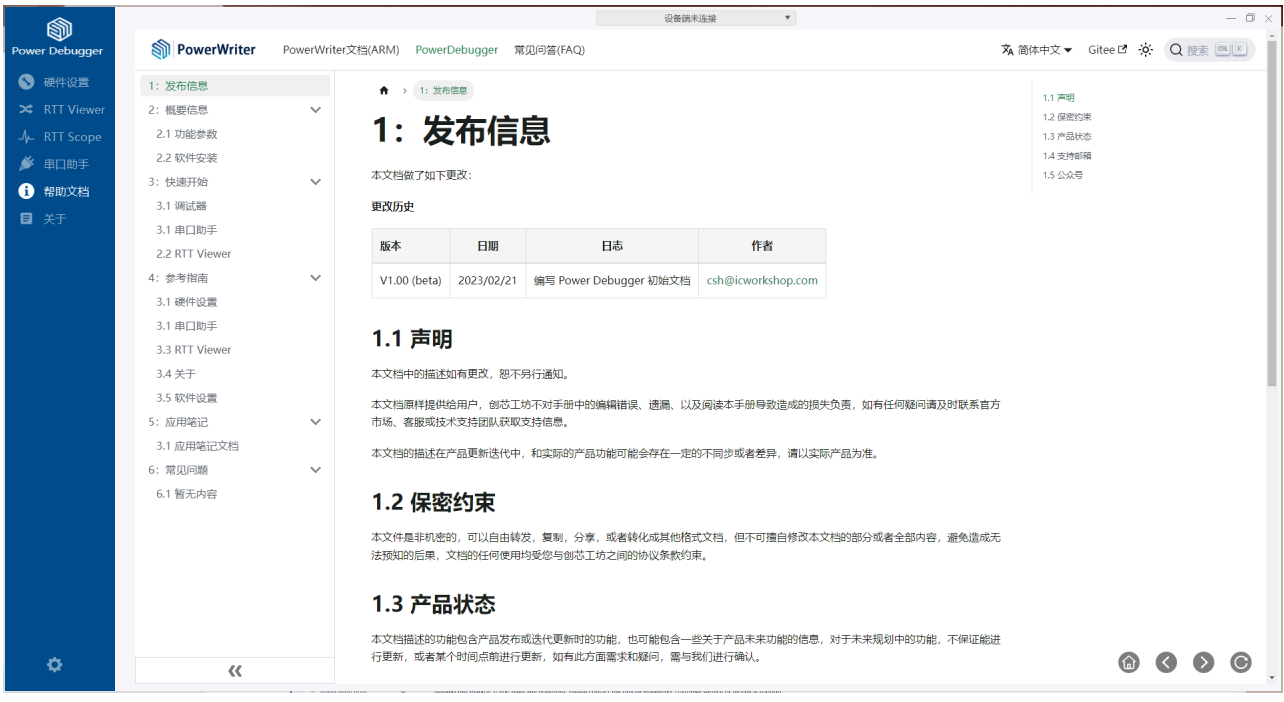

提示

• 在用户界面点击【帮助】按钮可快捷跳转到文档对应章节。

[编辑](https://gitee.com/powerwriter/powerwriter-doc/tree/develop/docs/powerdebugger_for_arm/04-manual/05-document.md)本页

最后于 于 *2023*年*11*月*2*日被 被 *Alan Chen* 更新更新

#### <span id="page-66-0"></span>**合** > 4: 参考指南 > 4.6 关于

版本:**Next**

**4.6** 关于

在此页面中,将可查看设备的产品信息,包括:

[跳到主要内容](#page-66-0)

容

主 要 内

跳 到

- **设备**的序列号
- **MAC**地址
- 硬件版本
- 固件版本
- 生**产**日期

如下 图所示

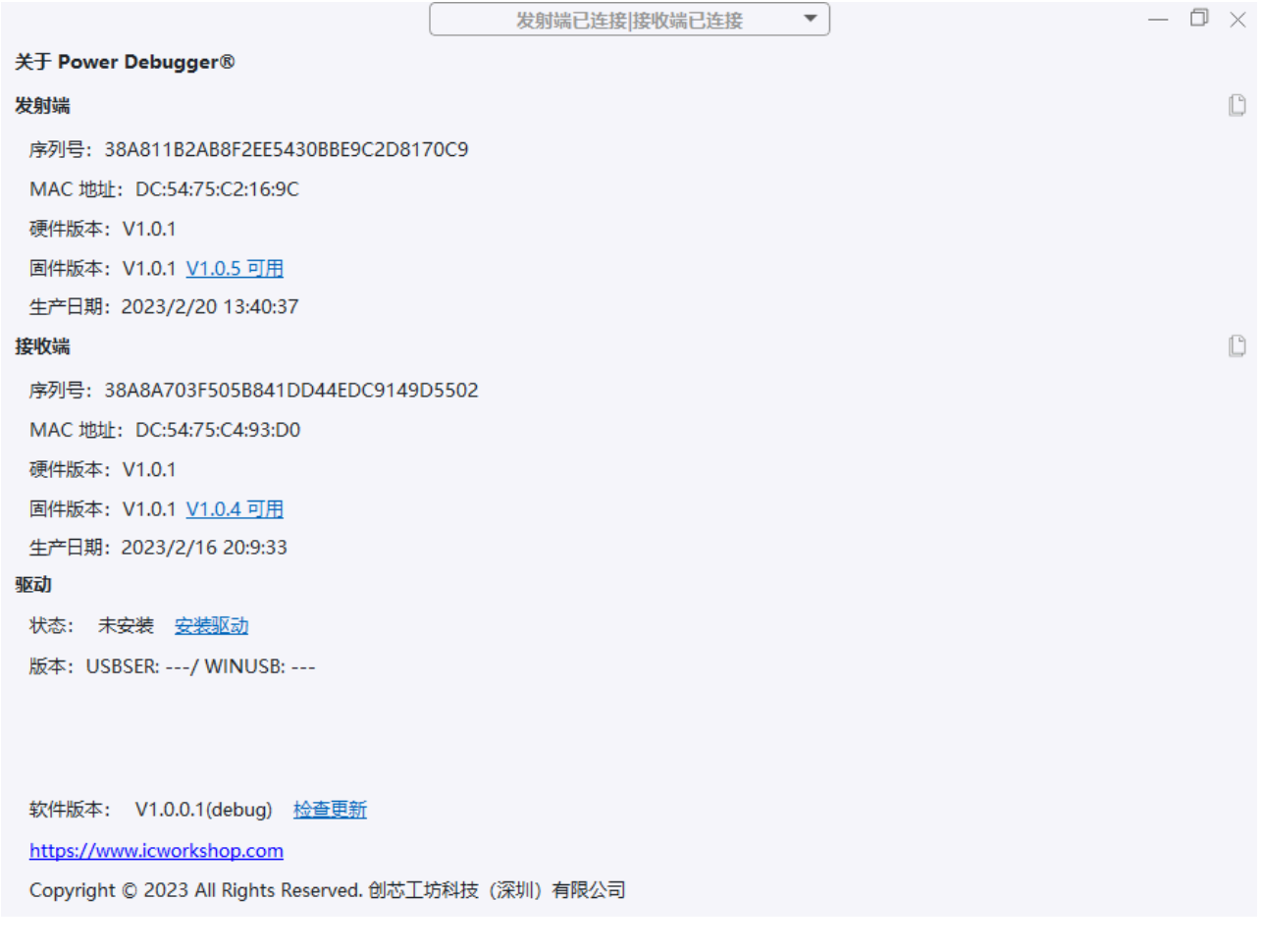

提示

可通过复制按钮对信息进行复制,点击 <sup>0 3</sup>按钮将信息复制到剪贴板。

# <span id="page-67-0"></span>**4.6.1** 固件更新 **[#](#page-67-0)**

当存在新的可用固件时,在固件更新页面可以查看当前设备的固件版本,以及当前可用的版 本,当需要更新固件时,点击更新固件按钮,对固件进行更新。

如下图所示

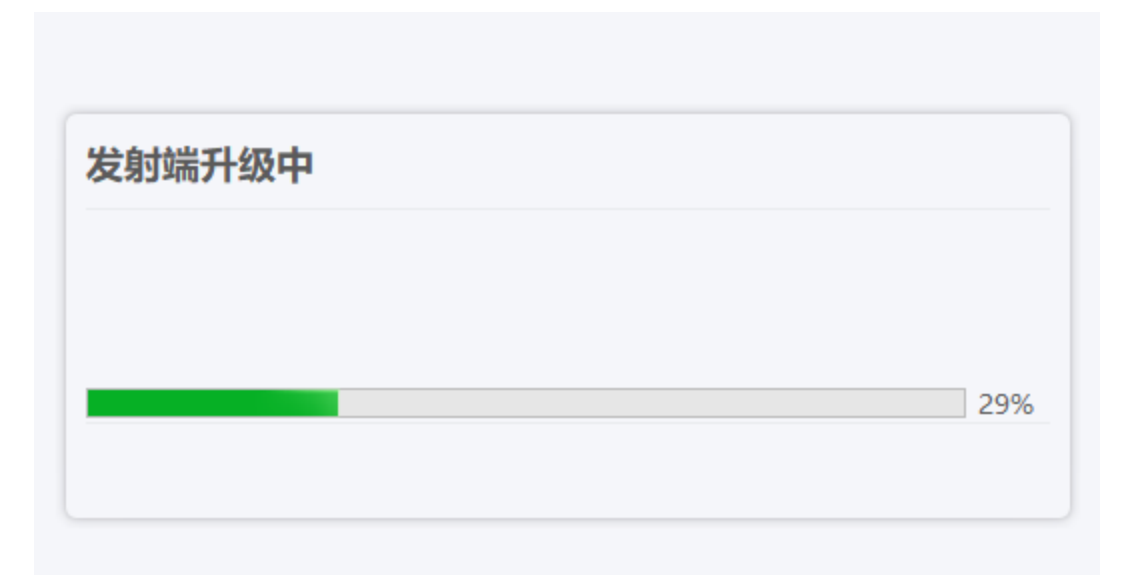

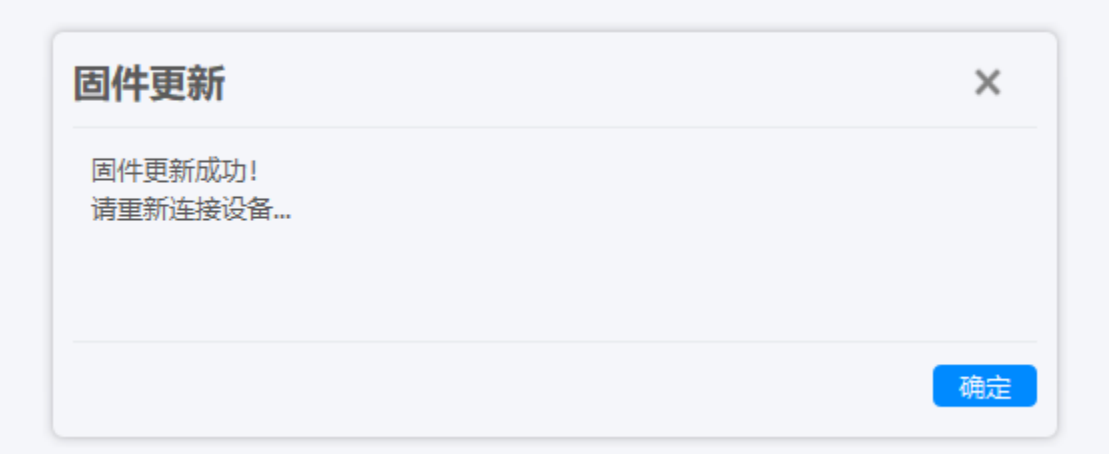

### 提示

- 通过连续点击【固件版本】标题,可强制更新固件。
- 更新固件的过程中请勿拔出设备,以免造成不可预知的风险。
- 更新完固件之后,可能需要插拔设备或者手动重新连接设备。

# <span id="page-69-0"></span>**4.6.2** 安装**驱动 [#](#page-69-0)**

Power Debugger 的 HID 通道为免驱, Windows 7 系统默认没有串口驱动或者是 WinUSB 驱动,可以通过安装驱动来安装CDC+WINUSB驱动。

点击【安装驱动】按钮,将看到如下的驱动安装界面。

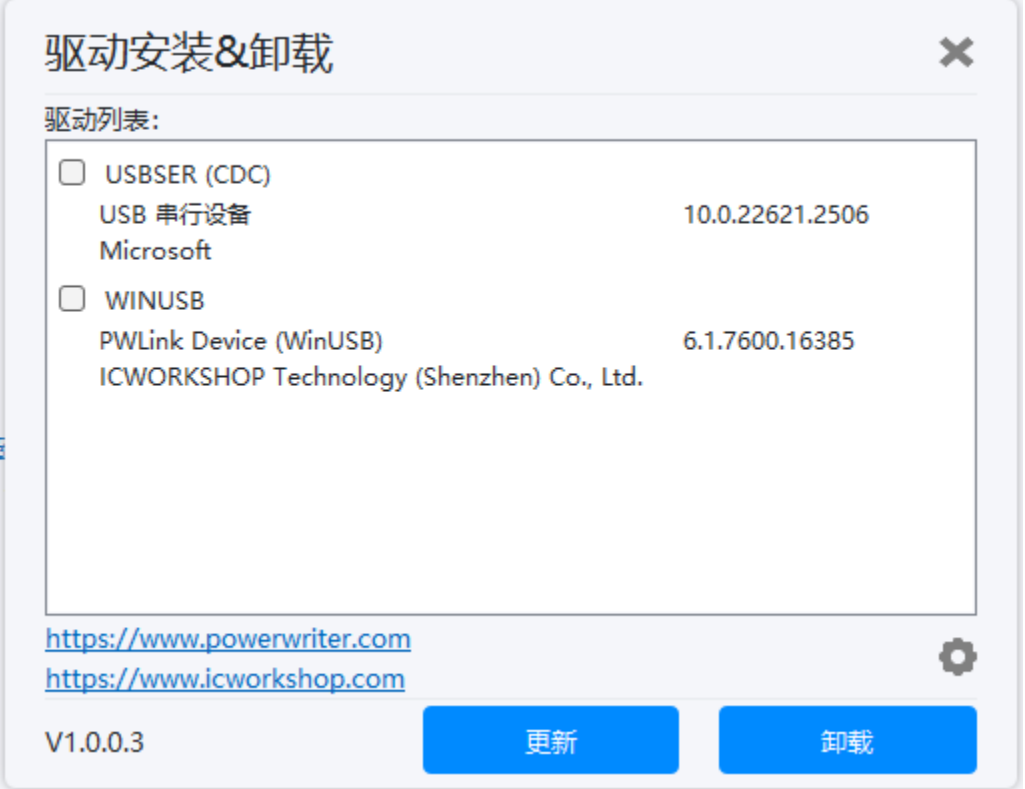

勾选Power Debugger 发射端 (TX) 以及接收端 (RX) 的串口和 WINUSB 驱动, 然后点击 安装(卸载)按钮执行驱动安装(卸载)。

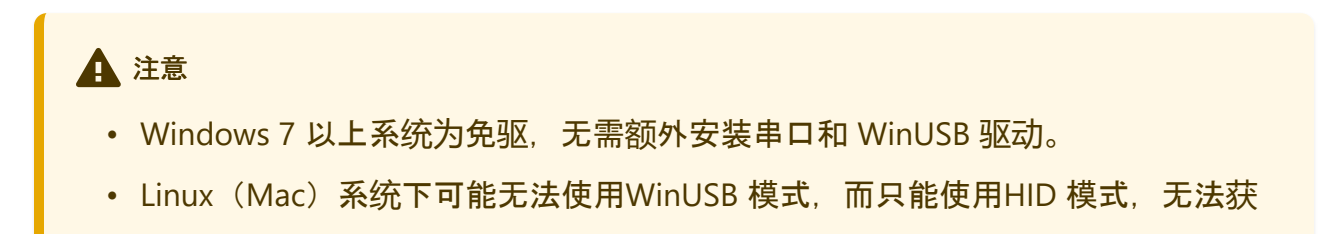

# <span id="page-70-0"></span>**4.6.3 软**件更新 **[#](#page-70-0)**

通过连续点击【**检查**更新】按钮,执行软件更新检查,可查看当前版本的更新日志,如下图 所示:

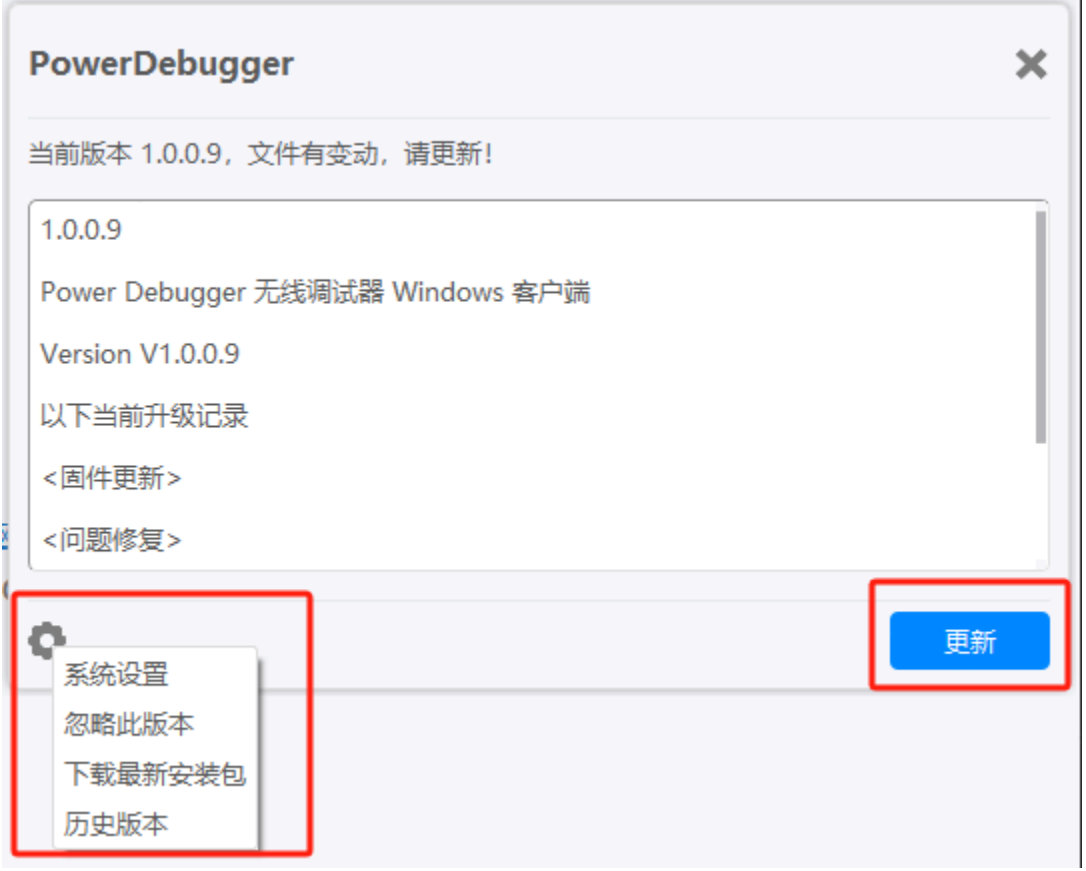

点击【更新】按钮,将软件更新到最新,点击确定按钮,将重启客户端软件。

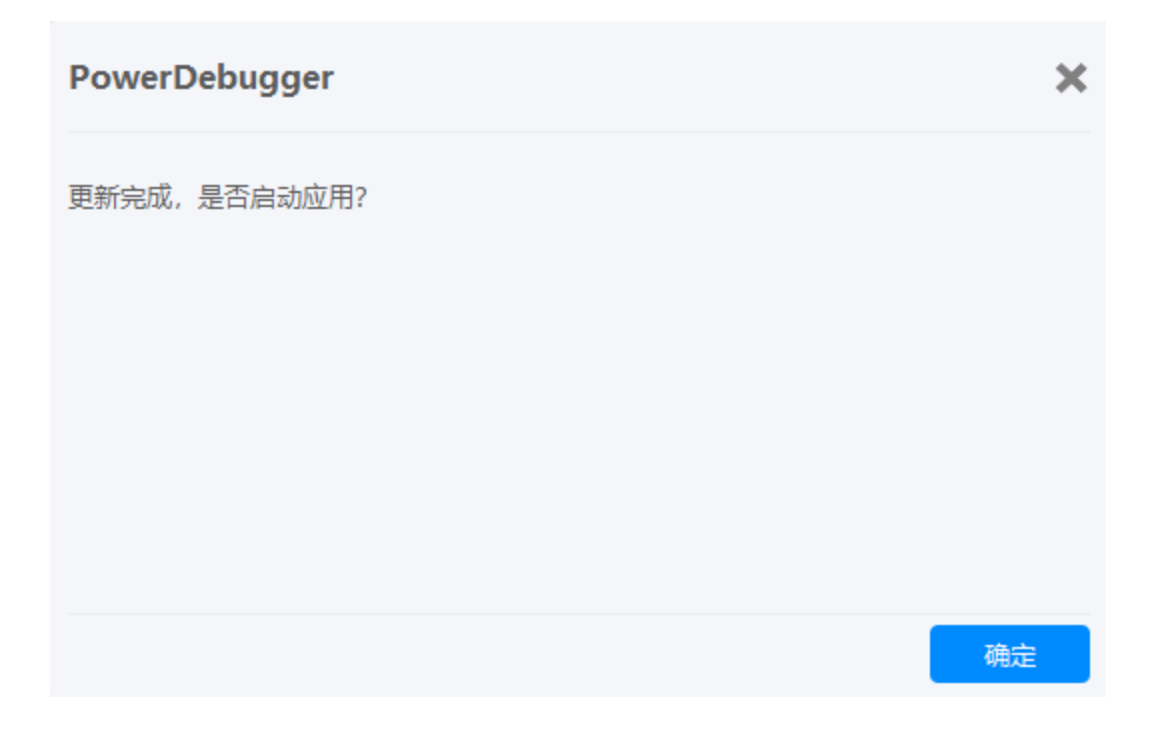

点击【设置】按钮,可以对PowerDebugger的版本进行设置。

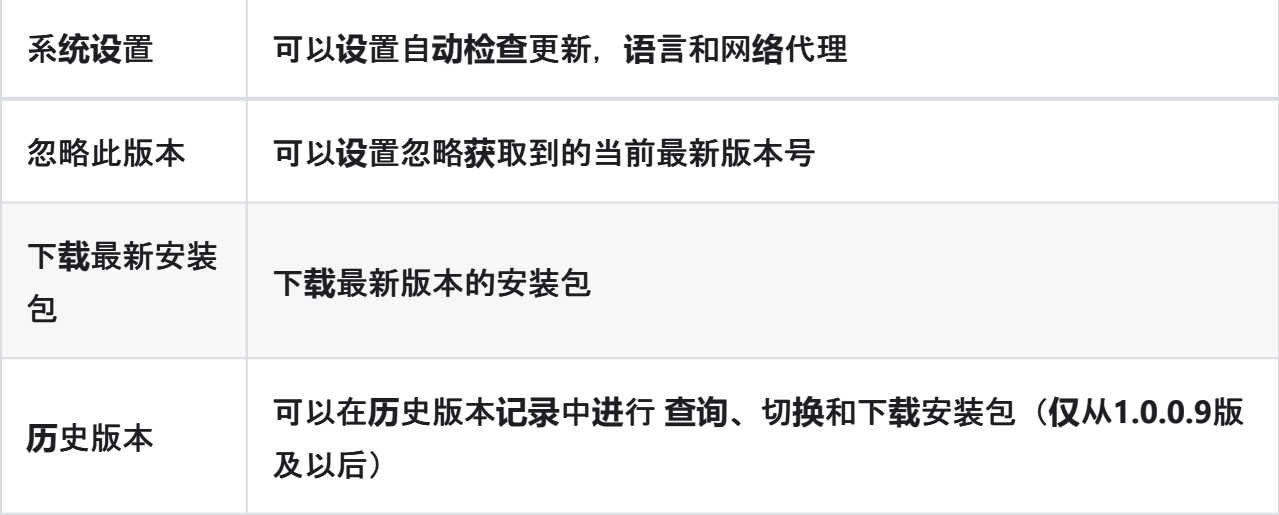
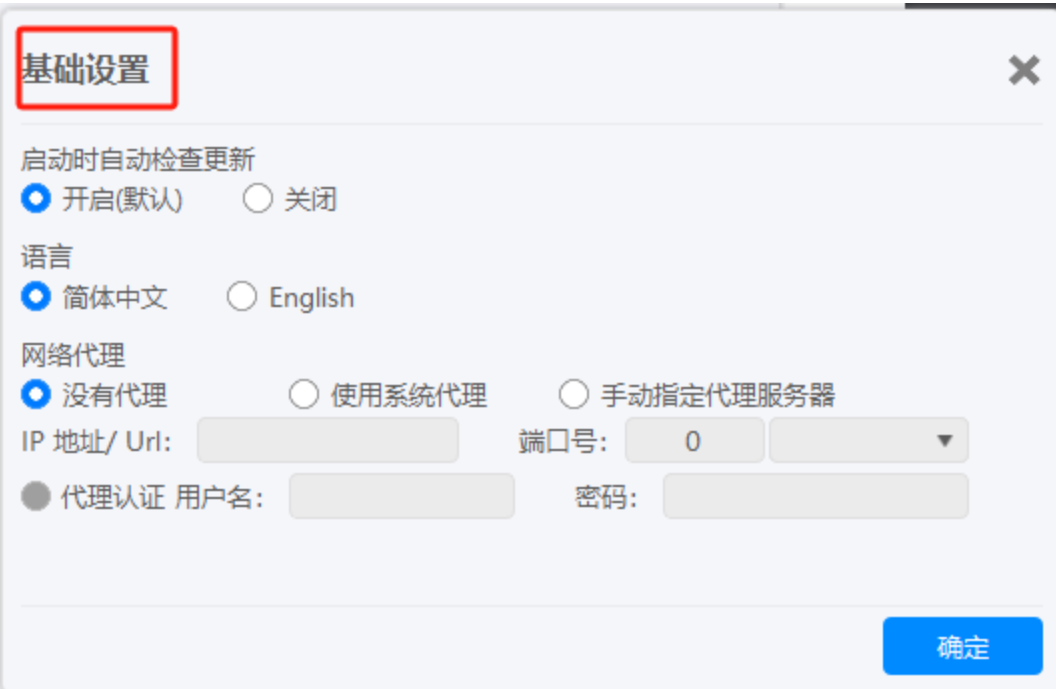

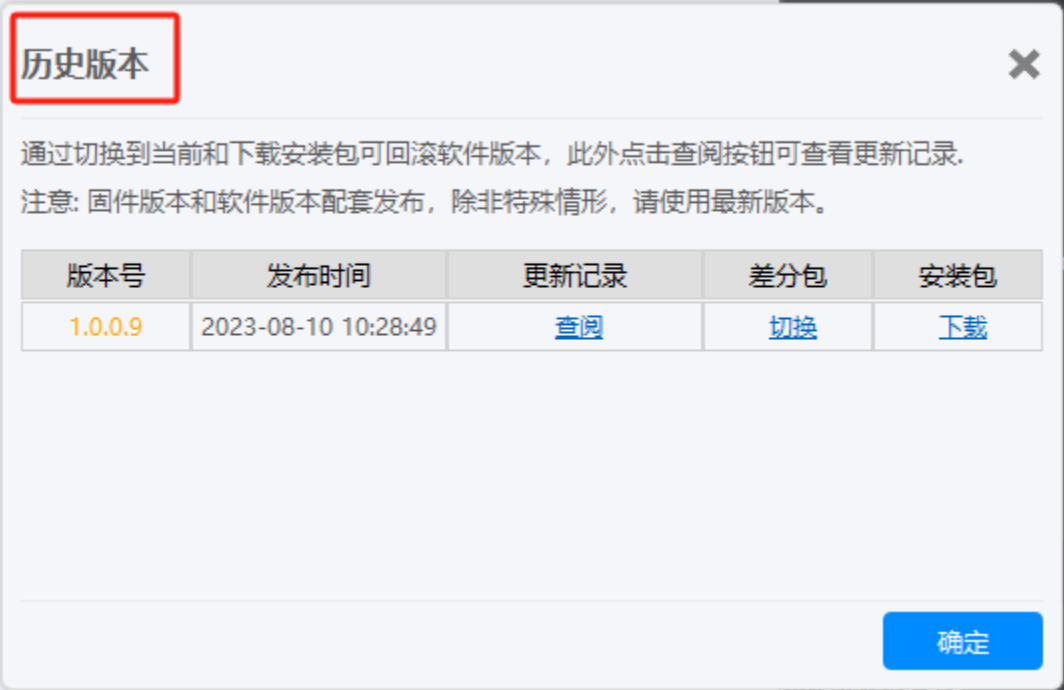

提示

- 当客户端软件已经是最新时,将无法看到【更新】按钮。
- 如果更新较慢或者无法更新时, 请从官方下载站点下载最新版本进行安装。

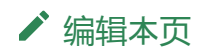

最后于 于 *2024*年*3*月*12*日被 被 *zhouzhouj* 更新更新

#### <span id="page-74-3"></span>**合 > 4:参考指南 > 4.7 设置**

版本:**Next**

**4.7 设**置

# <span id="page-74-0"></span>**4.7.1** 基**础设**置 **[#](#page-74-0)**

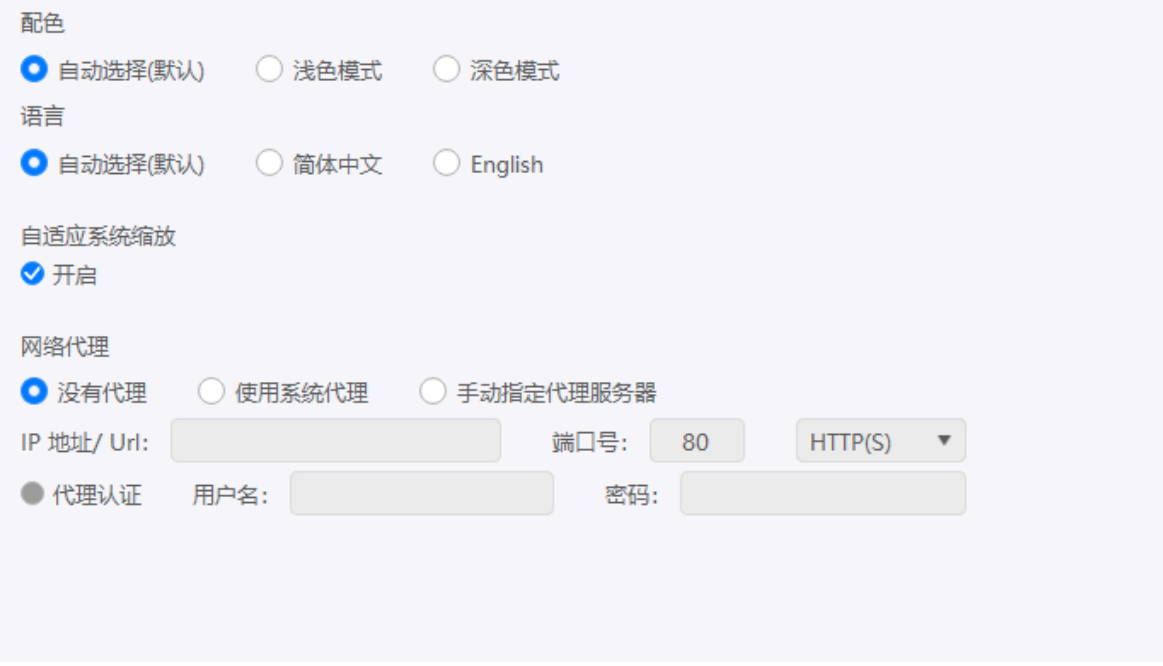

### <span id="page-74-1"></span>**4.7.1.1** 配色 **[#](#page-74-1)**

- 自**动选择(**默**认)**:自动选择软件的配色(根据系统配色或者夏令时自动设置)。
- 浅色模式:设置为浅色(蓝白色系)
- 深色模式:设置为深色(黑灰色系)

## <span id="page-74-2"></span>**4.7.1.2 语**言 **[#](#page-74-2)**

• 自**动选择(**默**认)**:自动选择语言

- **简**体中文:设置为简体中文模式
- **English**: Set to English

#### 提示

自动选择模式下,如系统语言为简体中文,则会设置为简体中文模式,其他编码系统 将会全部设置为英文模式(请留意日志)。

#### <span id="page-75-0"></span>**4.7.1.3** 自适**应**系**统缩**放 **[#](#page-75-0)**

- 开启:开启将自动自动匹配缩放倍数
- 关**闭**:关闭自适应缩放,可手动调整缩放比例,范围 1.0~ 2.5

#### <span id="page-75-1"></span>**4.7.1.4** 网**络**代理 **[#](#page-75-1)**

在部分网络受限的环境中,可能需要启用网络代理才能访问创芯工坊的服务器,可根据实际 网络环境启用网络代理服务。

- **IP**地址:代理IP地址
- 端口号:代理端口
- **协议**: Https 或者 Socket5
- 用**户**名:代理访问用户名
- 密**码**:代理访问用户密码

#### [编辑](https://gitee.com/powerwriter/powerwriter-doc/tree/develop/docs/powerdebugger_for_arm/04-manual/07-setting.md)本页

最后于 于 *2023*年*11*月*2*日被 被 *Alan Chen* 更新更新

<span id="page-76-2"></span> $\biguparrow$  > 4: 参考指南 > 4.8 App

版本:**Next**

# **4.8 App**

## <span id="page-76-0"></span>**4.8.1** 介**绍 [#](#page-76-0)**

Power Debugger 在出厂时已经预设了适应大多数环境的初始设置,在标准应用场景下可实 现免配置使用,在局域网和公网模式下,需要根据用户的网络环境来配置网络,为了在此环 境下,尽可能降低使用难度,而不导入复杂的设置,Power Debugger 提供微信小程序 Power Debugger 快速设置程序, 提供

- 快速配置WIFI网络功能。
- 切换工作模式为局域网模式或者公网模式。

#### 提示

小程序功能仅提供配网和工作模式切换,更详细的设置请使用Power Debugger 桌面客 户端软件。

## <span id="page-76-1"></span>**4.8.2 获**取**App [#](#page-76-1)**

使用微信扫一扫功能,扫如下二维码,进入到Power Debugger 小程序。

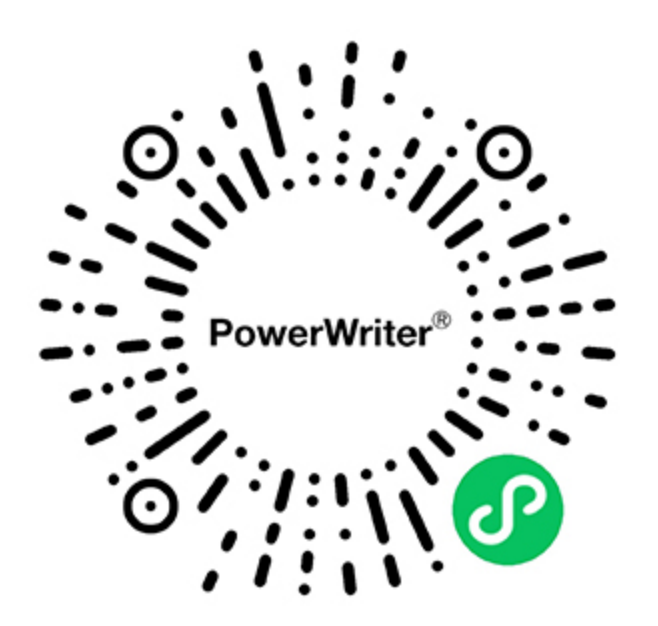

# **4.8.3** 用法 **[#](#page-76-0)**

主界面包含:

- **设备连**接管理:连接Power Debugger 发射端或者 接口端设备
- 快速配网:快速为Power Debugger 配置WIFI 网络
- 工作模式切**换**:切换工作模式

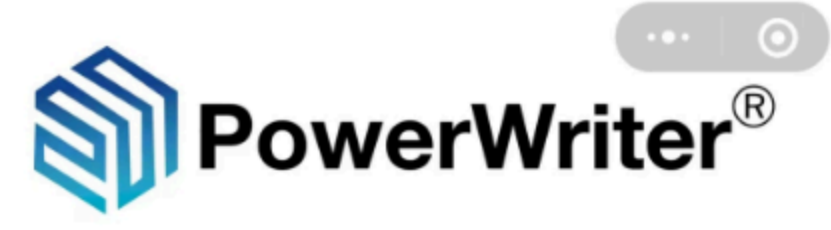

## PowerDebugger蓝牙配网工具

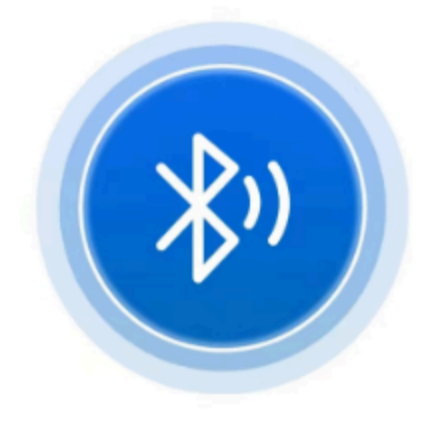

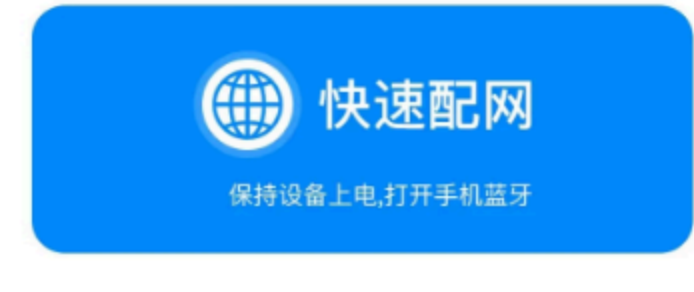

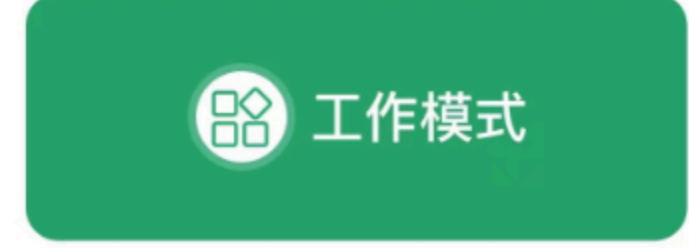

### <span id="page-79-0"></span>**4.8.3.1 设备连**接 **[#](#page-79-0)**

点击蓝牙图标,进入到设备管理页面,接下来给Power Debugger 设备重新上电, 在此处页 面将看到PDTX-XXXX 或者 PDRX-XXXX的设备信息, 点击名称右侧的SWITCH 开关, 请求连 接到设备,设备连接成功后,将自动返回到主页面,如下图所示:

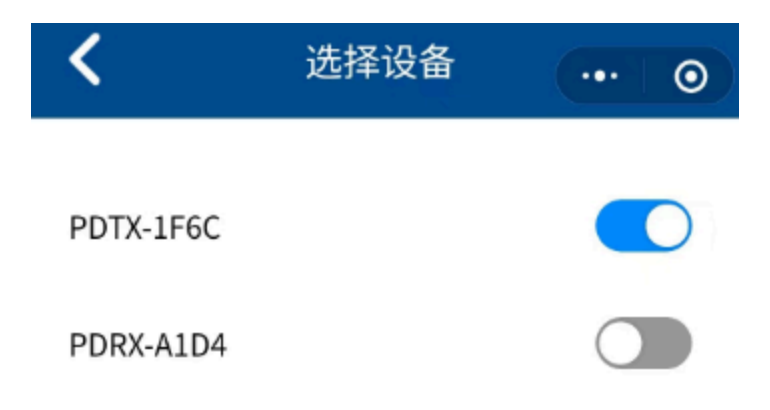

请确保在手机设置中开启微信的位置权限

请在设备上电30秒内扫描蓝牙连接,如无法 扫描到设备,请将设备重新上电,并点击

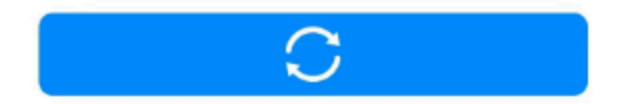

提示

如看不到设备,请检查手机系统打开蓝牙,并是否开启微信位置服务(蓝牙),此外,需

要再设备上电 30秒之内,完成连接配对,超时设备将会自动关闭蓝牙功能。

## <span id="page-81-0"></span>**4.8.3.2** 快速配网 **[#](#page-81-0)**

点击快速配网按钮,进入配网模式,从选择WIFI 列表中选择需要设置的WIFI网络,然后输 入WIFI 密码,等待配网结果。

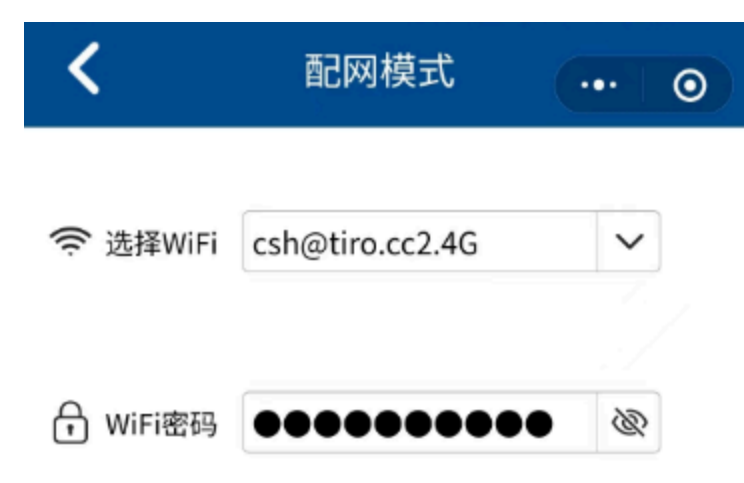

获取列表: iOS将跳转到系统设置中的微信 设置页,需用户手动进入「无线局域网」 设置页,并在系统扫描到设备后,小程序 才能收到并同步。Android 不会跳转,但 是需要打开位置权限

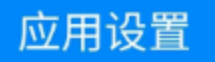

注意:

• 配网前请先切换设备的工作模式为局域网或公网模式,见[工作模式。](#page-83-0)

• WIFI 仅支持2.4G 网络, 不支持5G。

### <span id="page-83-0"></span>**4.8.3.3** 工作模式 **[#](#page-83-0)**

通过此功能,可将设备从其他工作模式切换到本地局域网模式,或者是公网模式,如下所示

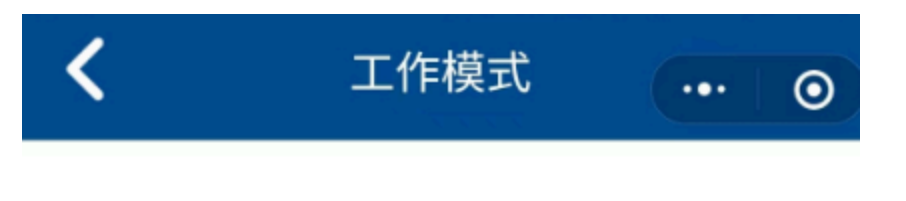

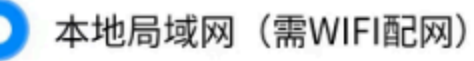

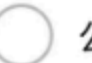

公网 (需WIFI配网)

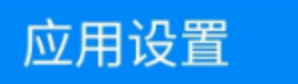

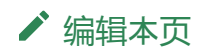

最后于 于 *2023*年*8*月*7*日被 被 *Alan Chen* 更新更新

#### <span id="page-86-2"></span>**合** > 4:参考指南 > 4.9 账户

版本:**Next**

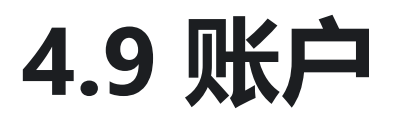

## <span id="page-86-0"></span>**4.9.1** 介**绍 [#](#page-86-0)**

Power Debugger 公网模式,由创芯工坊平台提供代理转发服务,在此模式下需要对设备进 行注册,以及授权绑定,通过账户页面,也对设备进行注册,授权绑定,以及记录查看 。

提示

- 未进行注册并获取授权的设备将无法获得公网调试的支持。
- 添加设备不会绑定到账户中,不同账户可共享设备。
- 注册设备仅需绑定Power Debugger 接收端设备。

## <span id="page-86-1"></span>**4.9.2** 登**录账**号 **[#](#page-86-1)**

点击<mark>、</mark><br>点击 <mark>、</mark>账户按钮,进入到账户页面,如当前未登录账号,则显示账户登录页,输入创芯工 坊平台账户进行账户登录,如下所示:

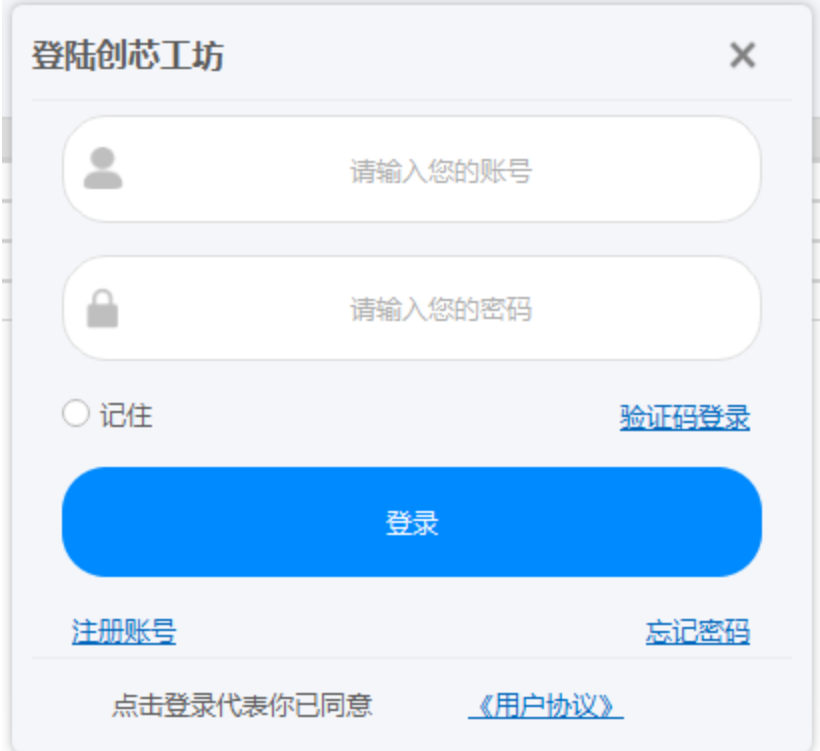

提示:

- 如当前未注册平台账户,通过点击注册账户按钮进行账户注册。
- 忘记密码通过点击忘记密码进行密码找回。
- 支持验证码登陆。

# <span id="page-87-0"></span>**4.9.3 设备**管理 **[#](#page-87-0)**

登陆账户后,显示设备账户页面详情如下,包括账户信息查看、账户切换,以及已注册设备 列表,授权状态查看,以及添加设备等功能区。

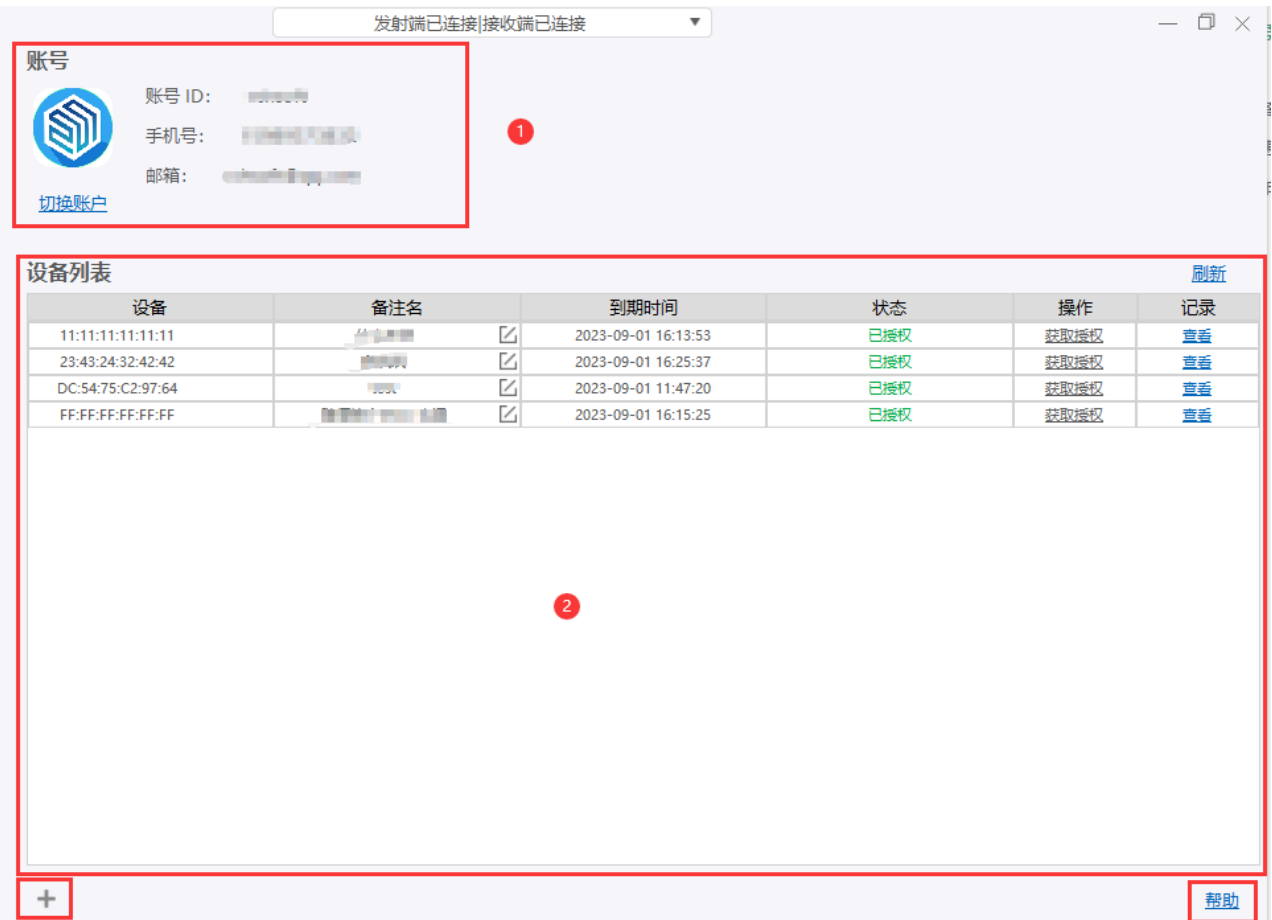

## <span id="page-88-0"></span>**4.9.3.0 设备**注册 **[#](#page-88-0)**

点击添加设备按钮 进入设备注册功能页面,填写接收端设备的MAC地址,点击**查询**按 钮,获取设备的当前信息,填写设备的备注名称,点击添加,如下所示:

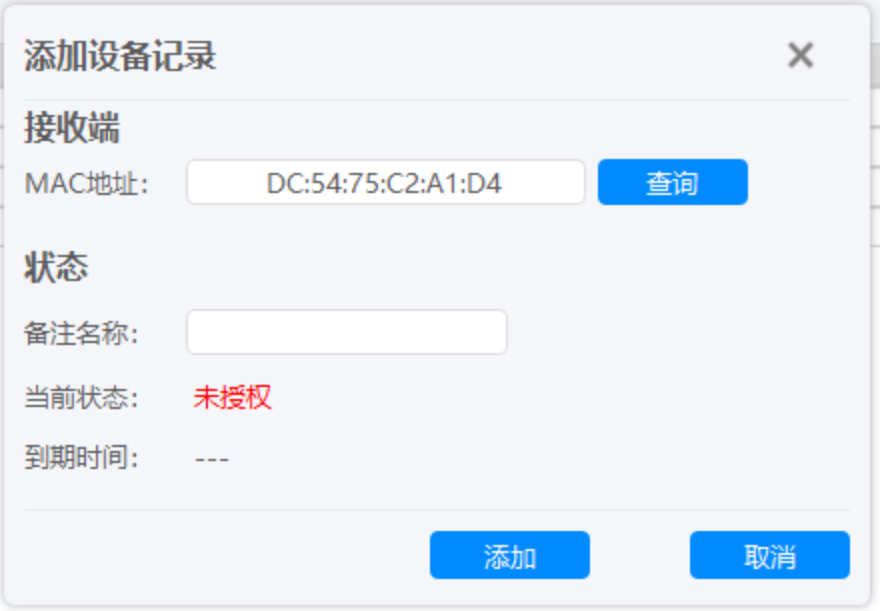

#### 特**别说**明

添加设备MAC地址为 接收端的MAC 地址信息, 在[关于中](#page-66-0)可查看设备信息。

### <span id="page-89-0"></span>**4.9.3.1 设备**列表 **[#](#page-89-0)**

#### 设备列表

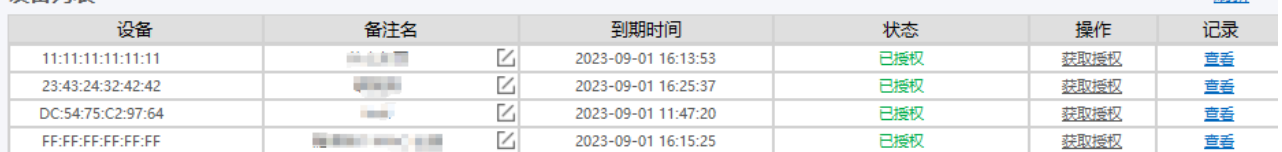

開催

- **设备**:当前已注册设备的接收端MAC地址信息。
- **备**注名:当前设备的备注名称。
- 到期**时间**:当前设备授权的过期时间。
- 状**态**:当前设备状态。
- 操作:如过期, 则可申请获取授权。
- **记录**:查看设备的授权记录。

### <span id="page-90-0"></span>**4.9.3.2** 修改**备**注 **[#](#page-90-0)**

点击 凶弹出设备备注设置框, 输入新的设备名称, 然后点击确定, 如下所示:

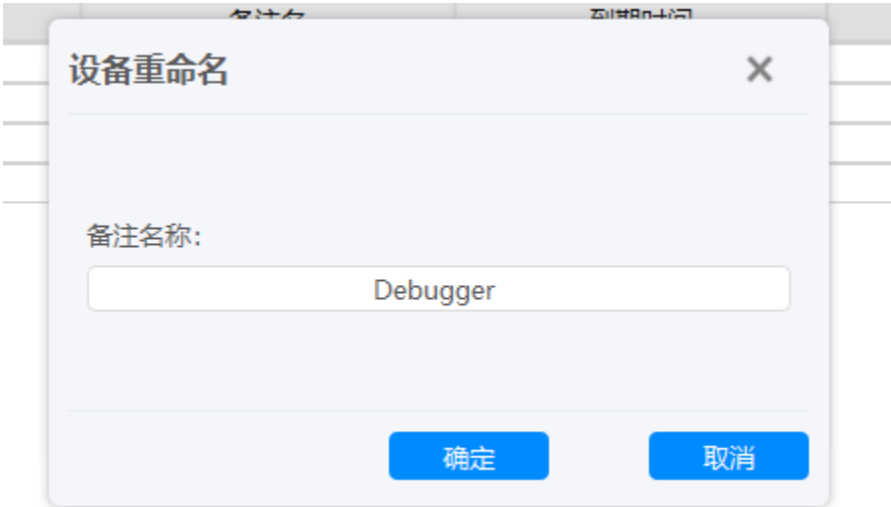

## <span id="page-90-1"></span>**4.9.3.3 获**取授**权 [#](#page-90-1)**

点击获取授权[延长授权] 按钮,进行设备的授权或者延长授权操作。

## <span id="page-90-2"></span>**4.9.3.4 查**看**记录 [#](#page-90-2)**

点击 董 按钮查看设备的授权记录, 如下所示:

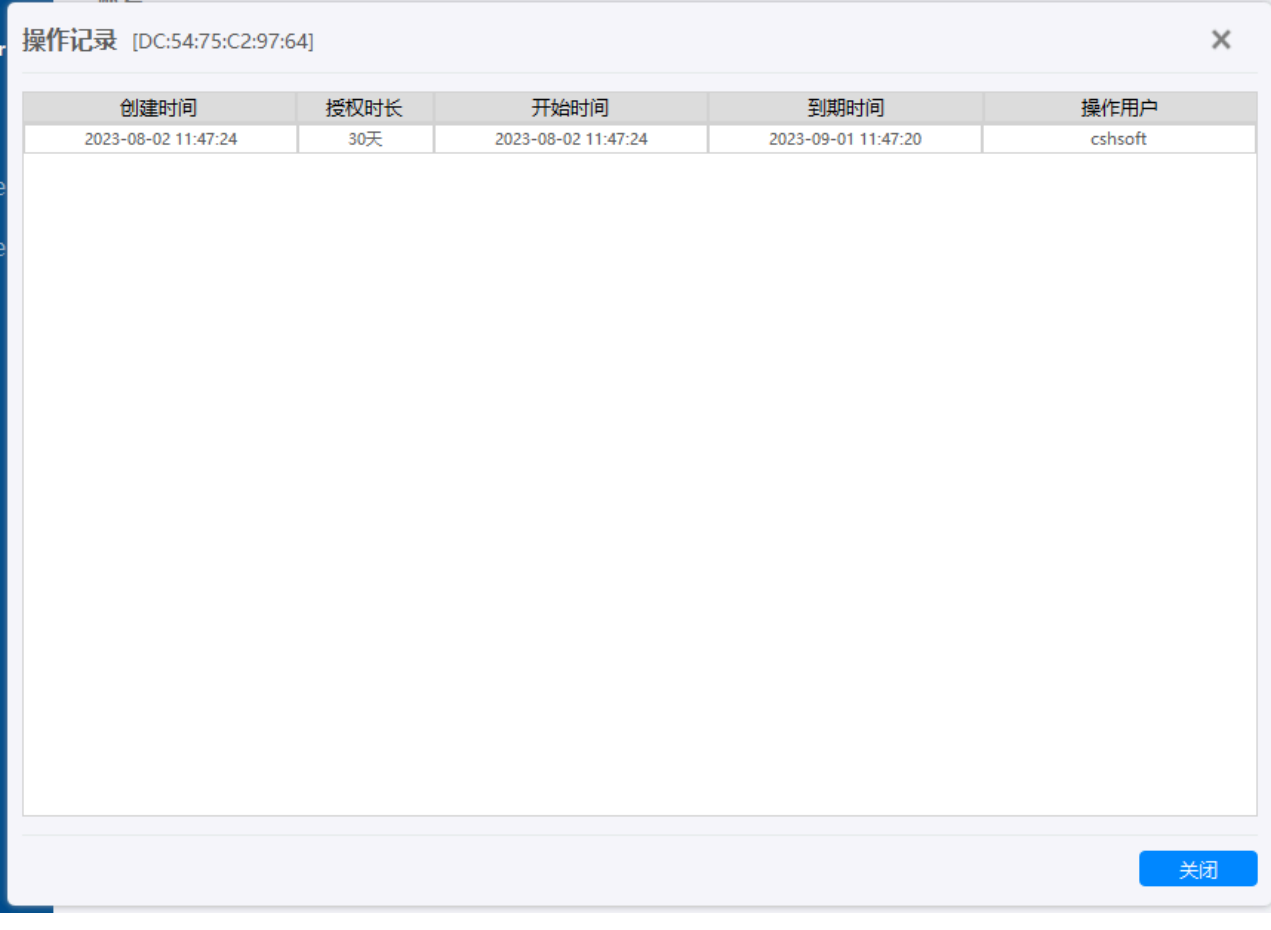

[编辑](https://gitee.com/powerwriter/powerwriter-doc/tree/develop/docs/powerdebugger_for_arm/04-manual/09-account.md)本页

最后于 于 *2023*年*8*月*7*日被 被 *Alan Chen* 更新更新

<span id="page-92-1"></span>版本:**Next**

# **5.1** 配**对**修改

Power Debugger 每一套设备在出厂时已配对, 针对本地WIFI 直连模式下, 可以开箱即用, 在局域网或者公网模式下,可能存在开发端和目标板各存在一套完整的Power Debugger 设 备(两套完整设备,2个发射端和2个接收端),这时,如需要开发端发射端连接到目标板 的接收端,需要修改设备的配对,具体操作流程如下。

## <span id="page-92-0"></span>**5.1.1 发**射端配**对调**整 **[#](#page-92-0)**

- 连接发射端设备 (**请**勿**连**接接收端)
- 切换到硬件设置页面, 调整设备配对功能页的需要配对接收端MAC地址 (手**动输入**)
- 更新配对

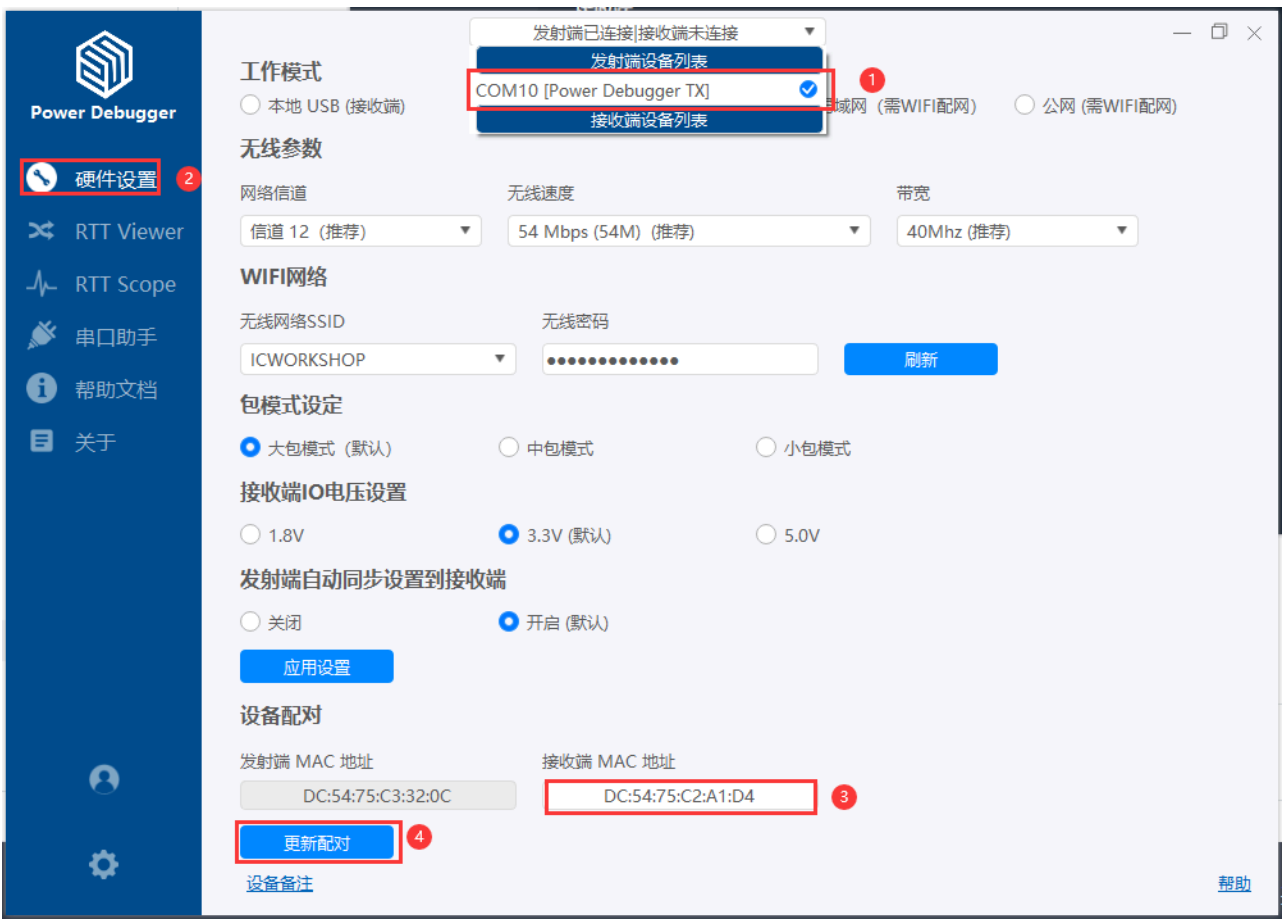

# <span id="page-93-0"></span>**5.1.2** 接收端配**对调**整 **[#](#page-93-0)**

- 连接接收端设备 (请勿连接发射端)
- 切换到硬件设置页面,调整设备配对功能页的需要配对的发射端MAC地址(手**动输** 入)
- 更新配对

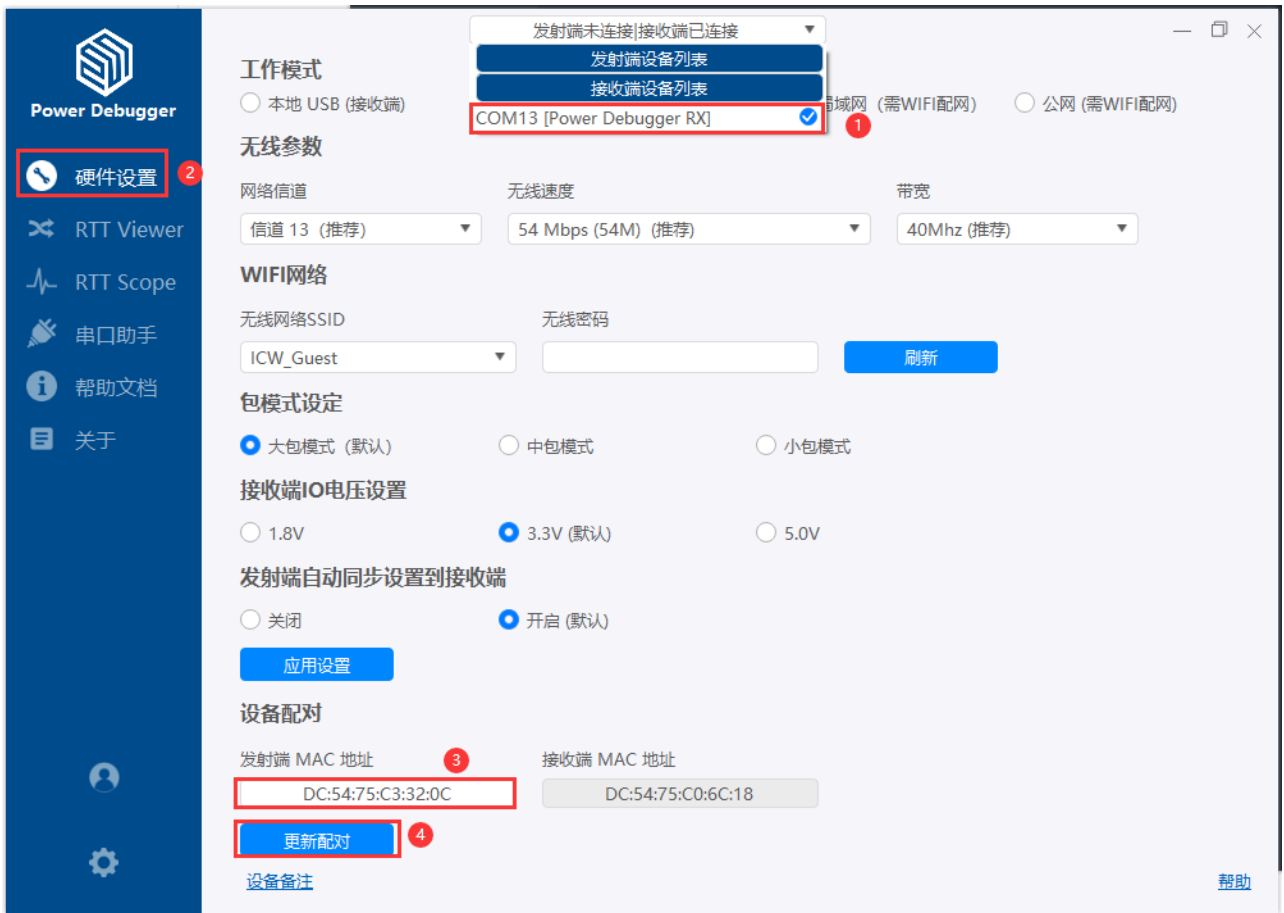

# <span id="page-94-0"></span>**5.1.3** 如何**查**看**设备MAC**信息 **[#](#page-94-0)**

连接对应的设备,在关于页面,即可查看对应MAC地址信息,如下所示。

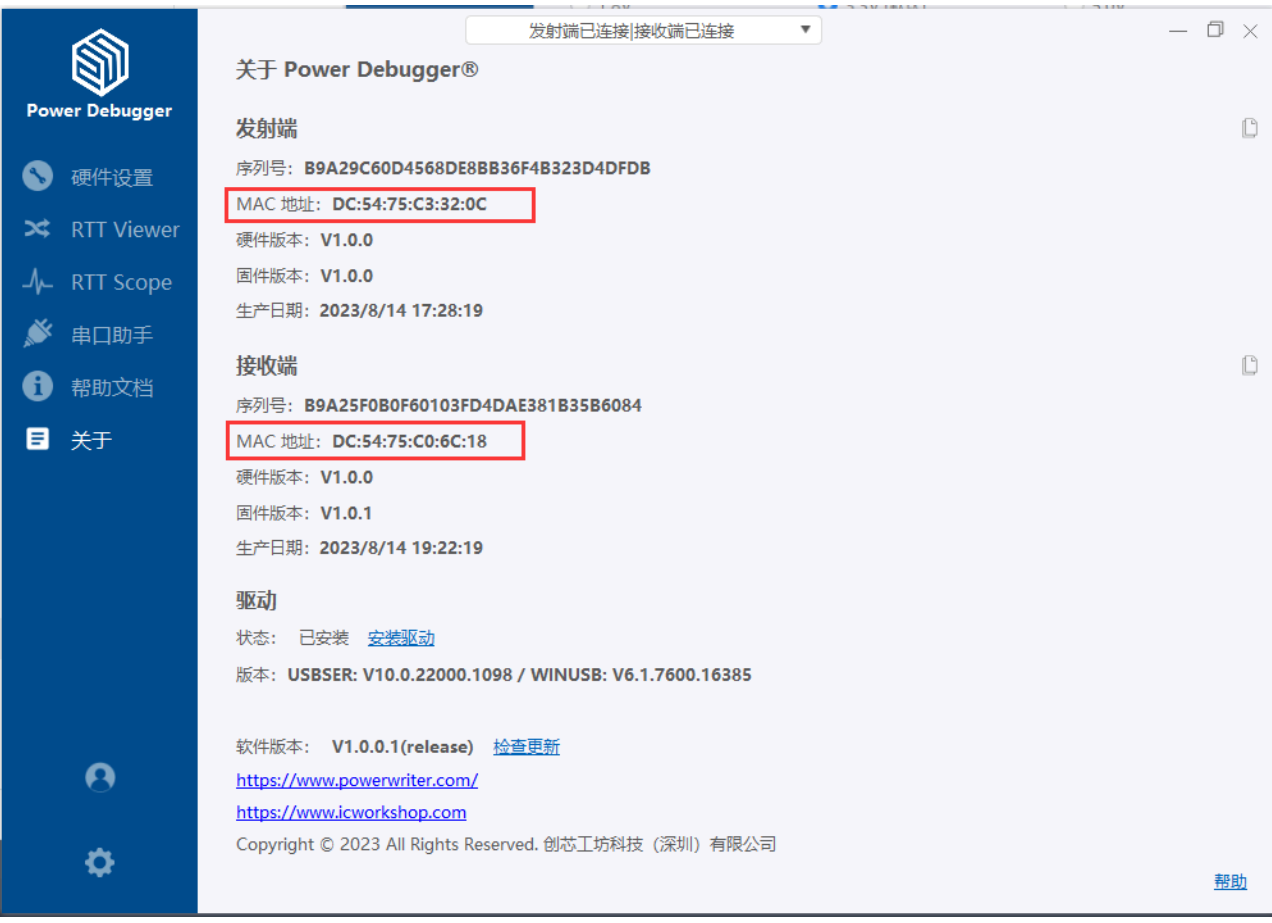

#### [编辑](https://gitee.com/powerwriter/powerwriter-doc/tree/develop/docs/powerdebugger_for_arm/05-applicationnote/01-modify_pair.md)本页

最后于 于 *2023*年*9*月*6*日被 被 *Alan Chen* 更新更新

<span id="page-96-2"></span>版本:**Next**

# **5.2** 采**样优**化

# <span id="page-96-0"></span>**5.2.1 删**除不需要的采**样 [#](#page-96-0)**

Power Debugger RTT 功能和 Scope 功能集成自主调试器驱动, 功能界面的使能开关只有开 关波形显示的作用,暂无法关闭数据采样,所以,针对不需要的采样,应尽可能的从列表中 删除。

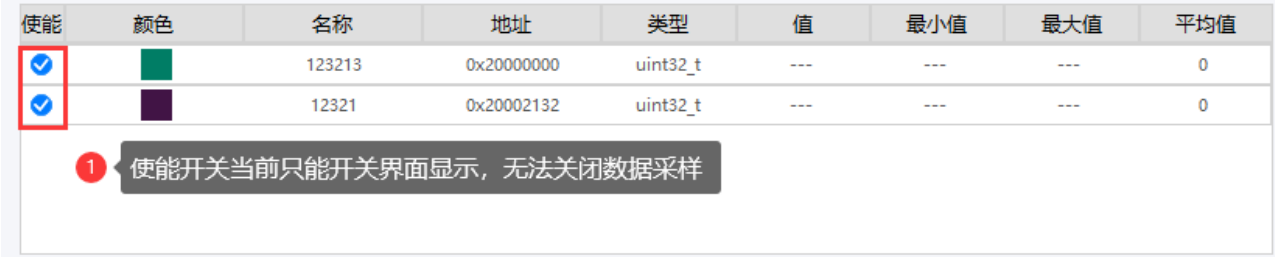

提示

计划优化驱动,关闭使能时,同时停止驱动层的数据采样,进一步提升性能。

# <span id="page-96-1"></span>**5.2.2** 尽量避免混合采**样 [#](#page-96-1)**

Power Debugger Scope 同时支持RTT 中的 jscope\_xx 通道 和 任意变量采样, 但是由于RTT 的实现为帧结构,每次读取采样数据,均读取多个样本数据,而变量采样,每次读取一个 sample数据, 所以可能会导致采样变低, 甚至出现波形显示不同步的异常现象, 在这种情 况下,单独采样RTT Scope 或者 变量是一个比较好的选择。

# <span id="page-97-0"></span>**5.2.2** 采**样**率**优**化 **[#](#page-97-0)**

Power Debugger 当前驱动下,RTT 模式下最高可以做到**200K Samples /s**(**4us/Sample** ) 的采样速度, 如果监控的数据量较多, 则会降低单个数据的采样(平均分配), 尽量不 要超过Power Debugger 的采样率,否则会存在数据因没有及时被读取而覆盖的可能而无法 正确显示预期的波形。

#### 提示

驱动将会不定期更新,更新后的驱动和固件将会在稳定性和性能上继续优化,以上数 据仅供参考, 请以最新驱动表现为准。

#### [编辑](https://gitee.com/powerwriter/powerwriter-doc/tree/develop/docs/powerdebugger_for_arm/05-applicationnote/02-scope_samplerate.md)本页

最后于 于 *2023*年*11*月*28*日被 被 *Alan Chen* 更新更新

<span id="page-98-2"></span>版本:**Next**

# **5.3 MDK时钟优**化

## <span id="page-98-0"></span>**5.3.1 补**丁下**载**地址 **[#](#page-98-0)**

下载链接: <https://url39.ctfile.com/f/50733739-983878198-520fd5?p=abcd> (访问密码: abcd)

解压密码:gd465411asd

## <span id="page-98-1"></span>**5.3.2** 使用方法 **[#](#page-98-1)**

■ 选择MDK 安装目录。

□ 点击执行按钮或者恢复按钮,执行补丁或者恢复为默认设置。

✓ 执行完之后,将可以看到 CMSIS-DAP 设备的驱动可选 60Mhz、40Mhz、20Mhz 时钟信 号。

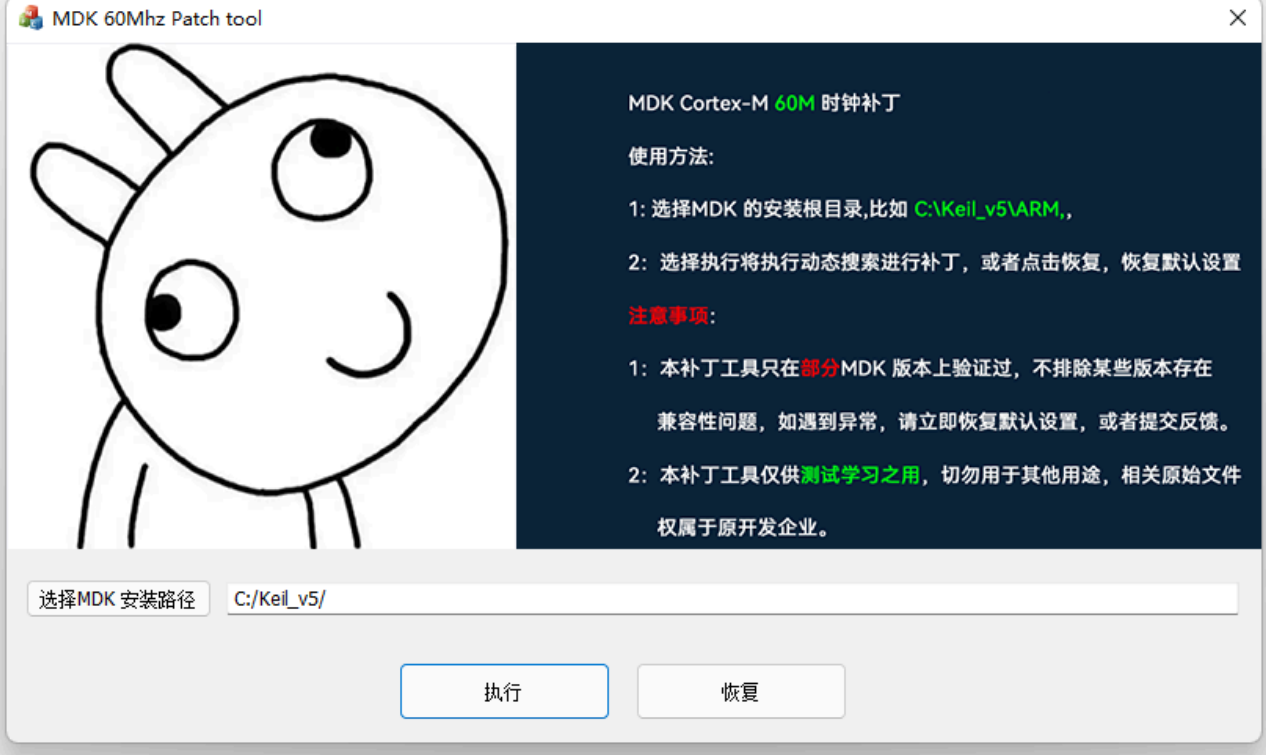

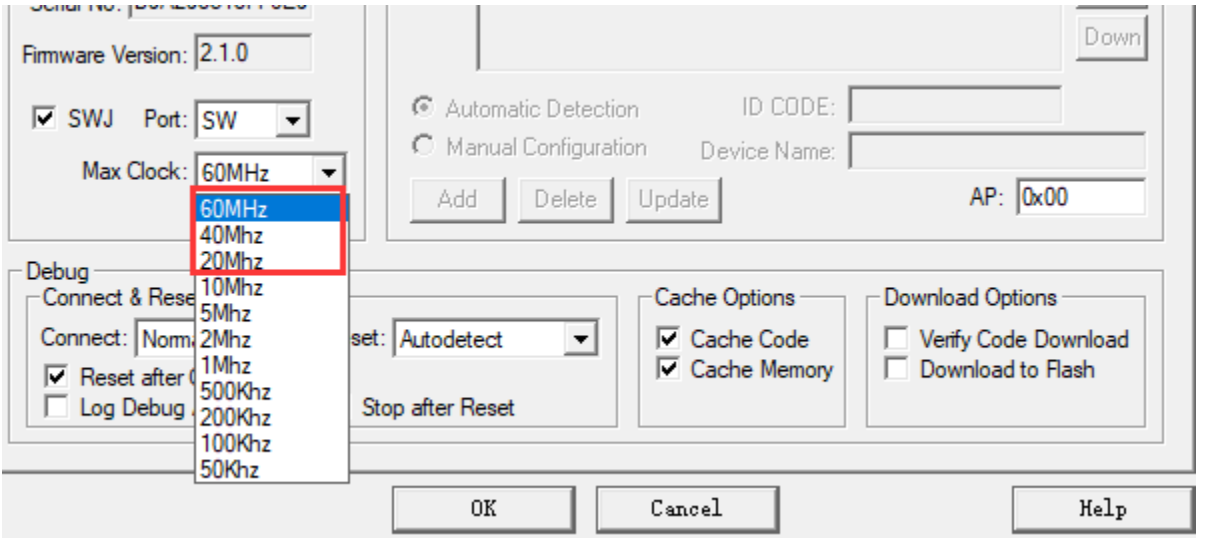

## 提示

提示:此工具收集于网络,请注意鉴别。

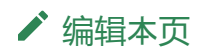

最后于 于 *2023*年*11*月*30*日被 被 *Alan Chen* 更新更新

#### <span id="page-101-0"></span>**← > 6:常见问题 > 6.1 性能参考**

版本:**Next**

# **6.1** 性能参考

测试环境:平台:keil5 version:5.38.0.0;PowerDebugger客户端;目标芯片: stm32f407vgt6;测试固件.bin大小:200K;测试串口文件大小:200K;

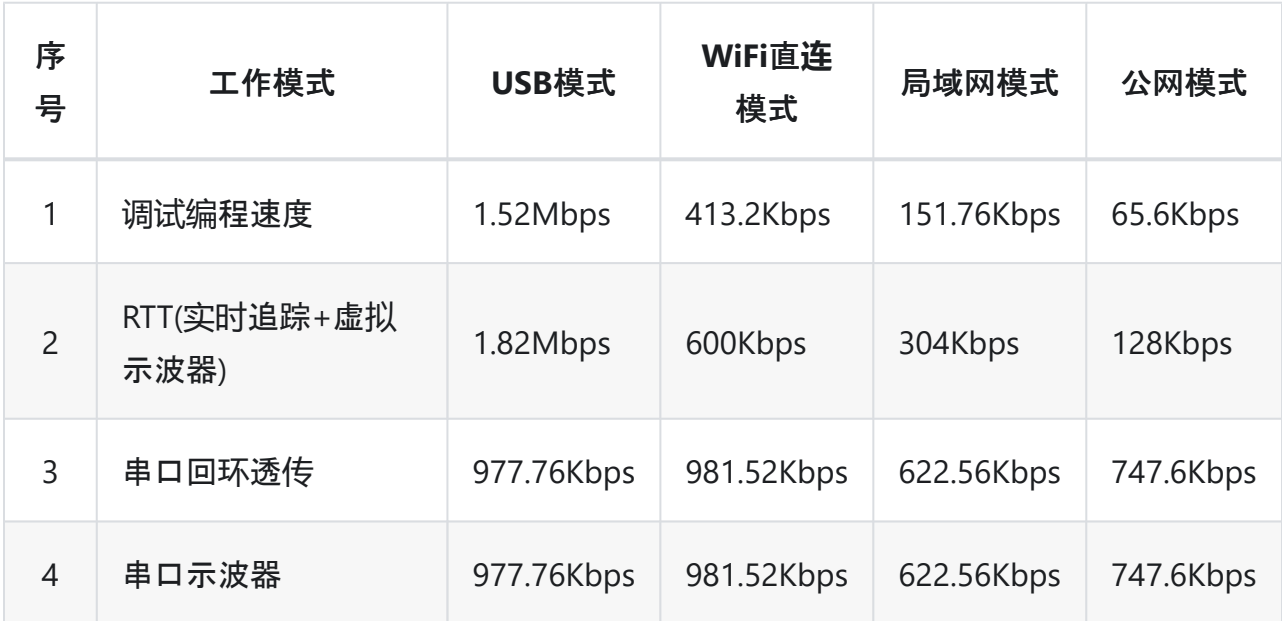

提示

在不同的环境下,性能可能高于或者低于表格中测试速度(时钟为60Mhz下测得的数据)

#### 提示

下载本页[PDF](http://localhost:3000/assets/files/01.performance_index-0892c98b2cf31f54eafeb74555da3893.pdf)

[编辑](https://gitee.com/powerwriter/powerwriter-doc/tree/develop/docs/powerdebugger_for_arm/06-faq/01.performance_index.md)本页

[跳](#page-101-0) 到 主 要 内 容

最后于 于 *2024*年*1*月*31*日被 被 *zhouzhouj* 更新更新

#### <span id="page-103-1"></span>6:常见问题 6.2 驱动安装

版本:**Next**

# **6.2 驱动**安装

# <span id="page-103-0"></span>**6.2.1 PowerDebugger**最新**驱动**安装 **[#](#page-103-0)**

当系统未安装PowerDebugger的驱动时, 设备管理器会显示如下图所示:

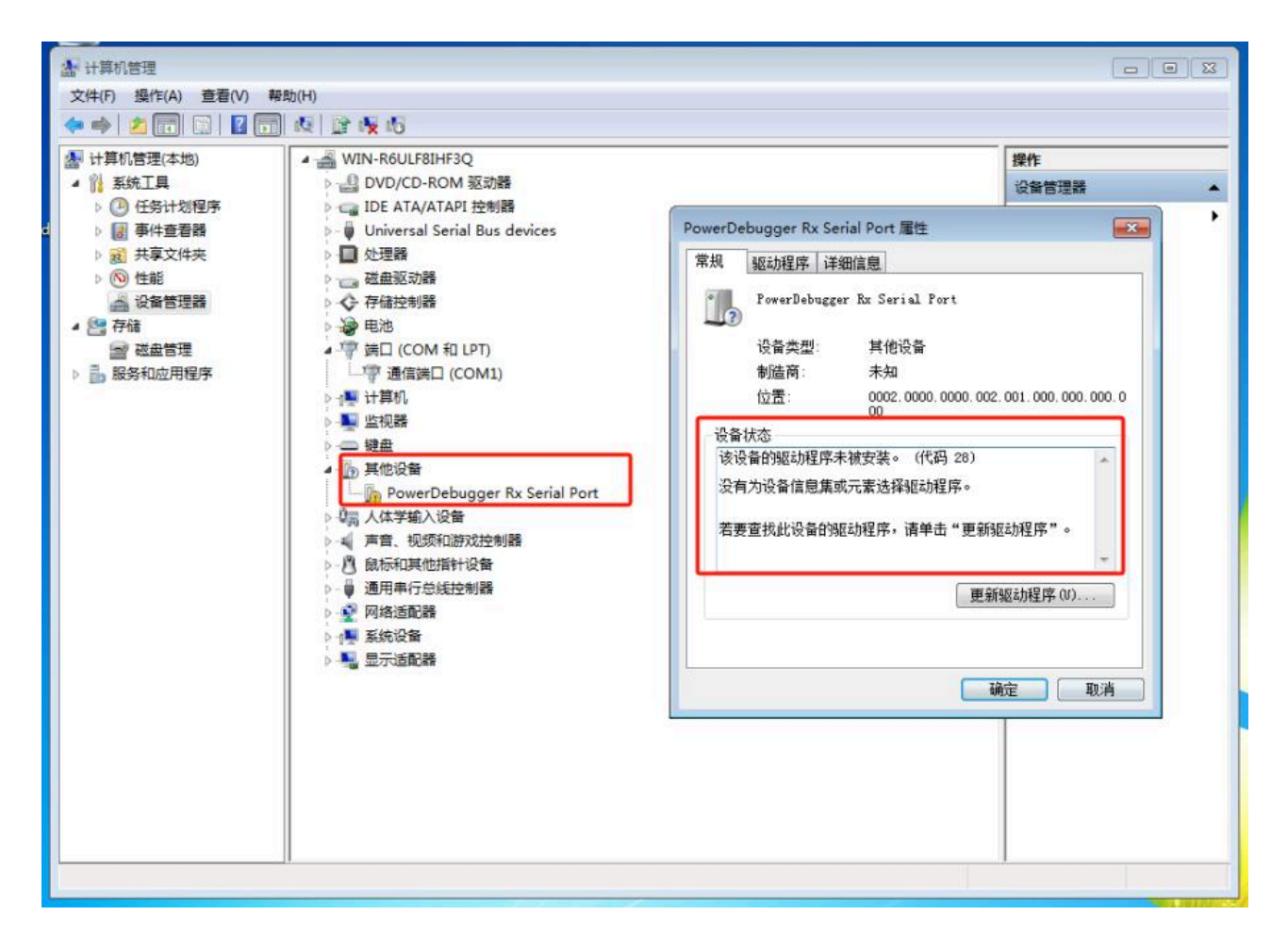

#### 点**击链**接下**载**:**[PowerDebugger](http://localhost:3000/assets/files/PowerDebugger_drive-de229746323cc2a1db4d89c7a5eb37cf.zip)**最新**驱动**

也可使用**PowerDebugger**客**户**端》菜**单栏**》关于中的内置驱动安装。

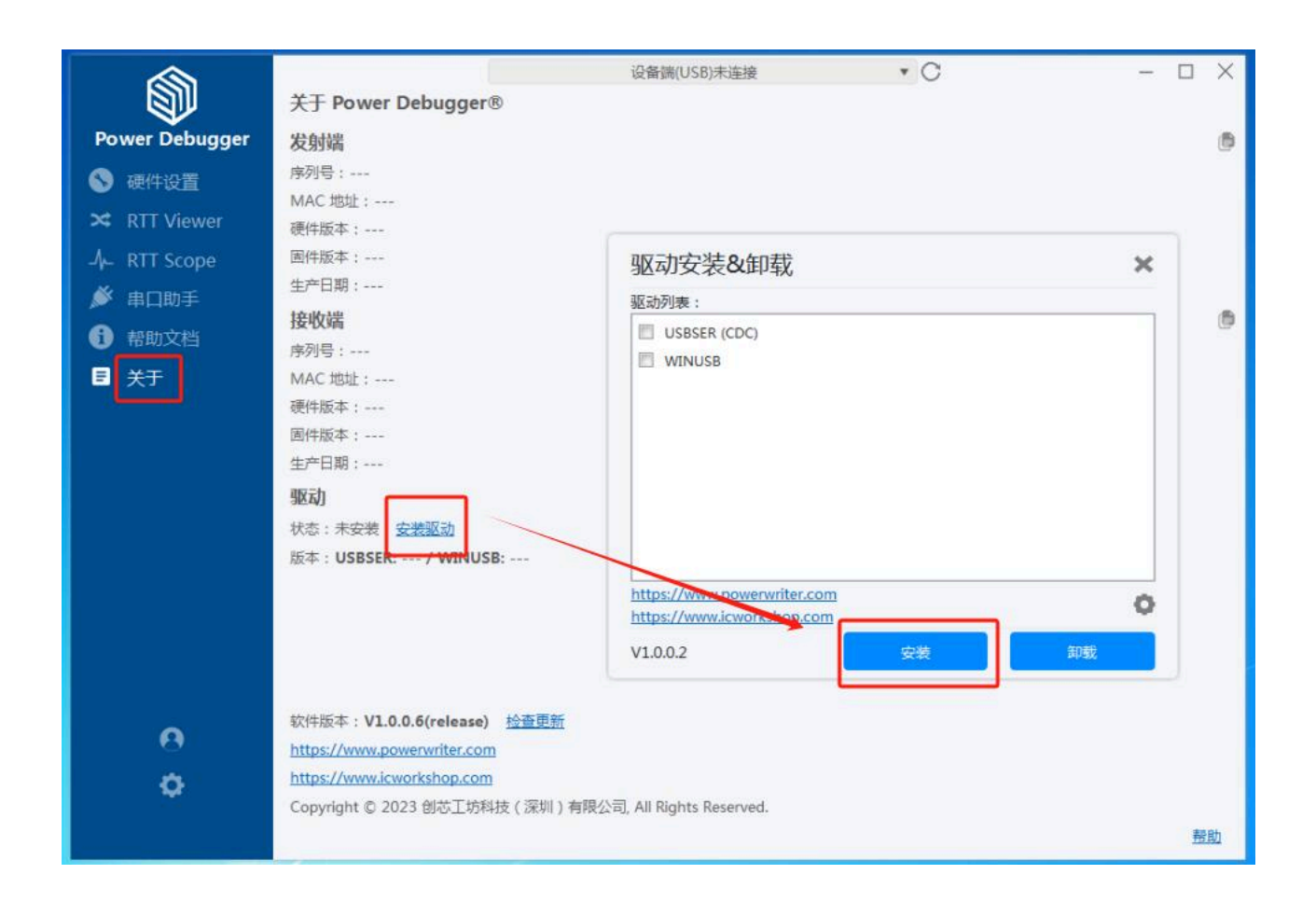

# <span id="page-104-0"></span>**6.2.2 Windows7 x64 驱动**安装**说**明 **[#](#page-104-0)**

由于Windows7 x64系统不支持SHA2证书, 无法验证驱动程序的数字签名, 导致驱动安装失 败:

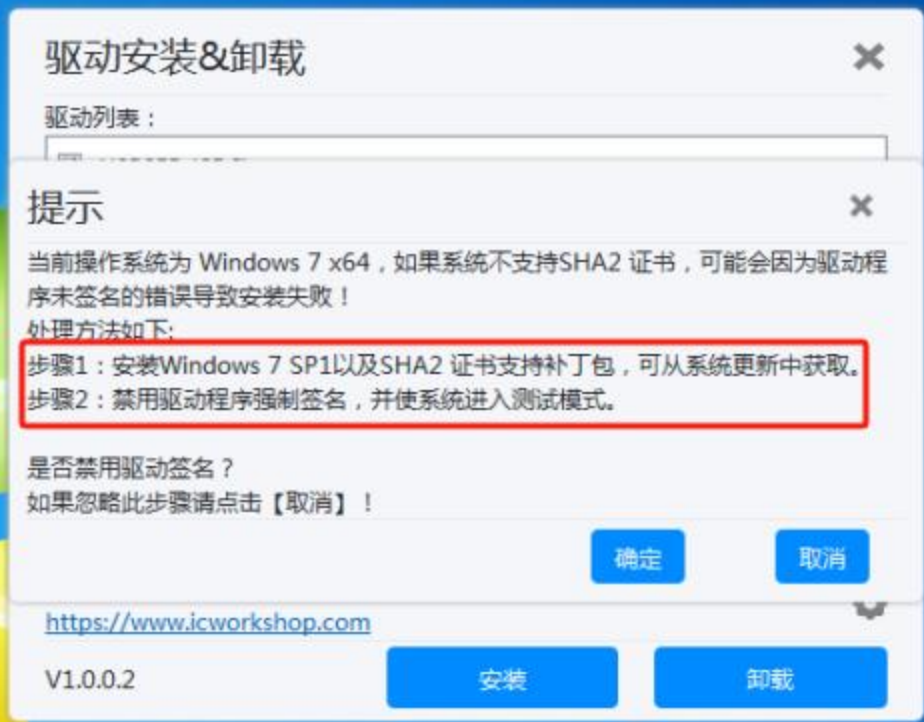

此时需要执行两个步骤:

步骤1:安装Windows 7 SP1以及SHA2证书支持补丁包,可以从系统更新中获取。

步骤2:禁用驱动程序强制签名,并使系统进入测试模式。

## <span id="page-105-0"></span>**1.**下**载**安装**sha256补**丁 **[#](#page-105-0)**

点击驱动安装程序中的设置按钮,即可看到下载安装sha256补丁的按钮

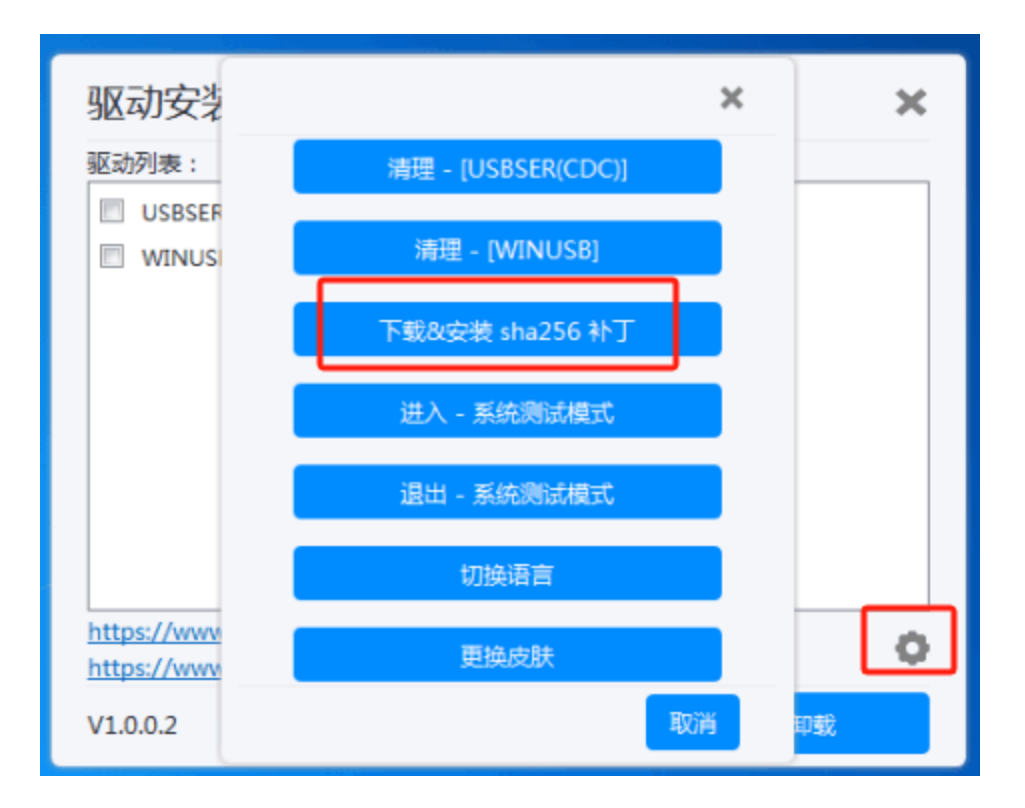

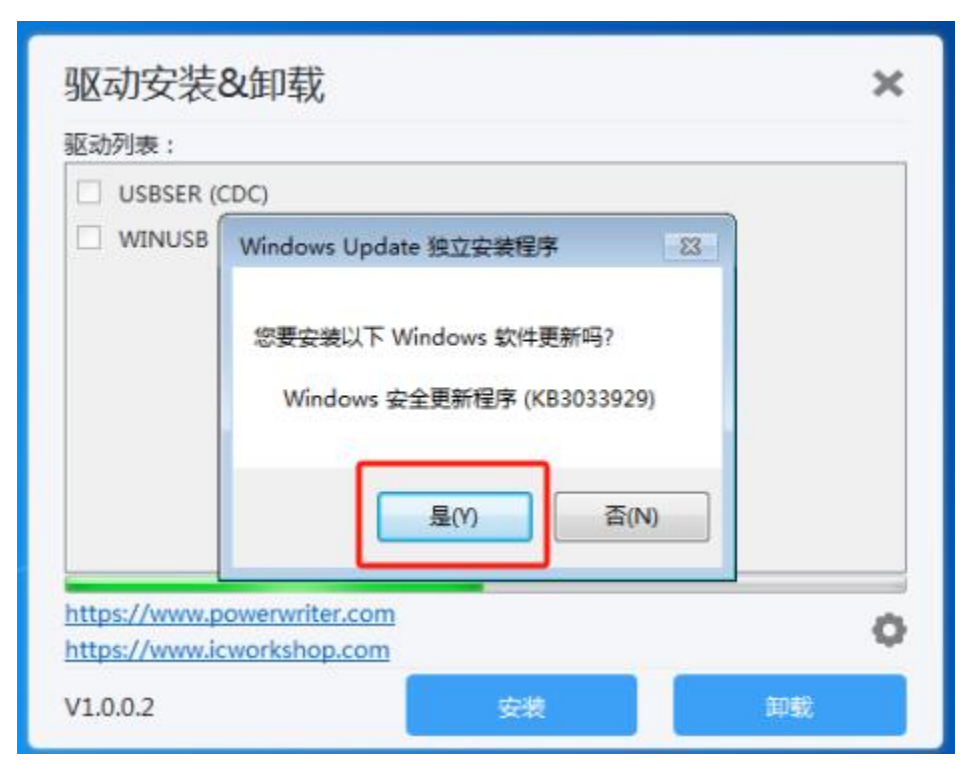

当弹窗提示需要重启系统时,此时需要点击关闭

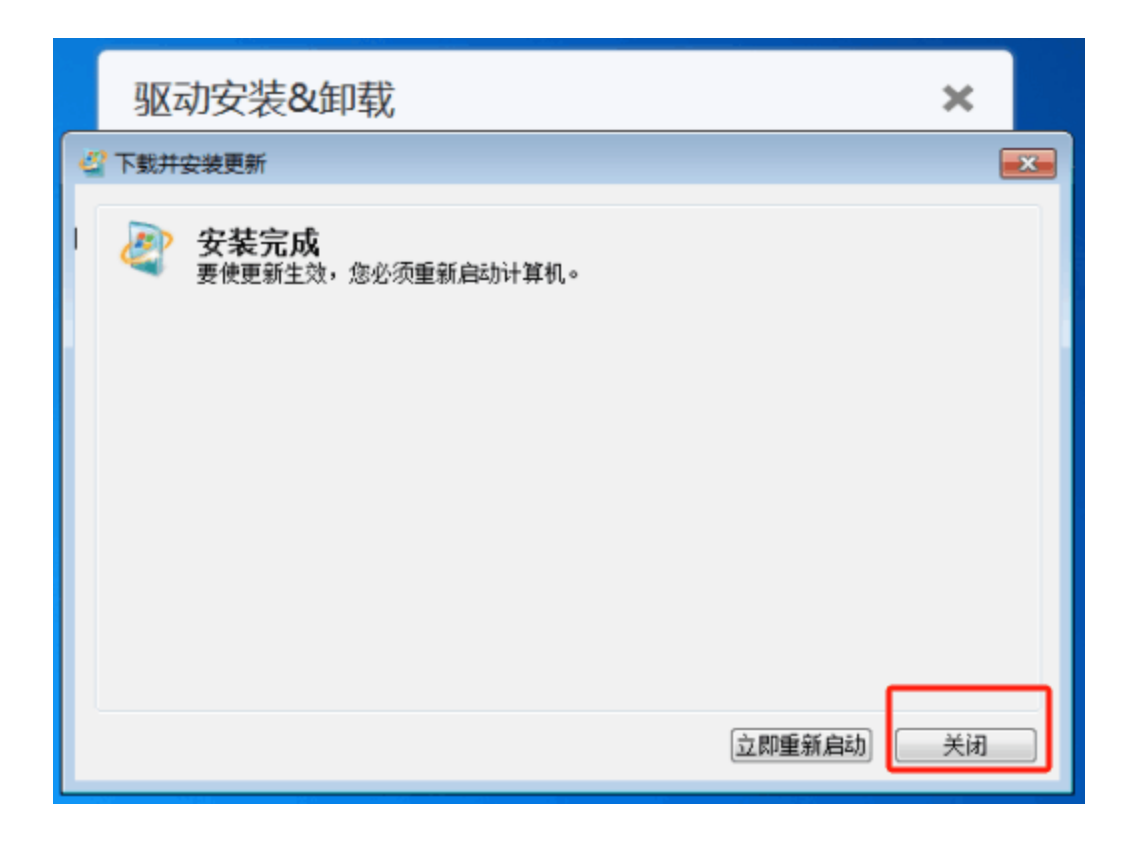

## **2.进**入**测试**模式 **[#](#page-107-0)**

<span id="page-107-0"></span>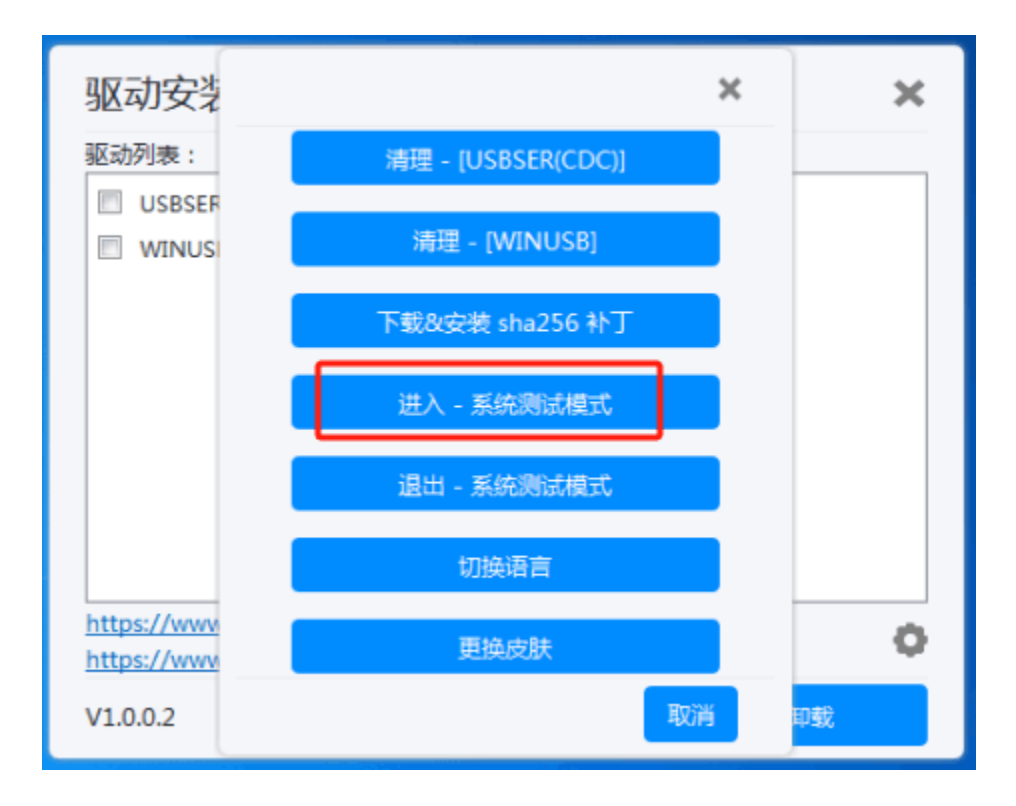
由于需要重启系统才能生效,此时进行重启系统

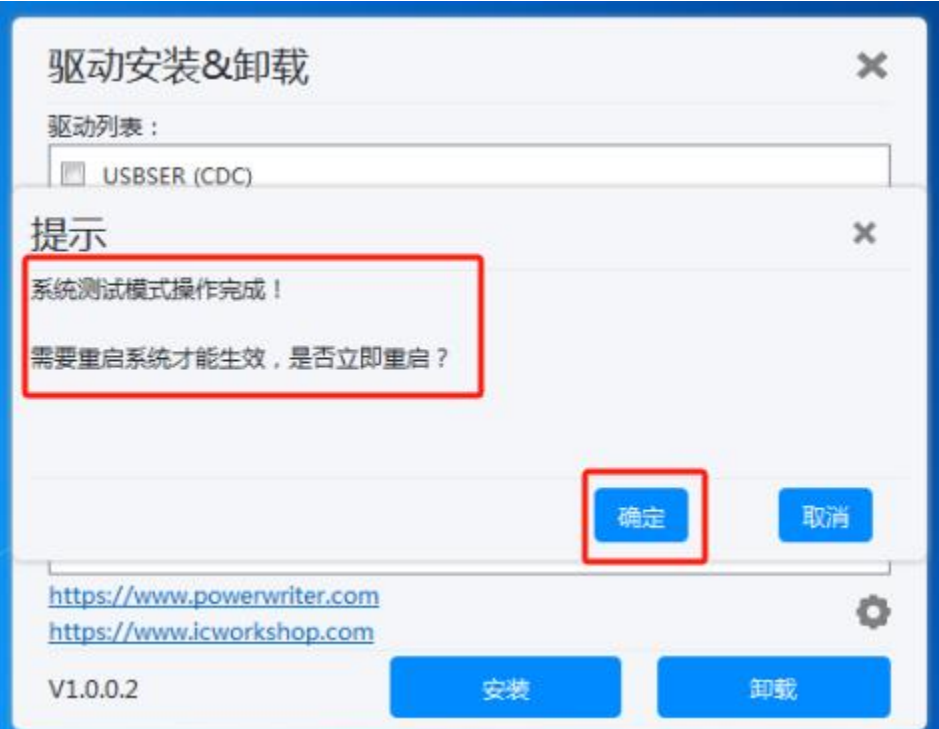

重启之后会发现电脑右下角出现 **测试模式...** 的字 样, 表明已进入系统测试模式;

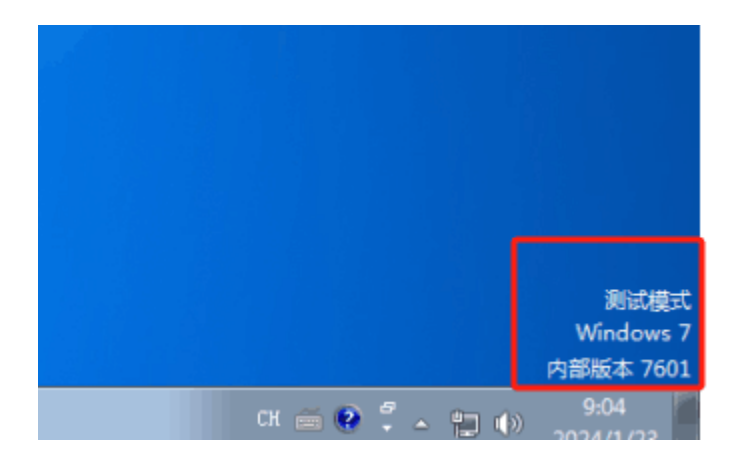

之后就可以进行驱动的顺利安装,若弹出提示框:Windows无法验证系驱动程序软件的发 布者,点击始**终**安装即可。

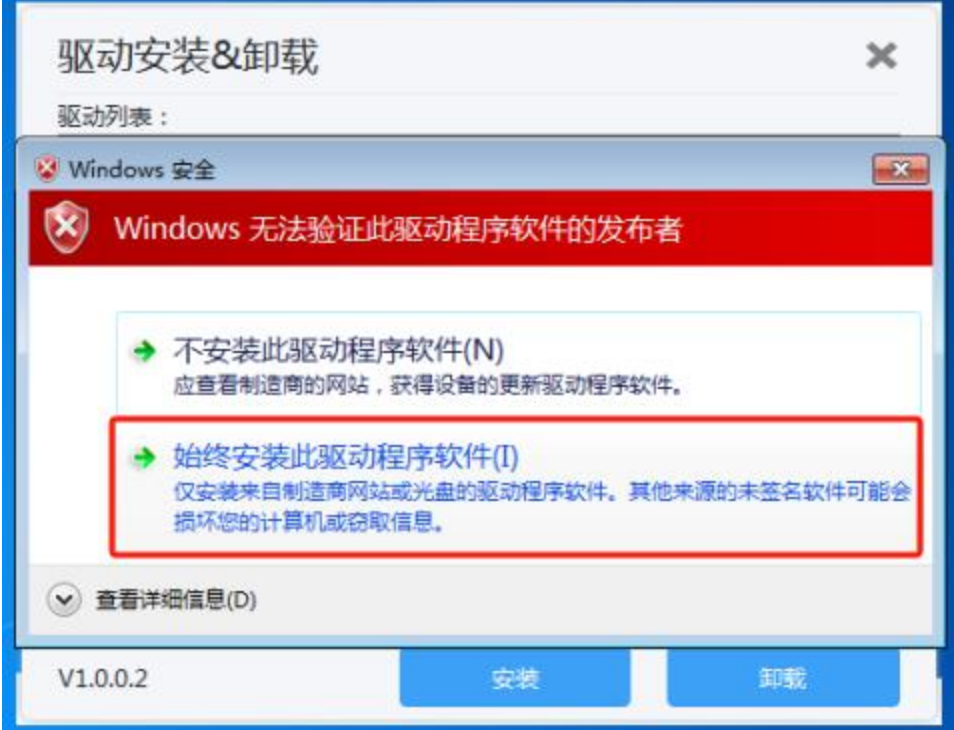

安装完成后,设备管理器显示如下:

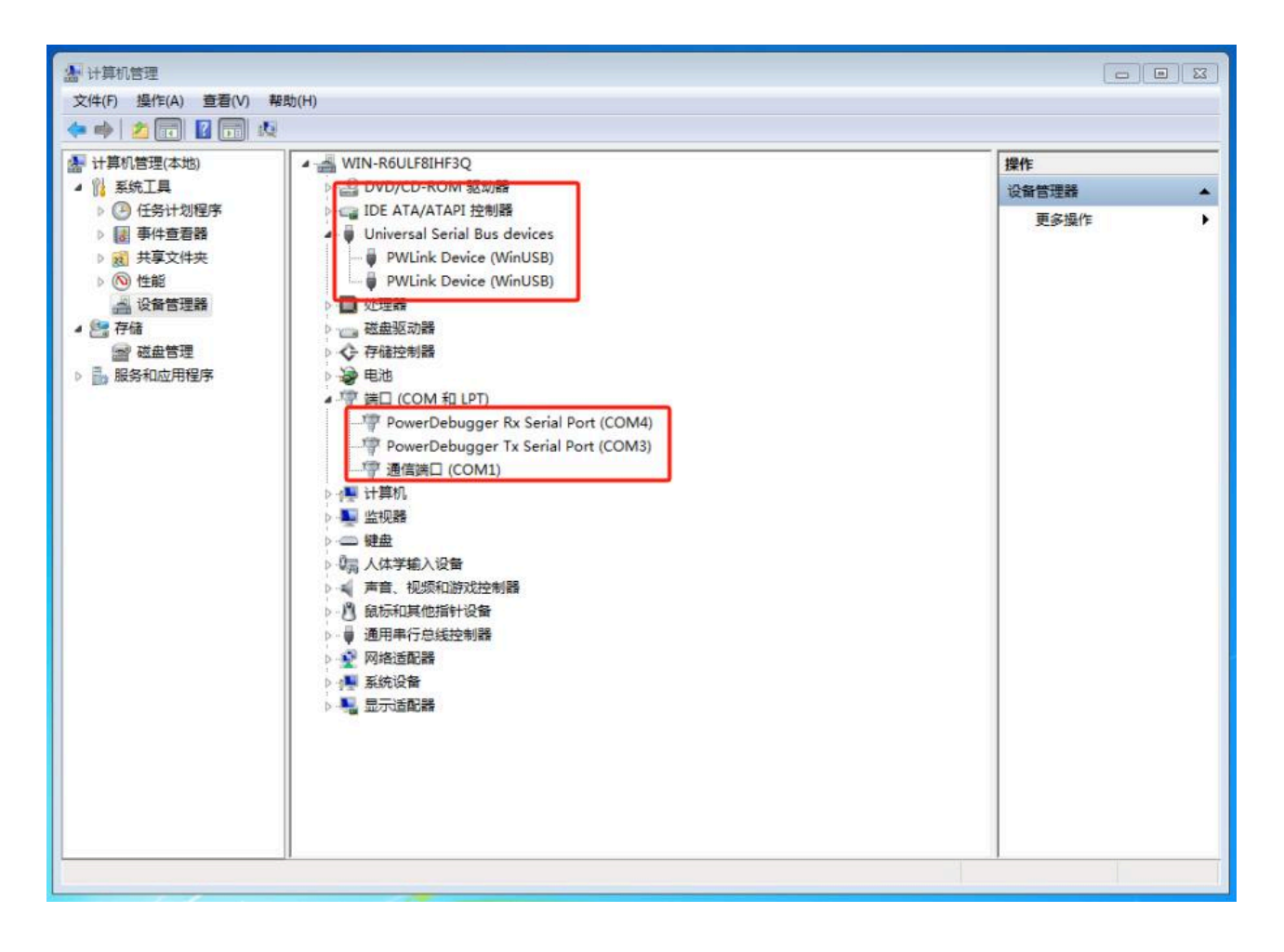

以上, Windows7 x64驱动完成安装。

## **3.错误**代**码52**特**别说**明 **[#](#page-111-0)**

<span id="page-111-0"></span>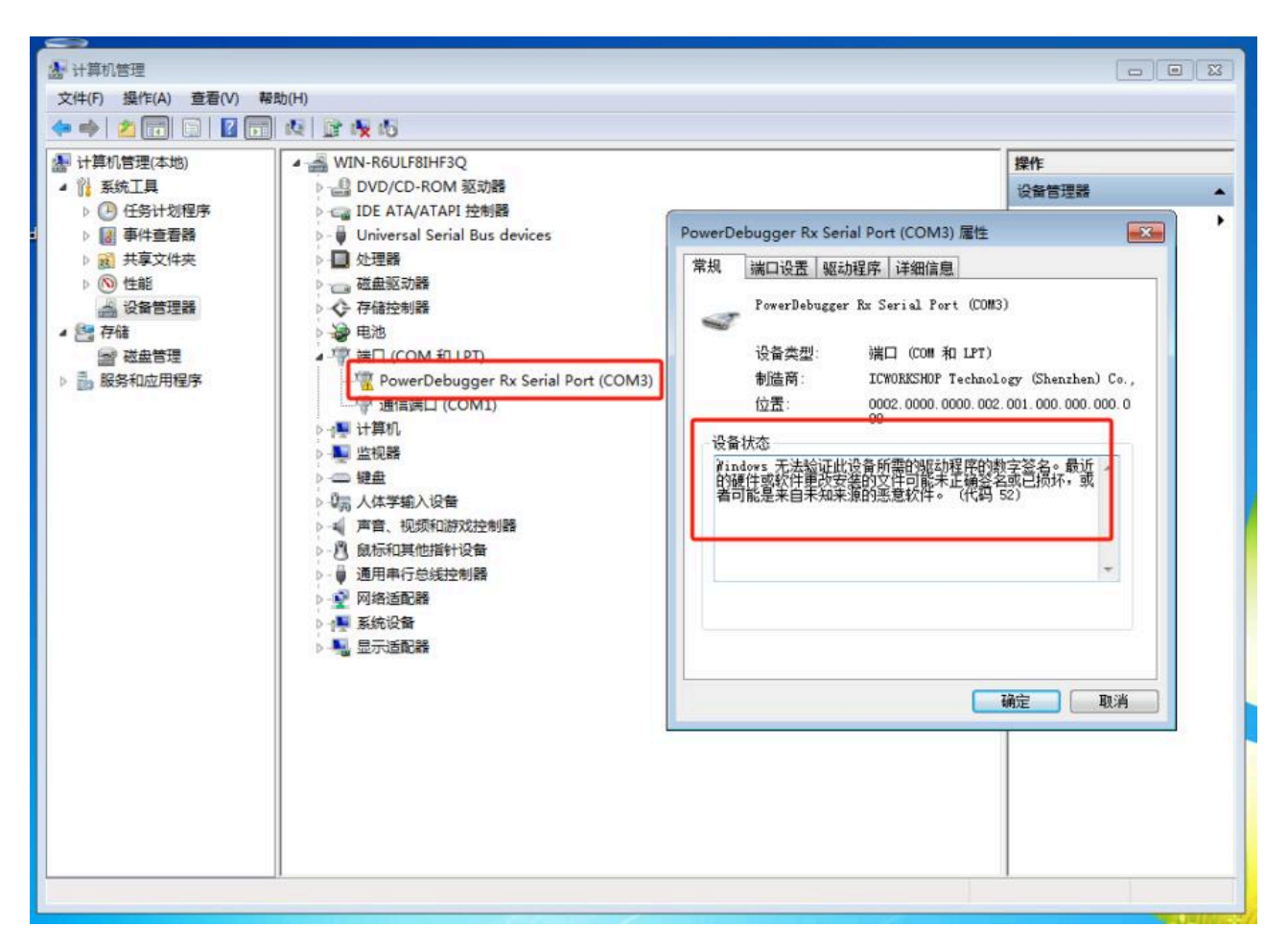

设备管理器中报错(代码52)时,也有可能是由于用户退出测试模式导致未签名而报的 错,此时无需重复上述安装sha256补丁的操作,进入[测试](#page-107-0)模式即可。

## 提示

若没有网络情况下,无法通过设置里[下载&安装sha256补丁],可通过该链接进行 sha256补丁的安装:[Windows 7 SP1](https://download.microsoft.com/download/C/8/7/C87AE67E-A228-48FB-8F02-B2A9A1238099/Windows6.1-KB3033929-x64.msu)以及SHA2证书支持补丁包

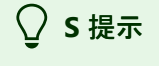

下载本页[PDF](http://localhost:3000/assets/files/01.performance_index-0892c98b2cf31f54eafeb74555da3893.pdf)

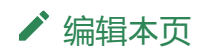

最后于 于 *2024*年*2*月*16*日被 被 *zhouzhouj* 更新更新